MODUL PELATIHAN

# SIMULASI ALIRAN 1-DIMENSI DENGAN BANTUAN PAKET PROGRAM HIDRODINAMIKA HEC-RAS

JENJANG LANJUT: JUNCTION AND INLINE STRUCTURES

> ISTIARTO http:/[/istiarto.staff.ugm.ac.id/](mailto:istiarto@ugm.ac.id) [istiarto@ugm.ac.id](mailto:istiarto@ugm.ac.id) @istiarto2

> > JULI 2014

# PENGANTAR

Modul pelatihan pemakaian HEC-RAS merupakan modul yang saya pakai dalam pelatihan atau kursus pemakaian HEC-RAS yang saya ampu. Pada awalnya, modul ini hanya disediakan bagi peserta kursus. Di samping berupa buku, modul pelatihan disediakan pula dalam bentuk file elektronik yang dapat diunduh di situs saya yang beralamat d[i http://istiarto.staff.ugm.ac.id/.](http://istiarto.staff.ugm.ac.id/) Untuk mengunduhnya, diperlukan password. Dari waktu ke waktu, saya menerima pertanyaan atau permintaan dari pembaca situs untuk mendapatkan modul. Dilandasi keinginan untuk berbagi pengetahuan dengan sesama peminat HEC-RAS, saya putuskan untuk membuka akses ke modul ini sehingga modul dapat diunduh tanpa memerlukan password.

Sejak 2007 sampai saat ini, ada lima modul pelatihan HEC-RAS yang telah saya susun, yaitu:

- HEC-RAS Dasar: Simple Geometry River
- HEC-RAS Lanjut: Junction and Inline Structures
- HEC-RAS Lanjut: Lateral Structure, Storage Area, and Pump Station
- **HEC-RAS Lanjut: Gates**
- **HEC-RAS Lanjut: Dam Breach Analysis**

Saya berencana menghadirkan HEC-RAS Lanjut: Complex Geometry River, HEC-RAS Lanjut: Sediment Transport, dan HEC-RAS Lanjut: Water Quality. Semoga Tuhan YME memberikan kemudahan bagi saya untuk dapat menyelesaikan modul-modul tersebut.

Sejumlah pertanyaan dan jawaban, maupun diskusi mengenai pemakaian HEC-RAS muncul di website/blog saya. Seringkali, topik yang dibahas mencakup hal-hal yang belum dibahas pada dua modul saya. Oleh karena itu, saya sarankan para pembaca atau pemakai modul ini untuk menilik pula topik-topik tentang pemakaian HEC-RAS di website/blog saya tersebut.

Saya berharap kepada para pembaca atau pemakai modul ini untuk memberikan masukan, baik kritik, saran, atau komentar kepada saya mengenai modul ini. Terlebih lagi apabila ada kesalahan dalam modul ini, saya sangat berharap kesediaan pembaca atau pengguna modul untuk memberitahukannya kepada saya.

Semoga modul ini bermanfaat.

Yogyakarta, Juli 2014

Istiarto <http://istiarto.staff.ugm.ac.id/> [istiarto@ugm.ac.id](mailto:istiarto@ugm.ac.id) @istiarto2

# **DAFTAR ISI**

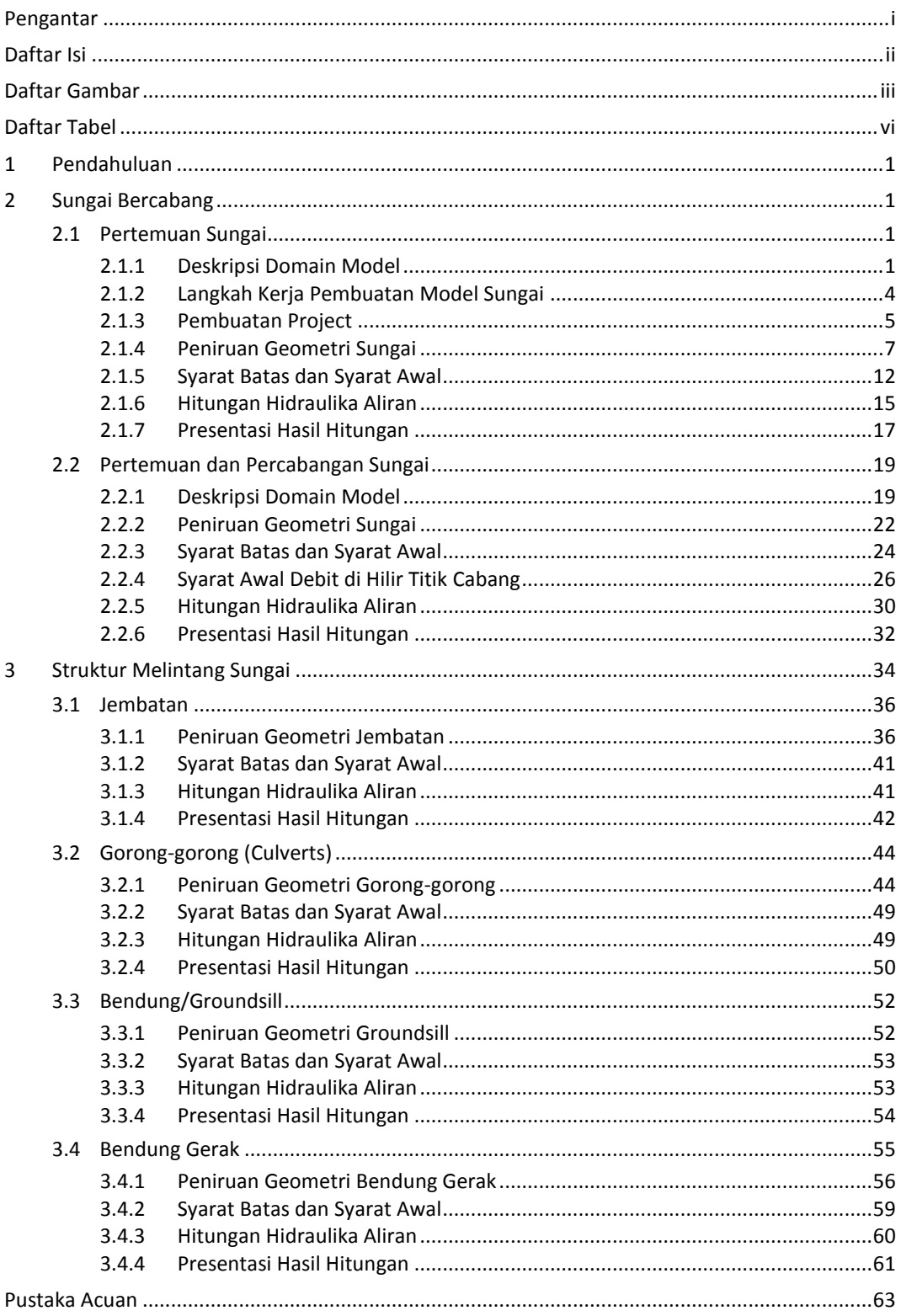

# DAFTAR GAMBAR

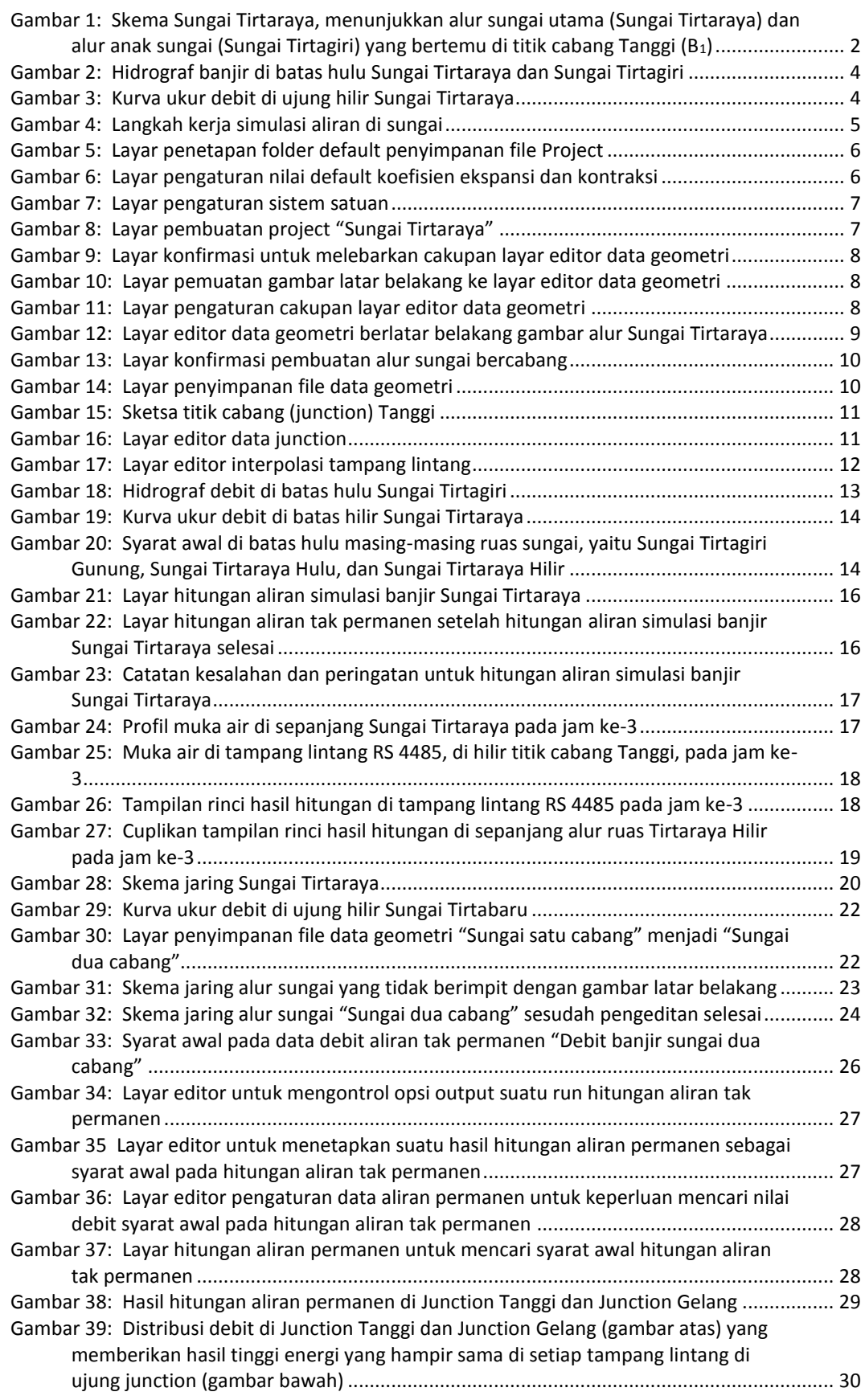

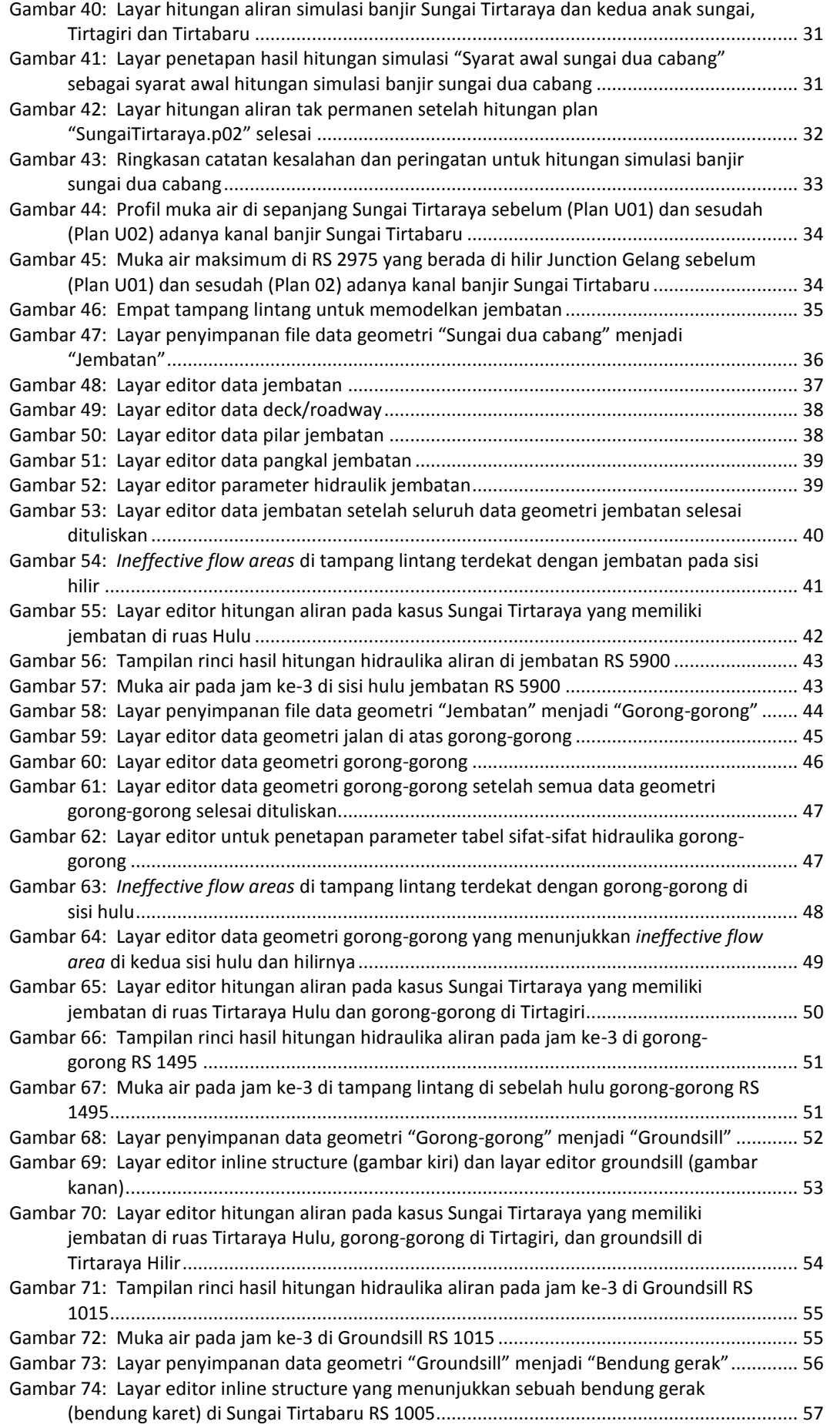

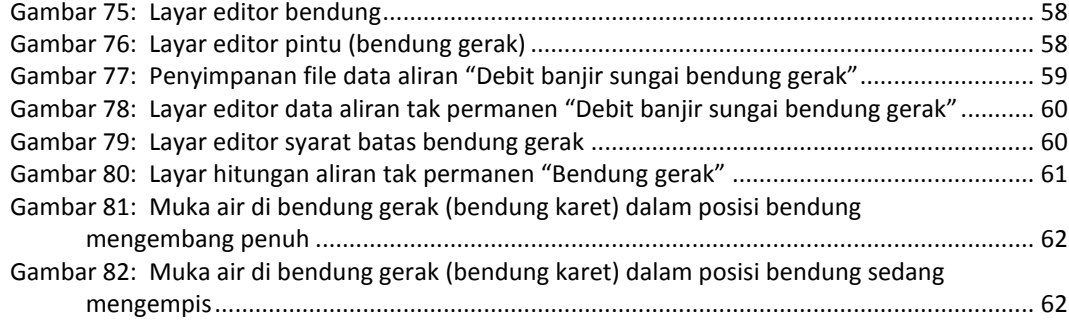

# DAFTAR TABEL

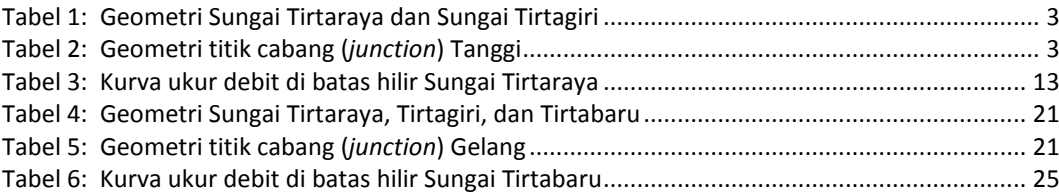

# JUNCTION AND INLINE STRUCTURES (CABANG DAN STRUKTUR MELINTANG SUNGAI)

*Analisis Aliran di Sungai Melewati Pertemuan/Percabangan Sungai, Jembatan, Gorong-gorong, Groundsill, dan Bendung Gerak*

# 1 PENDAHULUAN

Modul pelatihan ini memaparkan contoh analisis aliran melalui jaringan sungai (percabangan dan pertemuan) yang memiliki beberapa struktur hidraulik melintang sungai seperti jembatan, gorong-gorong, dan bendung (bendung tetap dan bendung gerak). Analisis akan dilakukan secara bertahap, diawali dengan pertemuan dan percabangan sungai dan selanjutnya setiap jenis struktur hidraulik akan ditambahkan satu per satu.

Paparan atau petunjuk mengenai langkah-langkah pemakaian program aplikasi dalam pemodelan jaringan sungai dan struktur hidraulik melintang sungai disusun dengan anggapan pembaca atau pengguna telah memahami langkah-langkah dasar pemodelan dengan HEC-RAS. Bagi pengguna yang belum mengenal dengan baik langkah-langkah dasar tersebut, disarankan untuk mempelajarinya terlebih dulu. Modul **HEC-RAS Dasar: Simple Geometry River** merupakan awal yang baik untuk mempelajari langkah-langkah dasar tersebut. Modul ini dapat diunduh dari weblog saya d[i http://istiarto.staff.ugm.ac.id](http://istiarto.staff.ugm.ac.id/) tanpa *password*.

# 2 SUNGAI BERCABANG

Lokasi atau titik tempat sungai bercabang dikenal sebagai *junction*. Ada dua jenis percabangan sungai. Yang pertama adalah dua atau lebih anak sungai bertemu dan aliran dari masing-masing anak sungai sebelum titik cabang (*junction*) bersatu dan mengalir ke sungai induk. Jenis percabangan yang kedua, aliran dari satu ruas (*reach*) setelah melewati titik cabang berpisah menjadi aliran melalui dua atau lebih anak sungai. Paparan mengenai simulasi aliran melalui titik cabang akan disajikan dalam dua bagian, yaitu bagian pertama simulasi aliran melalui pertemuan sungai dan bagian kedua simulasi aliran melalui pertemuan dan percabangan sungai.

# 2.1 PERTEMUAN SUNGAI

## 2.1.1 DESKRIPSI DOMAIN MODEL

Paparan mengenai simulasi aliran melalui titik cabang disajikan dengan mengambil kasus hipotetik Sungai Tirtaraya. Geometri Sungai Tirtaraya disajikan pada Gambar 1. Notasi A<sup>i</sup> dan B<sup>i</sup> menunjukkan lokasi perubahan geometri sungai atau titik cabang. Untuk saat ini, hanya ada satu titik cabang (*junction*), yaitu di B<sub>1</sub> (di Tanggi) yang merupakan pertemuan Sungai Tirtagiri dengan Sungai Tirtaraya. Satu titik cabang yang merupakan titik percabangan akan ditambahkan kemudian (akan dipaparkan pada Sub-bab 2.2).

Tampang lintang Sungai Tirtagiri dan Sungai Tirtaraya berbentuk segiempat majemuk (trapesium sisi tegak), terdiri dari alur utama (*main channel*) dan bantaran sungai/banjir di kiri (*left overbank*) dan di kanan (*right overbank*). Bentuk tampang lintang kedua sungai disajikan pada bagian inzet pada Gambar 1.

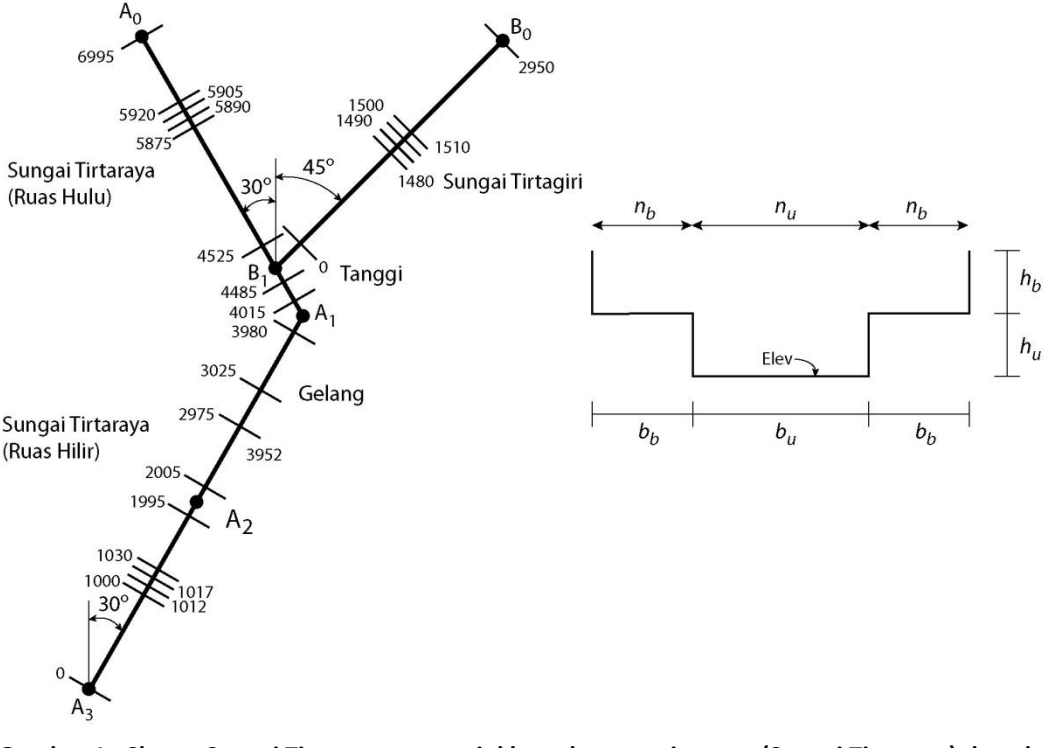

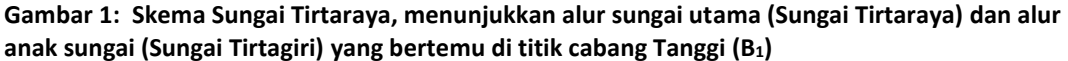

Dimensi tampang lintang sungai di beberapa lokasi disajikan pada [Tabel 1.](#page-9-0) Pada Tabel 2 disajikan geometri titik pertemuan (*junction*) Tanggi. Satu catatan perlu dikemukakan mengenai jarak antar tampang lintang. Informasi jarak antar tampang lintang dinyatakan dalam tiga bagian, yaitu jarak di bagian alur utama (*main channel*), jarak di bagian bantaran kiri (*left overbank channel*, LOB), dan jarak di bagian bantaran kanan (*right overbank channel*, ROB). Jarak-jarak tersebut merepresentasikan jarak tempuh aliran antara dua tampang berurutan, dari suatu tampang lintang ke tampang lintang di sisi hilirnya. Jarak di bagian alur utama umumnya diukur di bagian **talweg** (bagian terdalam alur), sedangkan jarak di bagian bantaran diukur mengikuti alur aliran di bantaran. Adalah praktik yang baik apabila alur aliran, baik di alur utama maupun di bantaran, diketahui atau setidaknya diperkirakan. Ini dapat dilakukan dengan membuat sketsa alur aliran pada peta situasi alur sungai. Dalam contoh kasus ini, mengingat tampang lintang hampir seragam, maka alur aliran dianggap melalui garis sumbu (di tengah alur untuk alur utama dan di tengah bantaran untuk alur bantaran kiri dan kanan). Dengan demikian, dalam contoh kasus ini jarak antar tampang adalah jarak antar titik tengah alur utama dan antar titik tengah bantaran.

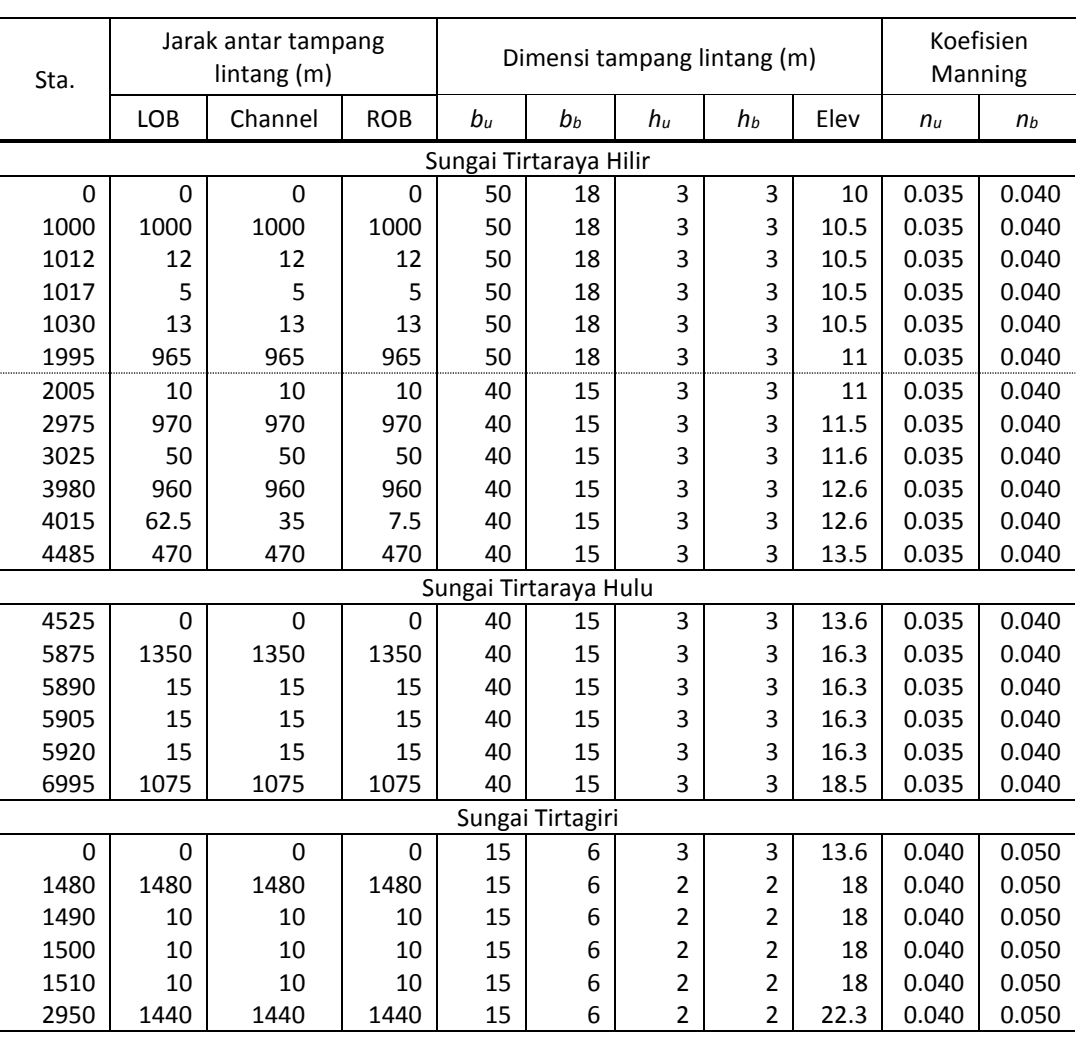

## <span id="page-9-0"></span>**Tabel 1: Geometri Sungai Tirtaraya dan Sungai Tirtagiri**

# **Tabel 2: Geometri titik cabang (***junction***) Tanggi**

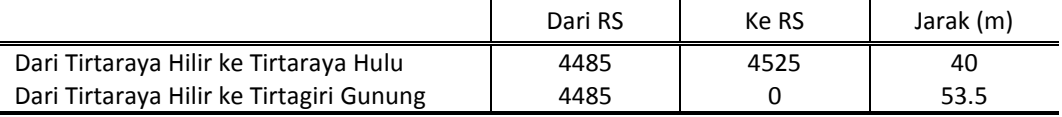

Sungai Tirtagiri dan Sungai Tirtaraya mengalirkan debit yang berasal dari DAS di kawasan hulu. Dari analisis hidrologi dan dengan menggunakan Metode Rasional, diperoleh besaran debit banjir di batas hulu (di stasiun A<sub>0</sub> dan B<sub>0</sub>) seperti disajikan pada hidrograf pad[a Gambar 2.](#page-10-0) Di batas hilir (di stasiun A3), pada masa lalu telah dilakukan beberapa kali pengukuran debit. Setiap pengukuran debit dilakukan pada kedudukan muka air yang berbeda-beda. Dari serangkaian pengukuran debit tersebut telah dihasilkan kurva ukur debit (*discharge rating curve*) di stasiun A<sup>3</sup> seperti disajikan pada [Gambar 3.](#page-10-1)

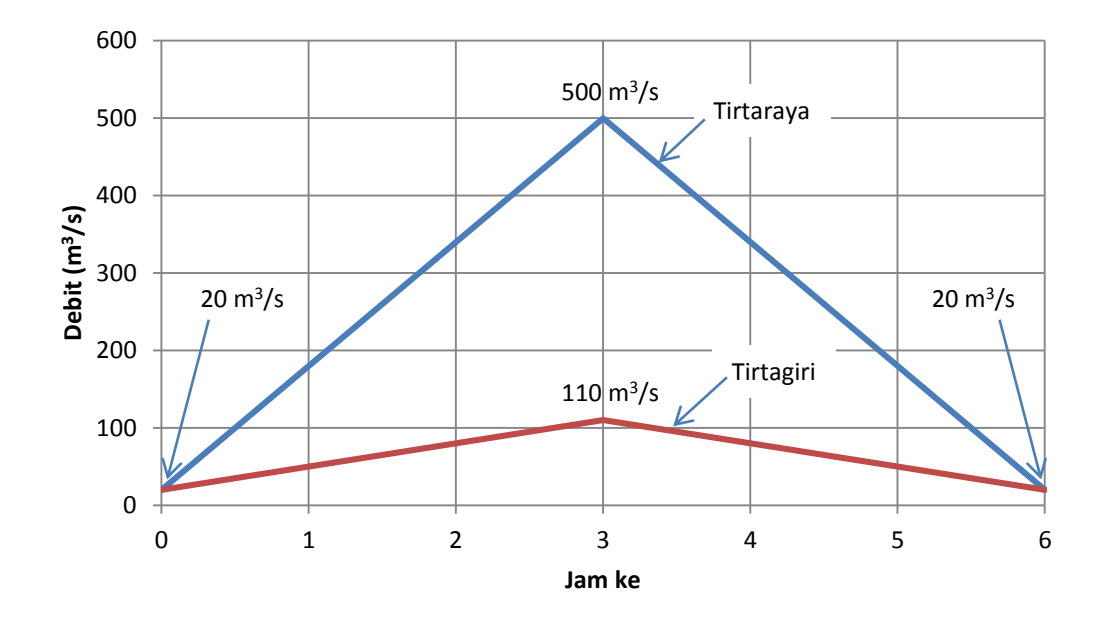

<span id="page-10-0"></span>**Gambar 2: Hidrograf banjir di batas hulu Sungai Tirtaraya dan Sungai Tirtagiri**

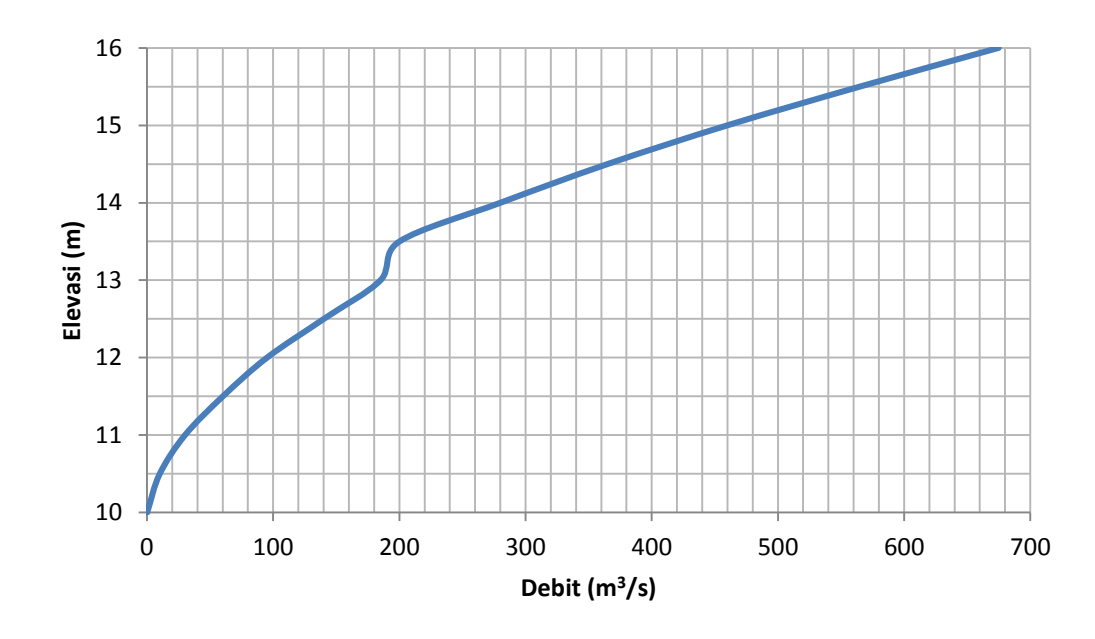

<span id="page-10-1"></span>**Gambar 3: Kurva ukur debit di ujung hilir Sungai Tirtaraya**

# 2.1.2 LANGKAH KERJA PEMBUATAN MODEL SUNGAI

Langkah pembuatan model Sungai Tirtaraya dengan HEC-RAS dilakukan dengan langkah standar: 1) pembuatan project, 2) peniruan geometri sungai, 3) peniruan hidraulika sungai, 4) hitungan hidraulika aliran, dan 5) presentasi hasil hitungan. Langkah kerja ini ditayangkan dalam bentuk bagan alir seperti tampak pada Gambar 4.

4

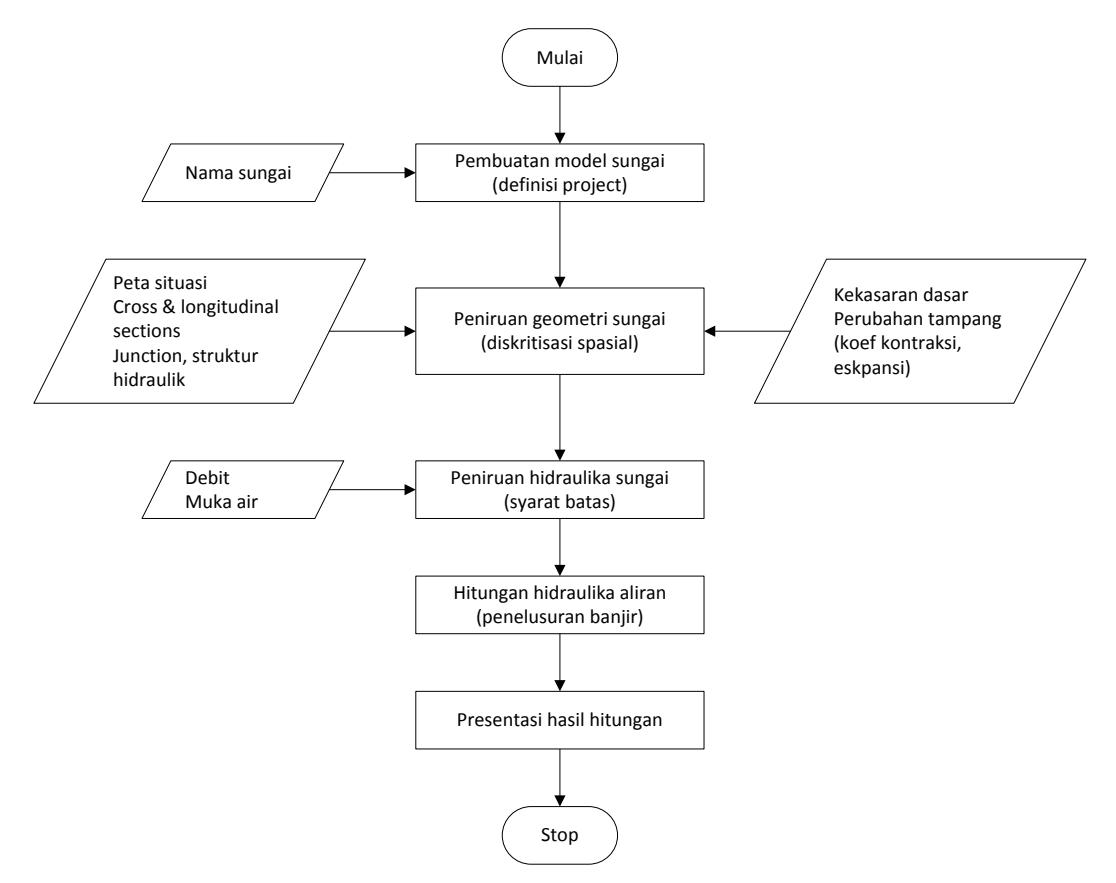

**Gambar 4: Langkah kerja simulasi aliran di sungai**

#### 2.1.3 PEMBUATAN PROJECT

Langkah pertama pembuatan model sungai adalah pembuatan project baru. Namun demikian, jangan lupa untuk melakukan pengaturan awal HEC-RAS untuk memudahkan penggunaannya. Apabila hal ini belum dilakukan, saat inilah langkah ini sebaiknya dikerjakan. Pengaturan di sini dimaksudkan untuk menetapkan nilai atau definisi bawaan HEC-RAS (nilai **default**). Pengaturan ini tidak mutlak harus dilakukan, namun apabila dilakukan akan memudahkan pemakai dalam melakukan pemodelan dengan HEC-RAS. Menu **Options** menyediakan fasilitas untuk melakukan pengaturan ini. Pengaturan yang sebaiknya dilakukan antara lain **Program Setup | Default Project Folder**, **Default Project Parameters | Expansion and Contraction Coef …**, serta **Unit System (US Customary/SI) …**.

*Default Project Folder*. Opsi ini dipakai untuk mengatur folder default yang dipakai untuk menyimpan file project. Pilih menu **Options | Program Setup | Default Project Folder …**. Folder penyimpanan file Project dapat ditentukan, misal folder C:\Users\User\Documents\HEC Data seperti tampak pada Gambar 5. Setelah pengaturan tersebut, maka jika pemakai akan membuka suatu file Project dengan mengklik menu **File | Open Project** dan mengklik papan menu **Default Project Folder** yang ada di kanan atas window, maka pemakai akan dibawa langsung ke folder C:\Users\User\Documents\HEC Data.

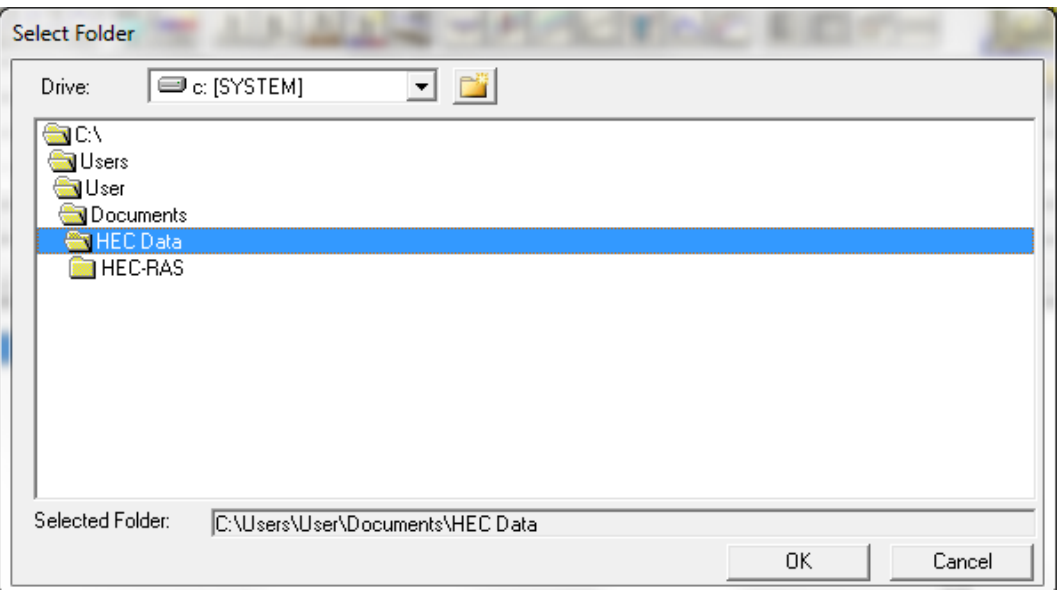

**Gambar 5: Layar penetapan folder default penyimpanan file Project**

*Expansion and Contraction Coefficients*. Nilai default koefisien perlebaran (ekspansi) dan persempitan (kontraksi) tampang sungai berturut-turut adalah 0.3 dan 0.1. Kedua nilai tersebut umumnya berlaku pada perubahan tampang sungai secara gradual. Jika perubahan tampang sungai pada kasus yang sedang dimodelkan pemakai sebagian besar adalah perubahan mendadak, maka nilai default kedua koefisien tersebut lebih baik diubah, misal koefisien ekspansi menjadi 0.8 dan koefisien kontraksi menjadi 0.3. Untuk mengubah nilai default kedua koefisien ini, klik pada menu **Options | Default Parameters | Expansion and Contraction Coef …** seperti tampak pada Gambar 6. Tentu saja, nilai-nilai tersebut dapat ditetapkan atau diubah di setiap perubahan tampang pada saat pemakai memasukkan data geometri sungai (hal ini akan dipaparkan pada seksi yang membahas contoh pemakaian HEC-RAS).

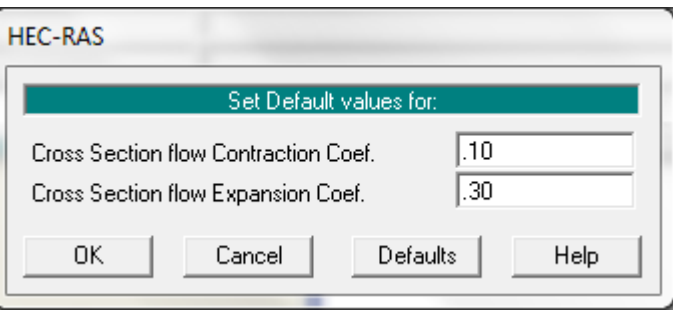

**Gambar 6: Layar pengaturan nilai default koefisien ekspansi dan kontraksi**

*Unit System*. Sistem satuan yang dipakai dalam HEC-RAS dapat mengikuti sistem Amerika (US Customary) atau sistem internasional (SI). Default satuan adalah US Customary. Untuk mengubahnya, klik pada menu **Options | Unit System (US Customary/SI) … | System International (Metric System)**. Agar sistem satuan SI menjadi sistem satuan default setiap kali membuat project baru, klik **Set as default for new projects**, yaitu baris ketiga di bawah **System International (Metric System)** seperti tampak pada Gambar 7. Pengubahan sistem satuan yang telah ditetapkan pada suatu project, dari US Customary ke SI atau sebaliknya, selalu dapat dilakukan dengan memakai menu **Options | Convert Project Units**.

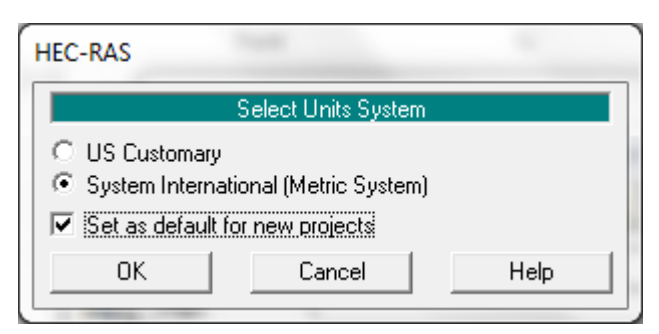

**Gambar 7: Layar pengaturan sistem satuan**

Setelah pengaturan ketiga nilai bawaan di atas, langkah pembuatan model Sungai Tirtaraya dapat dimulai. Berilah nama project untuk model Sungai Tirtaraya ini "Sungai Tirtaraya" dengan nama file "SungaiTirtaraya.prj". Buat folder "Sungai Tirtaraya" untuk menyimpan file project ini (lihat Gambar 8). Pilihan lokasi penyimpanan folder "Sungai Tirtaraya" dipilih dan ditetapkan sendiri oleh pengguna. Pada contoh kasus di sini, project disimpan di C:\Users\User\Documents\HEC Data\Sungai Tirtaraya (Gambar 8).

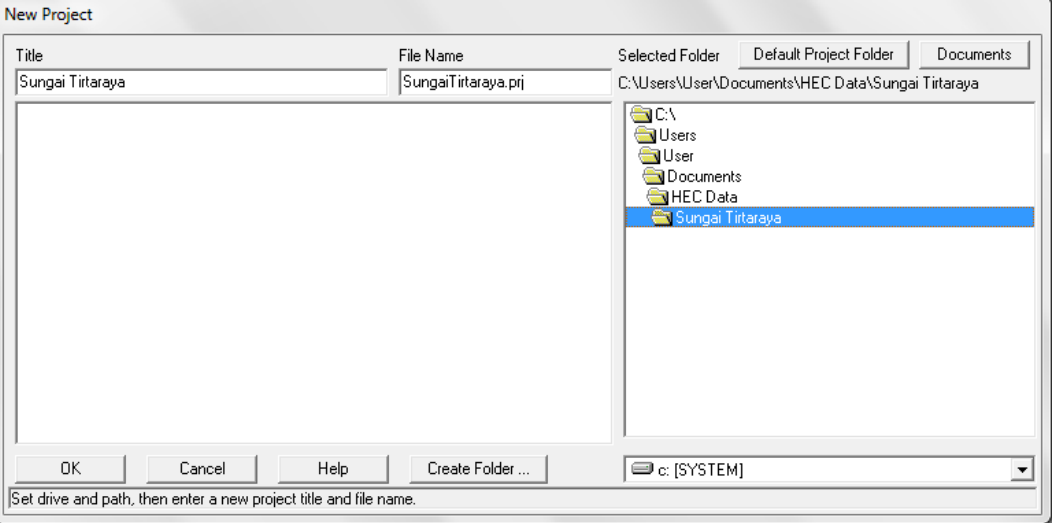

**Gambar 8: Layar pembuatan project "Sungai Tirtaraya"**

#### 2.1.4 PENIRUAN GEOMETRI SUNGAI

Parameter geometri sungai yang dibutuhkan untuk membangun model adalah alur sungai, tampang panjang dan lintang (*longitudinal section dan cross section*), kekasaran dasar sungai (koefisien Manning), serta kehilangan energi di tempat perubahan tampang lintang sungai (koefisien ekspansi dan kontraksi).

- a) Aktifkan layar editor data geometri dengan memilih menu **Edit | Geometric Data …** atau mengklik tombol **Edit/Enter geometric data** (ikon ke-3 dari kiri pada papan tombol atas).
- b) Klik tombol ke-6 (ikon paling kanan) pada papan tombol atas untuk mengaktifkan layar pemuatan gambar latar belakang (**Background Pictures on Schematic**). Klik tombol **Add …** dan pilih file "Skema Sungai Tirtaraya #2.jpg". File gambar ini dapat diperoleh dari instruktur atau asisten. Klik tombol **Yes** pada layar yang meminta konfirmasi pembesaran layar *schematic extent* (lihat [Gambar 9\)](#page-14-0). Setelah langkah ini, layar pemuatan gambar latar belakang akan tampak seperti Gambar 10. Klik tombol **Close** dan kursor akan kembali ke layar editor data geometri. Pada layar editor data geometri tidak tampak gambar latar belakang.

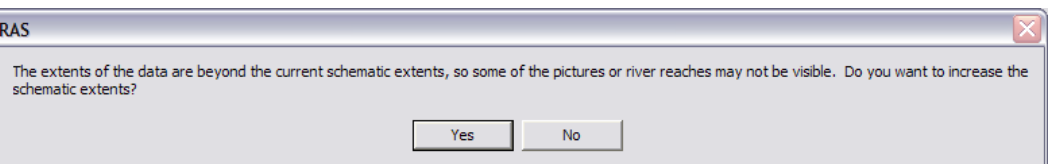

<span id="page-14-0"></span>**Gambar 9: Layar konfirmasi untuk melebarkan cakupan layar editor data geometri**

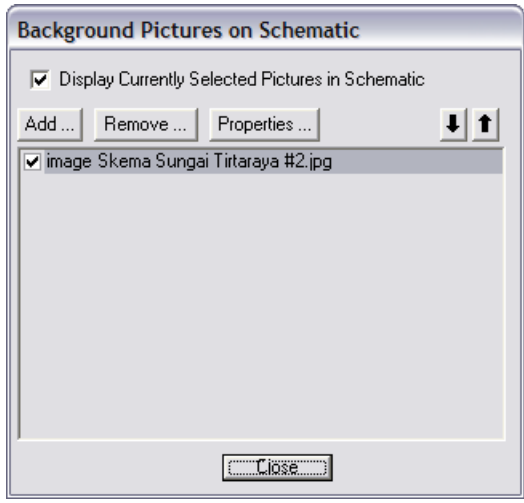

**Gambar 10: Layar pemuatan gambar latar belakang ke layar editor data geometri**

- c) Atur cakupan layar editor data geometrik dengan memilih menu **View | Set Schematic Plot Extents …**, kemudian klik tombol **Set to Computed Extents**, dan selanjutnya klik tombol **OK** (lihat Gambar 11). Layar editor data geometri akan tampak seperti Gambar 12.
- d) Buat skema alur sungai dengan memakai gambar latar belakang sebagai *template*. Ingat, alur sungai harus dibuat **dari hulu ke hilir** tidak boleh dibalik. Alur sungai utama **sebaiknya** dibuat mendului alur anak sungai.
- e) Klik tombol **River Reach** (ikon kiri-atas) untuk mengaktifkan kursor pembuatan alur sungai. Klik di ujung hulu alur Sungai Tirtaraya (A0), kemudian klik berturut-turut di titik A<sup>1</sup> dan A2. Klik dua kali di titik A<sup>3</sup> untuk menandai ujung hilir alur Sungai Tirtaraya. Pada layar yang muncul, isikan "Sungai Tirtaraya" sebagai nama sungai (River) dan "Hulu" sebagai nama ruas (Reach).

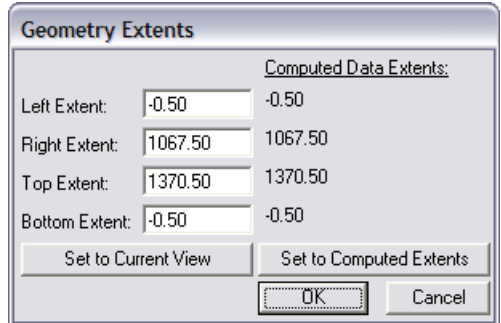

**Gambar 11: Layar pengaturan cakupan layar editor data geometri**

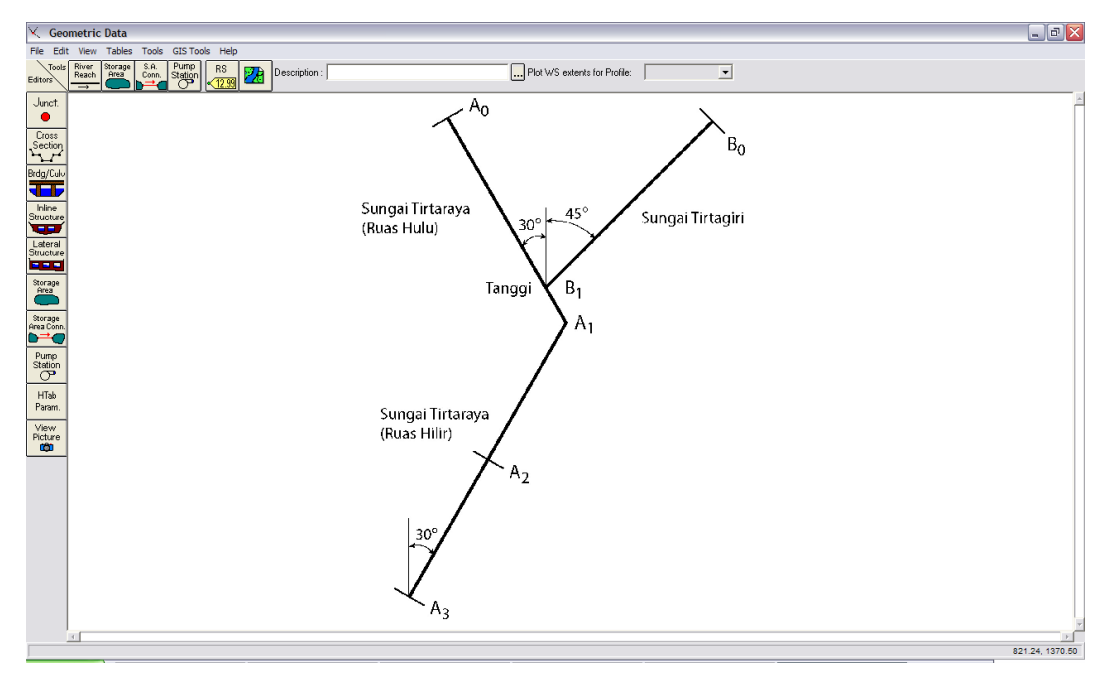

**Gambar 12: Layar editor data geometri berlatar belakang gambar alur Sungai Tirtaraya**

- f) Klik tombol **River Reach** kembali untuk mengaktifkan kursor pembuatan alur sungai. Klik di ujung hulu Sungai Tirtagiri (B0) dan klik dua kali di titik cabang (pertemuan) Sungai Tirtagiri dengan Sungai Tirtaraya (B1). Sebelum klik dua kali, pastikan bahwa kursor berada di atau di dekat alur Sungai Tirtaraya. Editor data geometri HEC-RAS akan "memegang" alur Sungai Tirtaraya pada saat pengguna mengklik dua kali di dekat alur tersebut. Pada layar yang muncul, isikan "Sungai Tirtagiri" sebagai nama sungai (River) dan biarkan "Gunung" sebagai nama ruas (Reach).
- g) Klik **Yes** pada layar konfirmasi yang muncul untuk menyetujui pemotongan ruas Sungai Tirtaraya Hulu menjadi dua ruas [\(Gambar 13a](#page-16-0)). Layar isian nama sungai dan ruas di sisi hilir titik pemisahan Sungai Tirtaraya akan muncul. Biarkan "Sungai Tirtaraya" sebagai nama River dan ganti "Hulu" dengan "Hilir" sebagai nama Reach ([Gambar 13b](#page-16-0)). Klik **OK**. Pada layar isian nama titik cabang (*junction*) yang muncul, isikan "Tanggi" sebagai nama *junction* [\(Gambar 13c](#page-16-0)).
- h) Sampai dengan langkah ini, alur tiga ruas sungai telah didefinisikan, yaitu Sungai Tirtaraya Hulu, Sungai Tirtaraya Hilir, dan Sungai Tirtagiri Gunung. Simpan file data geometri dengan mengklik menu **File | Save Geometry Data**. Beri judul geometri data tersebut "Sungai satu cabang" (Gambar 14). Langkah selanjutnya adalah pemasukan data tampang lintang.
- i) Aktifkan layar editor data tampang lintang dengan mengklik tombol **Cross Section** (ikon kedua pada papan tombol kiri). Masukkan data tampang lintang di setiap ruas sungai (lihat Tabel 1). Urutan ruas sungai yang data tampang lintangnya akan dituliskan tidak diatur. Demikian pula, urutan penulisan/pemasukan data tampang lintang di setiap ruas sungai tidak diatur, boleh tidak urut (sembarang), namun nomor tampang lintang harus urut. Nomor tampang lintang harus urut dari kecil ke besar dari sisi hilir ke arah hulu. Oleh karena itu, lebih mudah apabila data tampang lintang dimasukkan secara berurutan mulai dari tampang lintang paling hilir sampai dengan tampang lintang paling hulu. Koefisien kontraksi dan ekspansi tidak diganti, sama dengan nilai default.

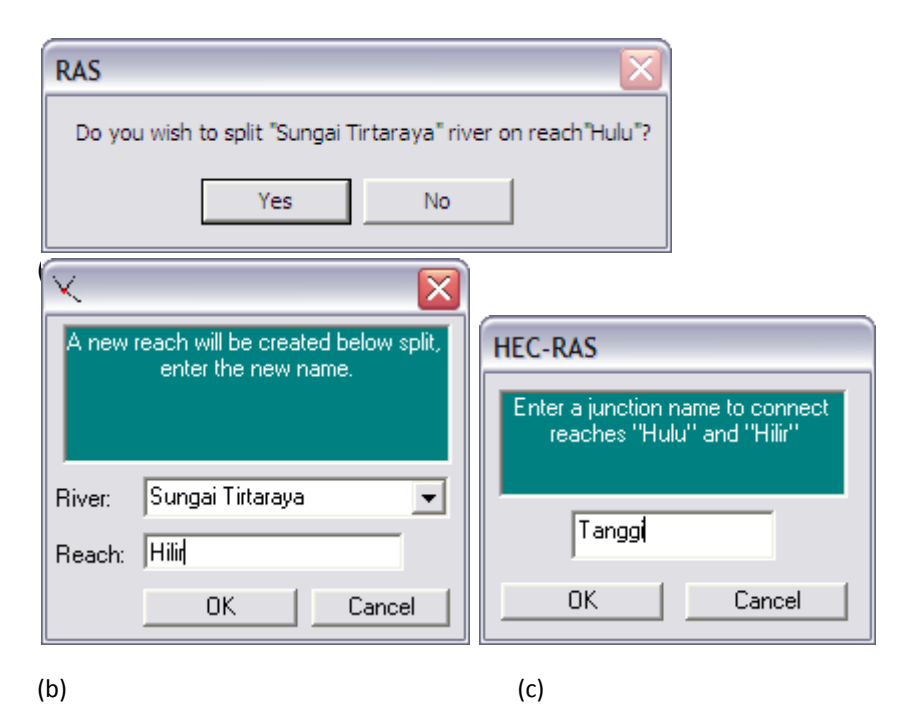

<span id="page-16-0"></span>**Gambar 13: Layar konfirmasi pembuatan alur sungai bercabang**

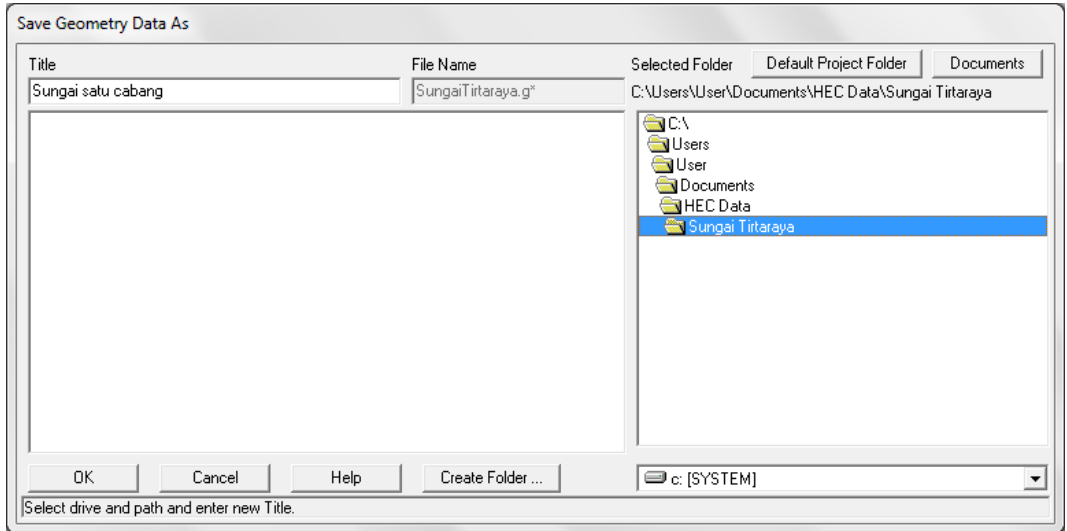

**Gambar 14: Layar penyimpanan file data geometri**

- j) Perhatikan situasi di titik cabang (*junction*) seperti ditampilkan pad[a Gambar 15.](#page-17-0) *Zoom-in* ke daerah di titik cabang. Perhatikan bahwa di titik cabang, tiga tampang lintang (RS 4525, RS 0, dan RS 4485) bersilangan di titik potong alur ketiga ruas. Hal ini, tentu saja tidak sesuai dengan situasi yang sesungguhnya. Data geometri di titik cabang perlu diedit.
- k) Aktifkan layar editor junction dengan mengklik tombol **Junct.** (ikon paling atas pada papan tombol kiri). Masukkan jarak dari Sungai Tirtaraya Hilir (RS 4485) ke Sungai Tirtaraya Hulu (RS 4525) dan dari Sungai Tirtaraya Hilir (RS 4485) ke Sungai Tirtagiri Gunung (RS 0) sesuai data yang disajikan pada Tabel 2 (lihat pula sketsa pada [Gambar](#page-17-0)  [15\)](#page-17-0). Pilihan **Computation Mode** tetap dibiarkan pada pilihan **Energy** [\(Gambar 16\)](#page-17-1). Dengan pilihan ini, hitungan profil muka air di titik cabang dilakukan dengan memakai persamaan energi, sehingga informasi sudut atau orientasi arah aliran (sudut antara ruas induk dan ruas anak sungai) tidak diperlukan. Apabila hitungan profil muka air di titik cabang dilakukan dengan persamaan momentum, maka informasi sudut antara anak

sungai dan sungai induk harus di-input-kan. Klik tombol **Apply Data** dan kemudian klik tombol **OK** setelah semua data selesai di-input-kan.

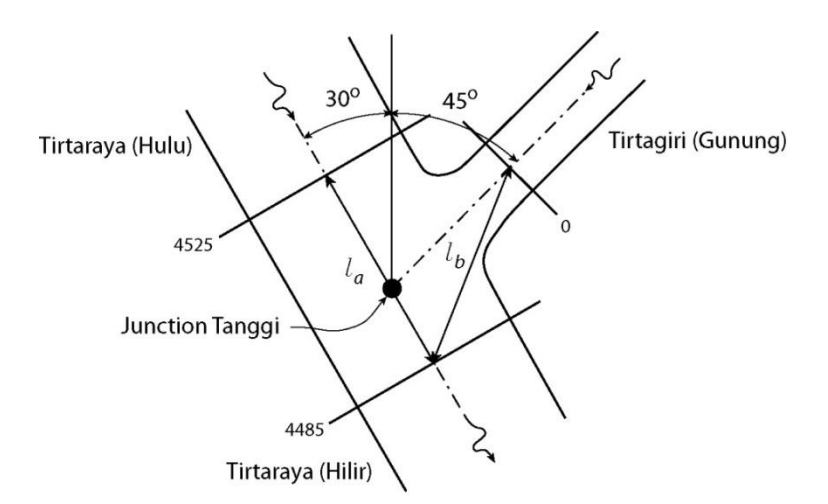

<span id="page-17-0"></span>**Gambar 15: Sketsa titik cabang (junction) Tanggi**

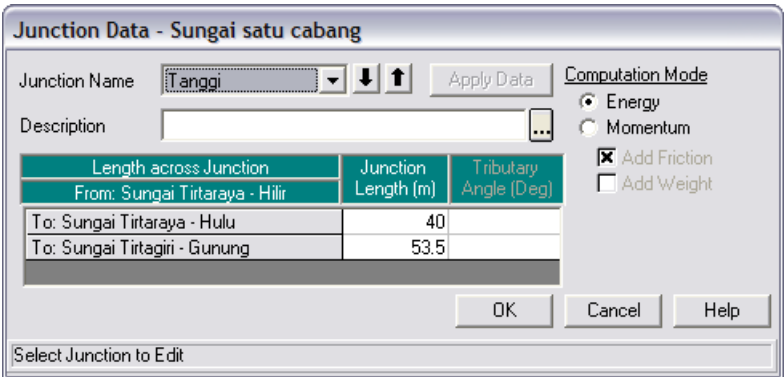

<span id="page-17-1"></span>**Gambar 16: Layar editor data junction**

- l) Jumlah tampang lintang tentu saja masih sangat kurang untuk mewakili geometri sungai di setiap ruas. Perlu dilakukan penambahan tampang lintang dengan cara interpolasi. Aktifkan layar editor interpolasi tampang lintang dengan mengklik menu **Tools | XS Interpolation | Within a Reach …**. Lakukan interpolasi di seluruh ruas (All Rivers) dengan jarak maksimum antar tampang lintang (Maximum Distance between XS's) 50 m. Klik tombol **Interpolate XS's** (Gambar 17). Klik tombol **Close** untuk menutup layar editor interpolasi tampang lintang.
- m) Simpan data geometri sungai dengan memilih menu **File | Save Geometry Data**. Tutup layar editor data geometri sungai.

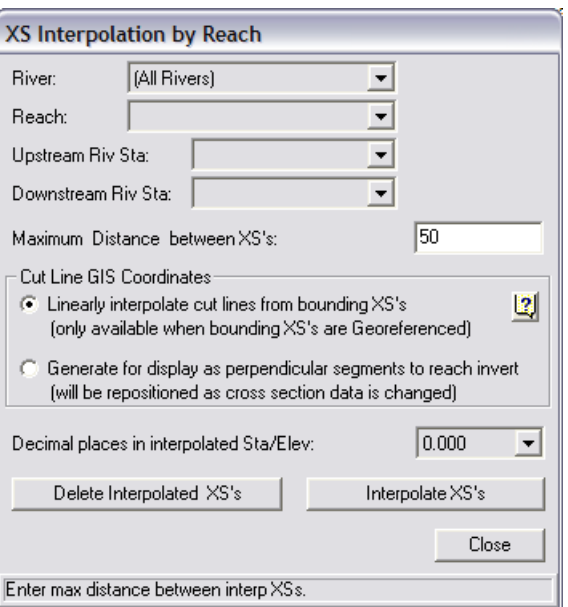

**Gambar 17: Layar editor interpolasi tampang lintang**

#### 2.1.5 SYARAT BATAS DAN SYARAT AWAL

Parameter hidraulika sungai yang dibutuhkan untuk membangun model adalah debit di batas hulu dan muka air di batas hilir. Peniruan hidraulika sungai (peng-input-an) data hidraulika dipaparkan pada paragraf-paragraf di bawah ini.

- a) Aktifkan layar editor data aliran tak permanen dengan memilih menu **Edit | Unsteady Flow Data …** atau mengklik tombol **Edit/Enter unsteady flow data** (ikon ke-6 dari kiri pada papan tombol).
- b) Masukkan data aliran di batas hulu Sungai Tirtaraya dan Sungai Tirtagiri sesuai dengan hidrograf pada [Gambar 2.](#page-10-0) Untuk memasukkan data hidrograf di batas hulu Sungai Tirtagiri (pada tampang lintang RS 2950), posisikan kursor di kanan RS 2950 dan klik tombol **Flow Hydrograph**. Masukkan koordinat hidrograf debit banjir: (0,20), (3,110), dan (6,20). Untuk mengisi data pada jam ke-1, 2, 4, dan 5, klik tombol **Interpolate Missing Values**. Tampilkan hidrograf dengan mengklik tombol **Plot Data** [\(Gambar 18\)](#page-19-0).
- c) Dengan cara yang sama, masukkan data aliran di batas hulu Sungai Tirtaraya. Koordinat hidrograf debit yang dimasukkan adalah: (0,20), (3,500), dan (6,20). Lakukan interpolasi untuk mengisi data koordinat hidrograf pada jam ke-1, 2, 4, dan 5.
- d) Untuk memasukkan data kurva ukur debit di batas hilir Sungai Tirtaraya (Gambar 3), posisikan kursor di kanan RS 0 dan klik tombol **Rating Curve**. Masukkan koordinat kurva ukur debit sesuai angka-angka yang disajikan pada Tabel 3. Tampilkan plot data kurva ukur debit dengan mengklik tombol **Plot Data** (Gambar 19).
- e) Syarat awal berupa debit aliran pada waktu *t* = 0 ditetapkan sebagai debit pada jam ke-0 pada hidrograf debit. Klik **Initial Conditions** pada layar editor data aliran. Masukkan debit 20 m<sup>3</sup>/s pada RS 2950 dan 6995, serta 40 m<sup>3</sup>/s pada RS 4485 (Gambar 20).
- f) Simpan file data aliran dengan memilih menu **File | Save Unsteady Flow Data**. Tuliskan "Debit banjir sungai satu cabang" sebagai judul file data aliran. Pastikan bahwa pilihan folder telah sesuai dengan folder tempat menyimpan file project. Klik tombol **OK**.

l,

| Elevasi (m) | Debit $(m^3/s)$ |
|-------------|-----------------|
| 10          | 0               |
| 10.5        | 10              |
| 11          | 30              |
| 11.5        | 60              |
| 12          | 95              |
| 12.5        | 140             |
| 13          | 185             |
| 13.5        | 200             |
| 14          | 280             |
| 14.5        | 365             |
| 15          | 460             |
| 15.5        | 565             |
| 16          | 675             |

**Tabel 3: Kurva ukur debit di batas hilir Sungai Tirtaraya**

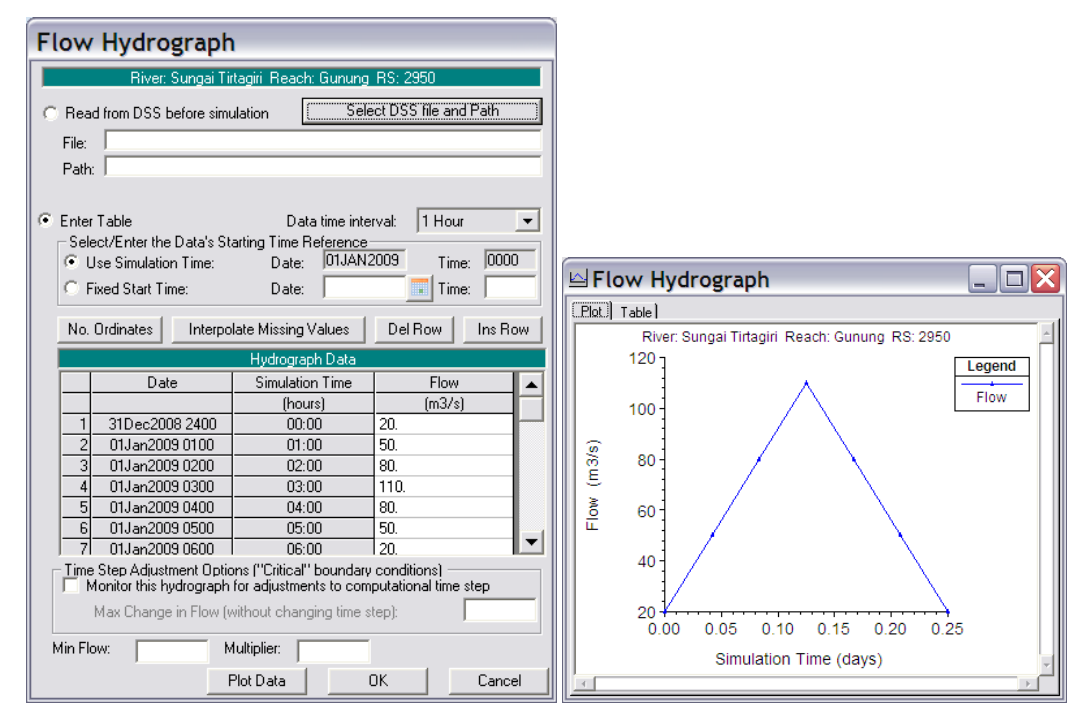

<span id="page-19-0"></span>**Gambar 18: Hidrograf debit di batas hulu Sungai Tirtagiri**

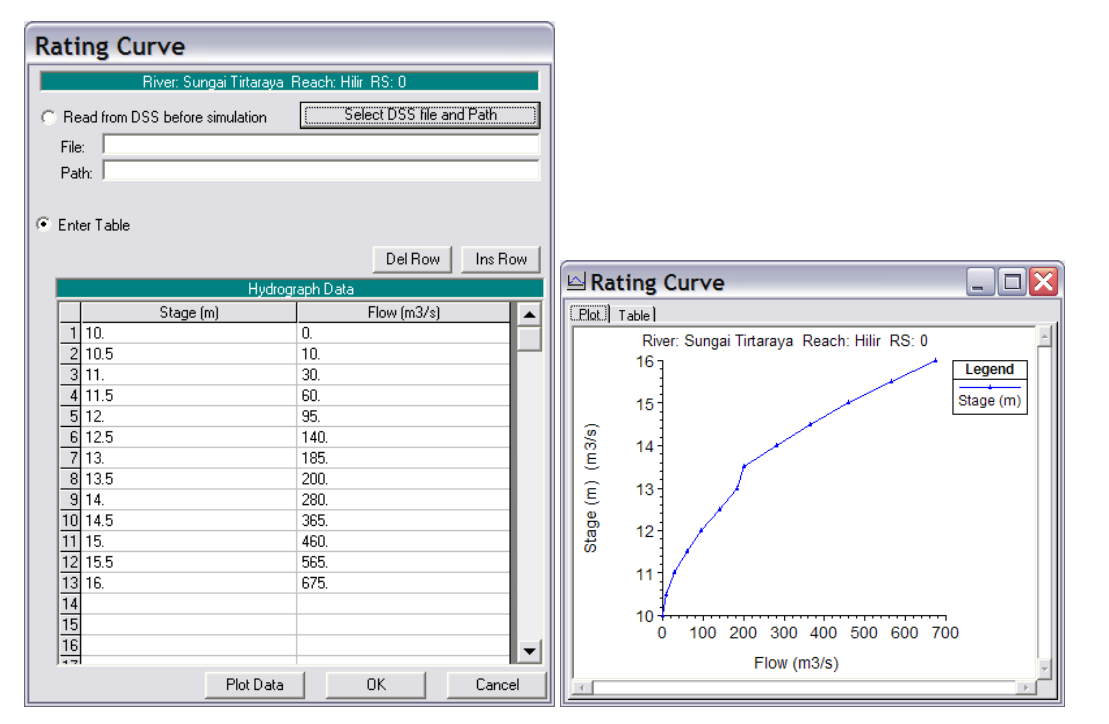

**Gambar 19: Kurva ukur debit di batas hilir Sungai Tirtaraya**

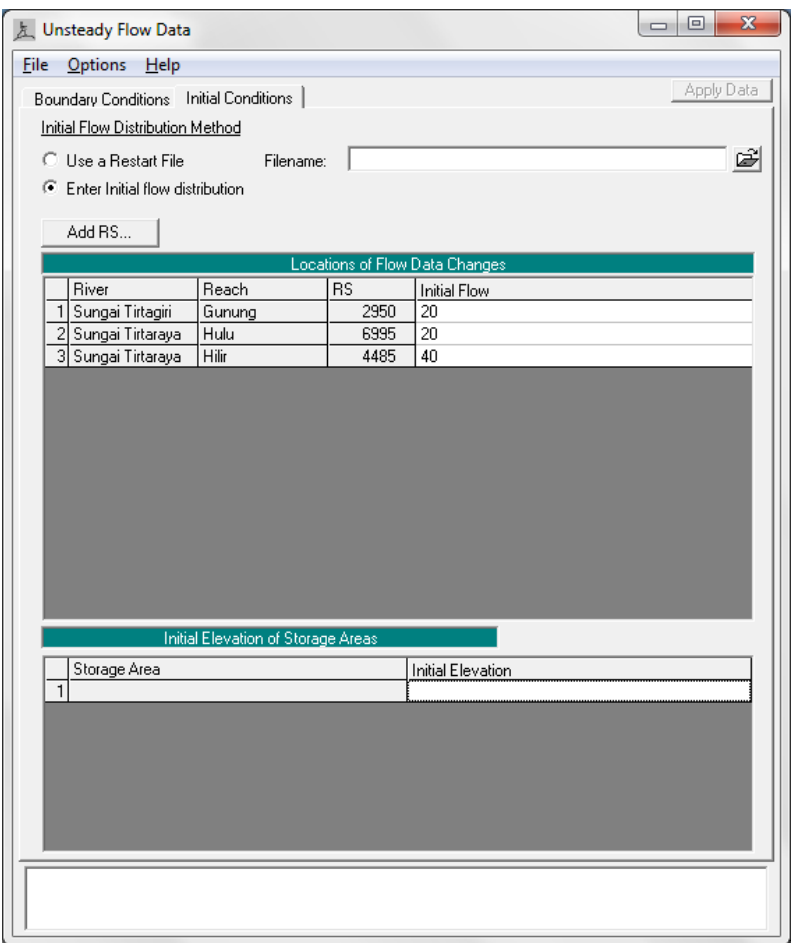

**Gambar 20: Syarat awal di batas hulu masing-masing ruas sungai, yaitu Sungai Tirtagiri Gunung, Sungai Tirtaraya Hulu, dan Sungai Tirtaraya Hilir**

# 2.1.6 HITUNGAN HIDRAULIKA ALIRAN

Hitungan penelusuran aliran banjir (*hydraulic flood routing*) sepanjang Sungai Tirtaraya dan Sungai Tirtagiri dengan syarat batas dan syarat awal yang telah disiapkan dilakukan melalui menu **Run**. Langkah-langkah untuk melakukan hitungan penelusuran aliran banjir dipaparkan pada paragraf-paragraf di bawah ini.

- a) Aktifkan layar hitungan aliran tak permanen dengan memilih menu **Run | Unsteady Flow Analysis …** atau mengklik tombol **Perform an unsteady flow analysis**.
- b) Aktifkan ketiga modul hitungan pada menu **Programs to Run**, yaitu Geometry Preprocessor, Unsteady Flow Simulation, dan Post Processor. Tuliskan "Simulasi banjir Sungai Tirtaraya yang memiliki satu cabang di Junction Tanggi" pada kotak **Plan Description**.
- c) Atur waktu simulasi pada kotak **Computation** dari Starting Date "01JAN2009" dan Starting Time "0000" sampai Ending Date "01JAN2009" dan Ending Time "0060".
- d) Atur selang waktu hitungan pada "10 Minutes" untuk Computation Interval, Hydrograph Output Interval, dan juga untuk Detailed Output Interval.
- e) Simpan file hitungan aliran dengan memilih menu **File | Save Plan**. Beri judul file tersebut dengan "Simulasi banjir sungai satu cabang" dan Short Identifier "U01" (Gambar 21).
- f) Aktifkan hitungan dengan mengklik tombol **Compute**.
- g) Apabila hitungan (simulasi) aliran tak permanen U01 ("Simulasi banjir sungai satu cabang") ini berhasil, maka pada layar proses hitungan akan tampak baris-baris pita hitungan Geometry Processor, Unsteady Flow Simulation, dan Post Process berwarna biru semua (Gambar 22). Apabila ada baris pita yang berwarna merah, maka hitungan tidak berhasil. Itu berarti ada kesalahan. Periksalah kembali data geometri sungai "Sungai satu cabang" atau data aliran "Debit banjir sungai satu cabang
- h) Kembali ke layar utama HEC-RAS dan aktifkan layar catatan kesalahan hitungan dengan memilih menu **View | Summary Err, Warn, Notes …** atau klik ikon **Summary of Errors, Warnings, and Notes** (ikon kedua dari kanan pada papan tombol).
- i) Tampilkan semua catatan kesalahan untuk semua ruas (All Rivers) dan semua profil (All Profiles). Tampak bahwa terdapat beberapa catatan peringatan. Peringatan menyatakan bahwa hitungan profil muka air di tampang lintang RS 0 ruas Tirtagiri Gunung menghasilkan perubahan tinggi kecepatan yang besar dan disarankan untuk menambah jumlah tampang lintang (Gambar 23). Mengingat lokasi tersebut merupakan *junction*, maka penambahan tampang lintang (untuk mendekatkan jarak antar tampang lintang) tidak mungkin dilakukan. Oleh karena itu, catatan peringatan tersebut dibiarkan saja untuk saat ini. Lagi pula, catatan kesalahan (*error*) tidak dijumpai dalam hitungan.

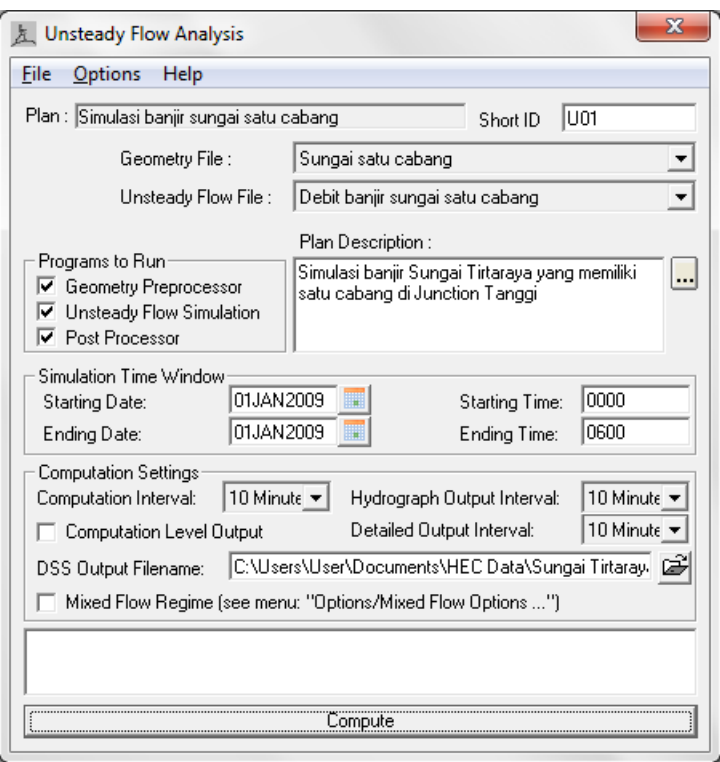

**Gambar 21: Layar hitungan aliran simulasi banjir Sungai Tirtaraya**

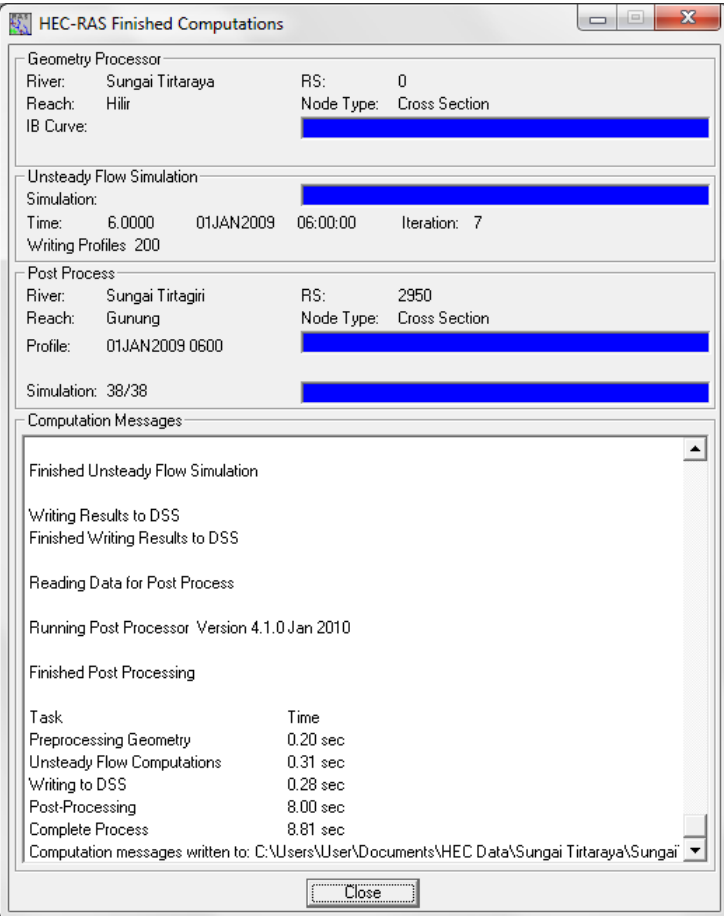

**Gambar 22: Layar hitungan aliran tak permanen setelah hitungan aliran simulasi banjir Sungai Tirtaraya selesai**

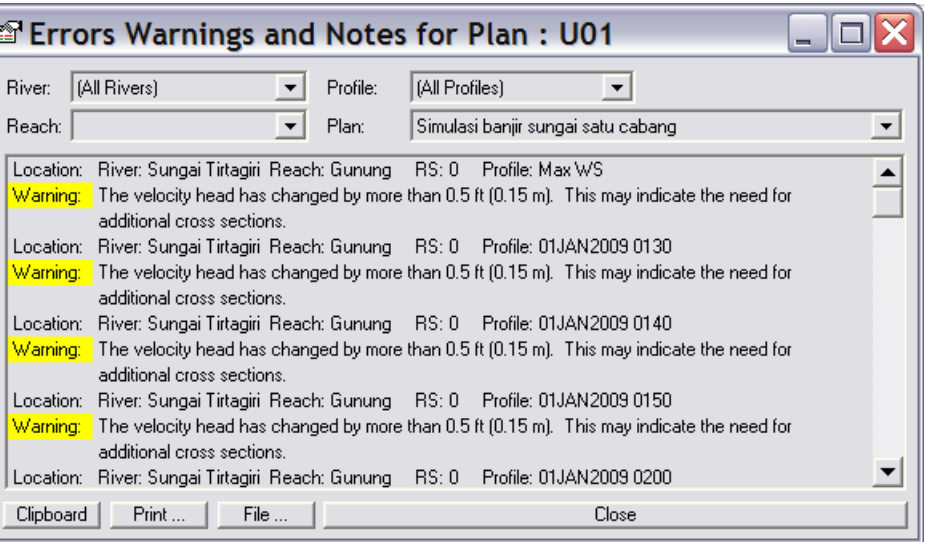

# **Gambar 23: Catatan kesalahan dan peringatan untuk hitungan aliran simulasi banjir Sungai Tirtaraya**

# 2.1.7 PRESENTASI HASIL HITUNGAN

HEC-RAS menampilkan hasil hitungan dalam bentuk grafik atau tabel. Presentasi dalam bentuk grafik dipakai untuk menampilkan tampang lintang di suatu River Reach, tampang panjang (profil muka air sepanjang alur), kurva ukur debit, gambar perspektif alur, atau hidrograf. Presentasi dalam bentuk tabel dipakai untuk menampilkan hasil rinci berupa angka (nilai) variabel di lokasi/titik tertentu atau di sepanjang alur. Tampilan hasil hitungan pada jam ke-3 (1 Januari 2009 pk 03:00) disajikan dalam bentuk grafik pada Gambar 24 dan Gambar 25, serta dalam bentuk tabel pada Gambar 26 dan Gambar 27. Pada setiap layar tampilan hasil hitungan/simulasi disediakan menu **Options**. Gunakan menu ini untuk mengatur tampilan. Pengguna dapat memilih plan, parameter, variabel, ruas sungai yang ditampilkan.

Pemakai sangat disarankan untuk mencoba dan melakukan eksperimen sendiri terhadap berbagai jenis tampilan serta pengaturan setiap jenis tampilan tersebut.

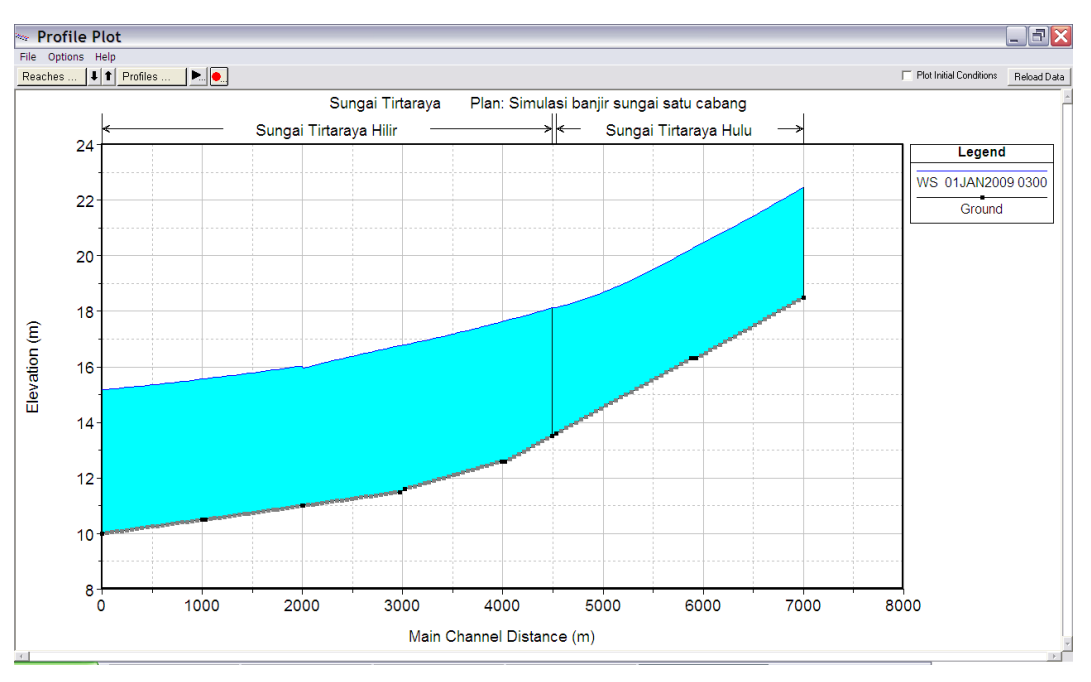

**Gambar 24: Profil muka air di sepanjang Sungai Tirtaraya pada jam ke-3**

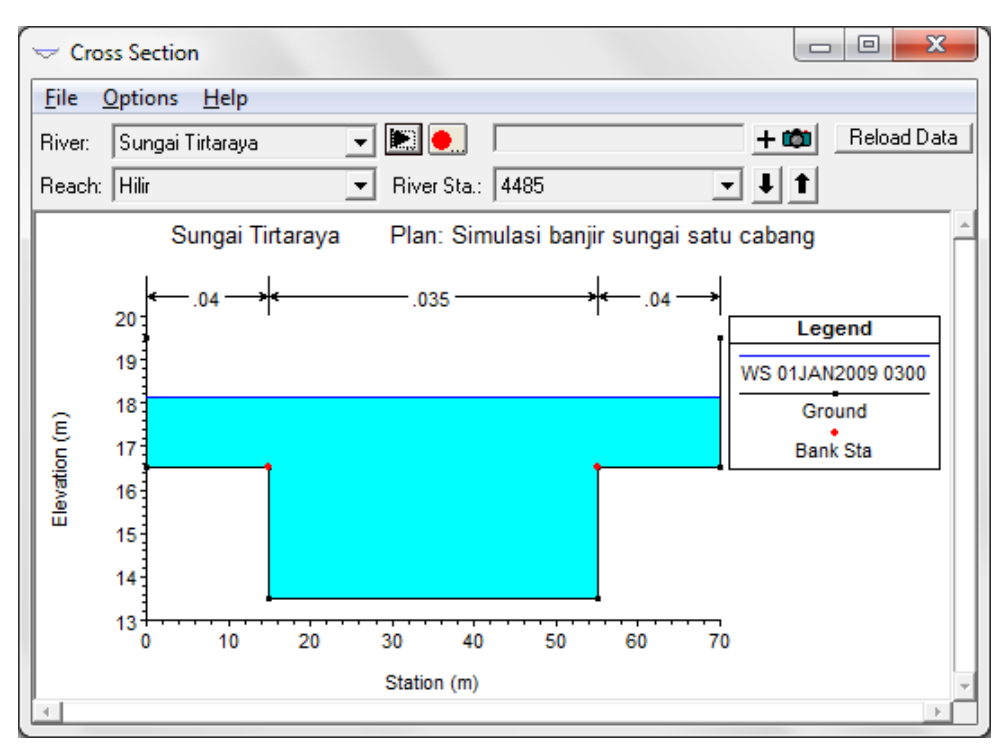

**Gambar 25: Muka air di tampang lintang RS 4485, di hilir titik cabang Tanggi, pada jam ke-3**

| Sungai Tirtaraya<br>River: | Profile:  | 01JAN20090300                   |                         |         |          |
|----------------------------|-----------|---------------------------------|-------------------------|---------|----------|
| Reach Hilir                | RS:       | 4485                            | Plan:                   | U01     |          |
|                            | Plan: U01 | Sungai Tirtaraya Hilir RS: 4485 | Profile: 01JAN2009 0300 |         |          |
| E.G. Elev (m)              | 18.48     | Element                         | Left OB                 | Channel | Right OB |
| Vel Head [m]               | 0.34      | Wt. n-Val.                      | 0.040                   | 0.035   | 0.040    |
| W.S. Elev (m)              | 18.14     | Reach Len. (m)                  | 47.00                   | 47.00   | 47.00    |
| Crit W.S. [m]              |           | Flow Area (m2)                  | 24.57                   | 185.54  | 24.57    |
| E.G. Slope [m/m]           | 0.001390  | Area [m2]                       | 24.57                   | 185.54  | 24.57    |
| Q Total (m3/s)             | 560.30    | Flow (m3/s)                     | 29.71                   | 500.87  | 29.71    |
| Top Width (m)              | 70.00     | Top Width [m]                   | 15.00                   | 40.00   | 15.00    |
| Vel Total (m/s)            | 2.39      | Avg. Vel. (m/s)                 | 1.21                    | 2.70    | 1.21     |
| Max Chl Dpth (m)           | 4.64      | Hydr. Depth [m]                 | 1.64                    | 4.64    | 1.64     |
| Conv. Total (m3/s)         | 15025.7   | Conv. [m3/s]                    | 796.8                   | 13432.1 | 796.8    |
| Length Wtd. [m]            | 47.00     | Wetted Per. [m]                 | 16.64                   | 46.00   | 16.64    |
| Min Ch El (m)              | 13.50     | Shear (N/m2)                    | 20.14                   | 55.00   | 20.14    |
| Alpha                      | 1.17      | Stream Power (N/m s)            | 3351.45                 | 0.00    | 0.00     |
| Freth Loss [m]             | 0.06      | Cum Volume (1000 m3)            | 152.27                  | 1010.89 | 150.58   |
| C & E Loss [m]             |           | Cum SA (1000 m2)                | 73.76                   | 199.60  | 72.94    |
|                            |           | Errors, Warnings and Notes      |                         |         |          |
|                            |           |                                 |                         |         |          |
|                            |           |                                 |                         |         |          |
|                            |           |                                 |                         |         |          |
|                            |           |                                 |                         |         |          |

**Gambar 26: Tampilan rinci hasil hitungan di tampang lintang RS 4485 pada jam ke-3**

18

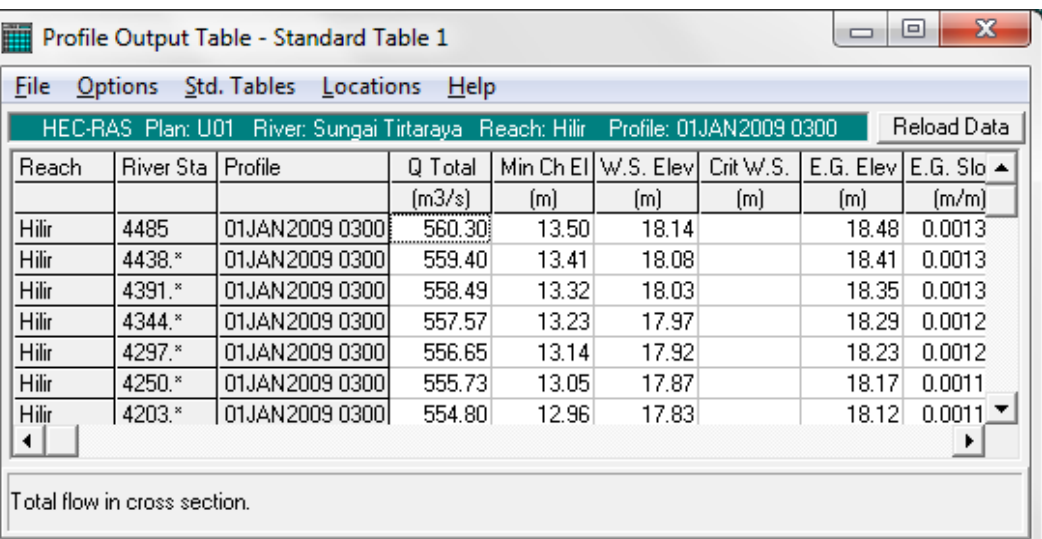

**Gambar 27: Cuplikan tampilan rinci hasil hitungan di sepanjang alur ruas Tirtaraya Hilir pada jam ke-3**

# 2.2 PERTEMUAN DAN PERCABANGAN SUNGAI

Pada pertemuan sungai, aliran dari cabang (anak) sungai bergabung dengan aliran di sungai induk. Junction Tanggi merupakan contoh pertemuan sungai. Pada pertemuan sungai, aliran dari anak sungai bergabung dengan aliran di sungai induk. Pada percabangan sungai, aliran dari sungai induk berpisah, mengalir ke setiap anak sungai.

# 2.2.1 DESKRIPSI DOMAIN MODEL

Geometri sungai mirip dengan geometri sungai pada kasus pertemuan sungai yang telah dipaparkan pada sub-bab sebelum sub-bab ini, hanya saja di titik Co (Junction Gelang), yang berada di antara tampang lintang RS 2975 dan 3025 di ruas Sungai Tirtaraya Hilir, sebagian aliran di Sungai Tirtaraya dialihkan ke kanal banjir Sungai Tirtabaru (Gambar 28). Ruas Tirtaraya Hilir dipisahkan menjadi ruas Tirtaraya Hilir dan Tirtaraya Tengah. Dimensi tampang lintang disajikan pada Tabel 4 dan jarak antar tampang di Junction Gelang disajikan pada Tabel 5. Perhatikan bahwa jarak antar tampang lintang (LOB, Channel, ROB) tampang lintang RS 3025 berubah dari semula 50 m menjadi 0 m karena tampang lintang ini telah berubah dari semula tampang di antara dua tampang lintang menjadi tampang lintang paling hilir pada ruas Tirtaraya Tengah.

Di batas hulu, hidrograf banjir tidak berubah, sama seperti pada kasus sungai satu cabang [\(Gambar 2\)](#page-10-0). Demikian pula, kurva ukur debit di batas hilir Sungai Tirtaraya Hilir [\(Gambar 3\)](#page-10-1). Kurva ukur debit di batas hilir Sungai Tirtabaru ditampilkan pada Gambar 29.

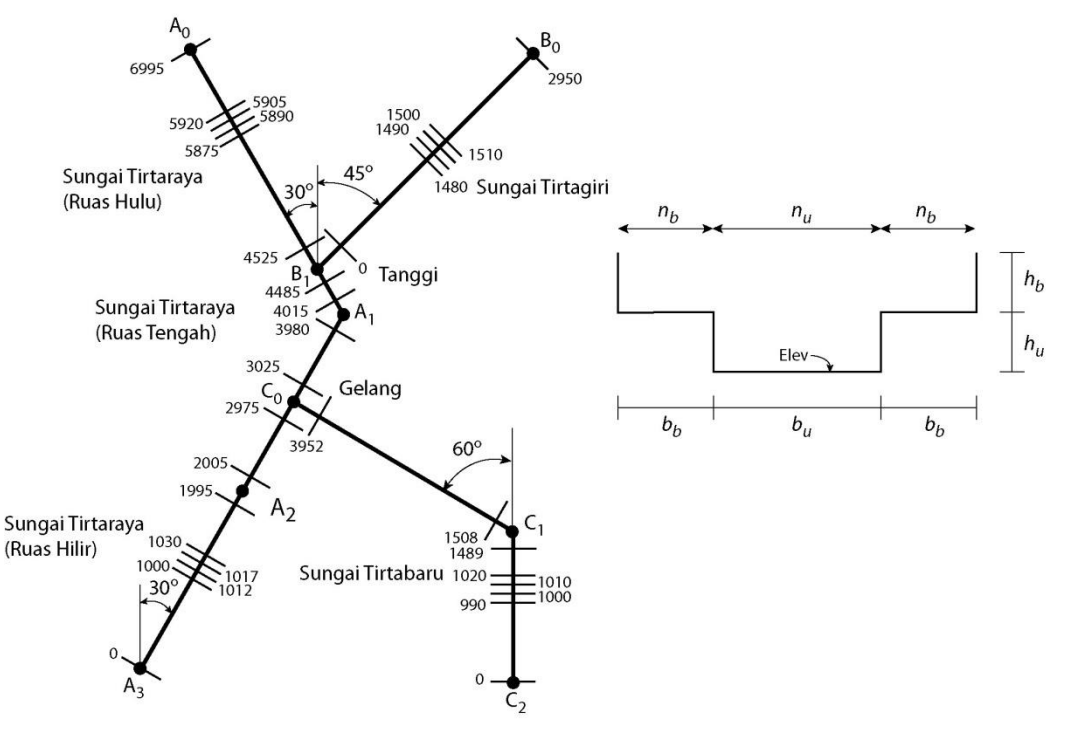

**Gambar 28: Skema jaring Sungai Tirtaraya**

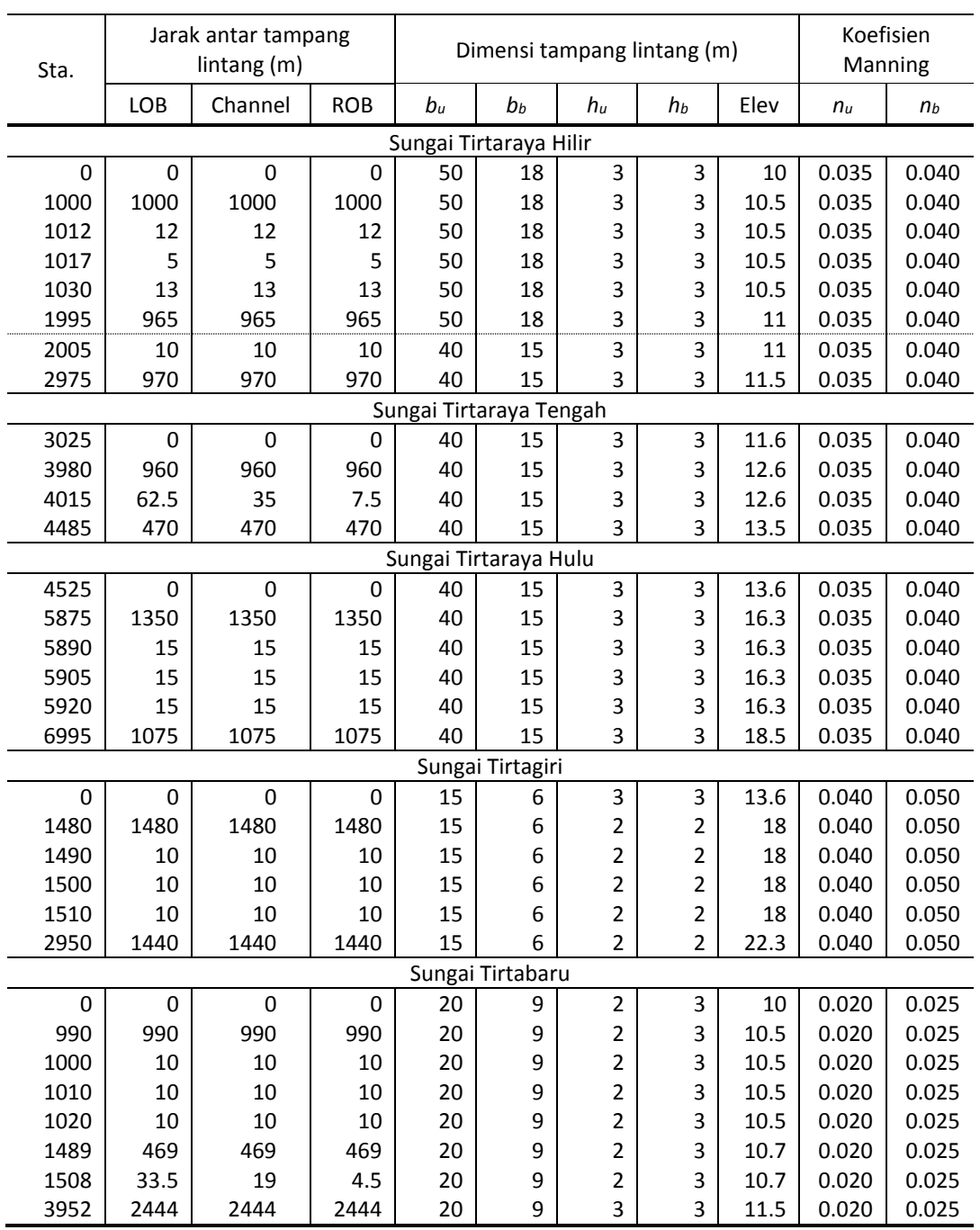

# **Tabel 4: Geometri Sungai Tirtaraya, Tirtagiri, dan Tirtabaru**

# **Tabel 5: Geometri titik cabang (***junction***) Gelang**

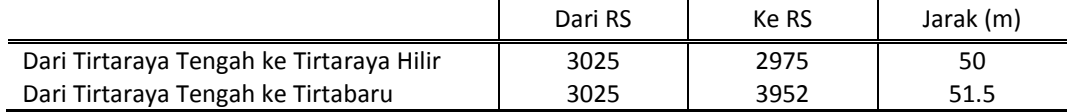

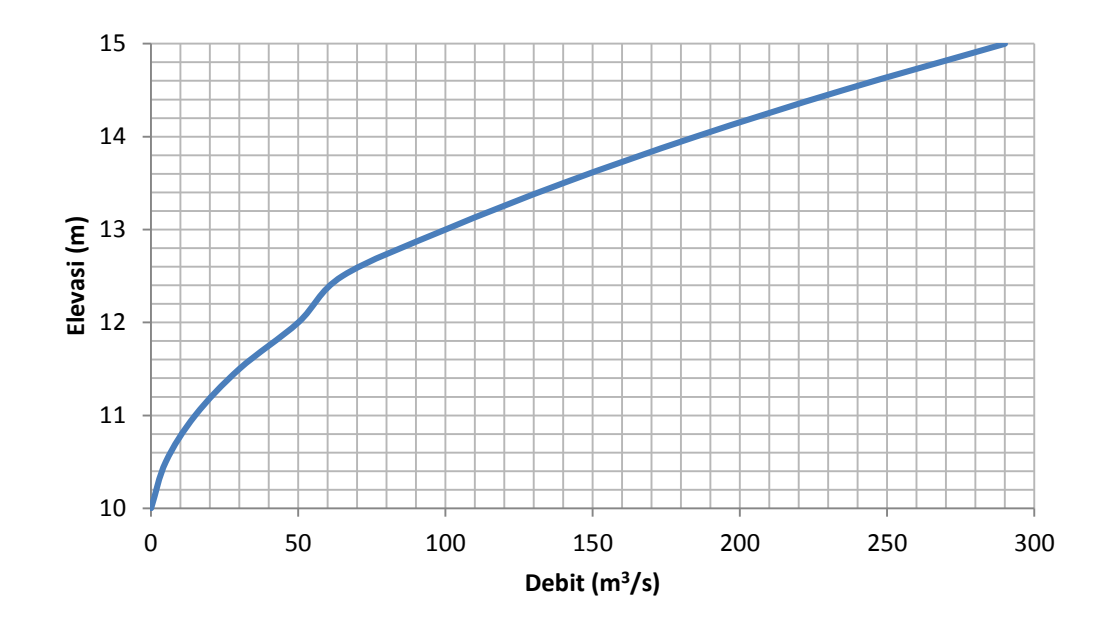

#### **Gambar 29: Kurva ukur debit di ujung hilir Sungai Tirtabaru**

# 2.2.2 PENIRUAN GEOMETRI SUNGAI

Langkah kerja peniruan sungai ke dalam model dilakukan dengan memanfaatkan data geometri "Sungai satu cabang" (yang disimpan dengan nama file "SungaiTirtaraya.g01"). Agar data geometri sungai yang baru tidak menimpa data geometri yang telah ada tersebut, maka data geometri sungai yang lama tersebut perlu disimpan lagi dengan nama file yang berbeda.

a) Aktifkan layar editor data geometri dan simpan file data geometri "Sungai satu cabang" ke dalam file dengan judul dan nama yang berbeda. Dari layar editor data geometri, pilih menu **File | Save Geometry Data As …** dan tuliskan "Sungai dua cabang" sebagai judul file data geometri sungai yang baru [\(Gambar 30\)](#page-28-0). File ini akan diberi nama "SungaiTirtaraya.g02" secara automatis oleh HEC-RAS.

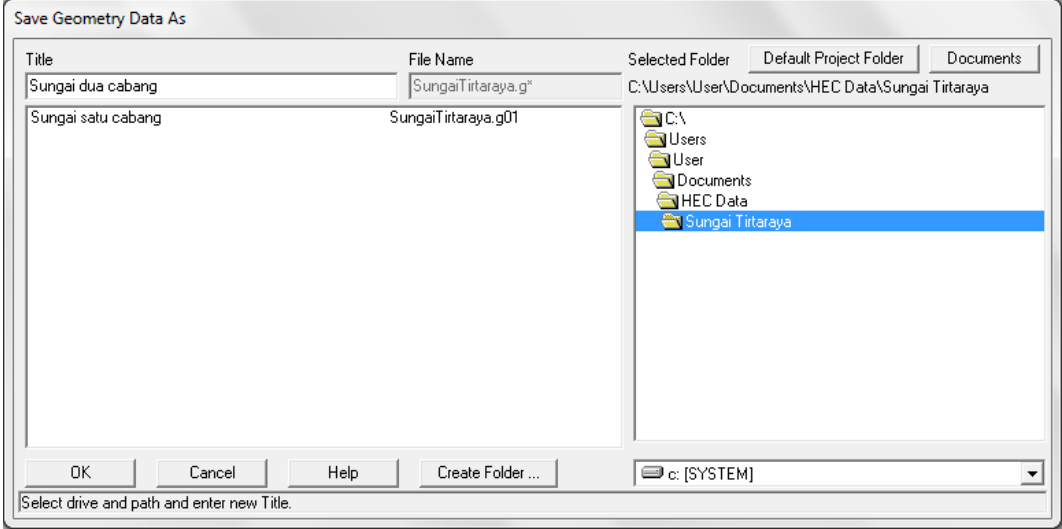

<span id="page-28-0"></span>**Gambar 30: Layar penyimpanan file data geometri "Sungai satu cabang" menjadi "Sungai dua cabang"**

b) Ubah gambar latar belakang. Klik tombol **Add/Edit background pictures for the schematic** (ikon paling kanan pada papan tombol atas). Hapus image "Skema Sungai Tirtaraya #2"

dengan mengklik tombol **Remove …** dan klik tombol **Yes** pada layar konfirmasi yang muncul.

c) Klik tombol **Add** untuk menambahkan gambar latar belakang yang baru. Pilih file "Skema Sungai Tirtaraya #4.jpg". File ini dapat diperoleh dari instruktur atau asisten. Klik tombol **Yes** pada layar konfirmasi yang muncul. Layar editor data geometri akan tampak seperti [Gambar 31.](#page-29-0)

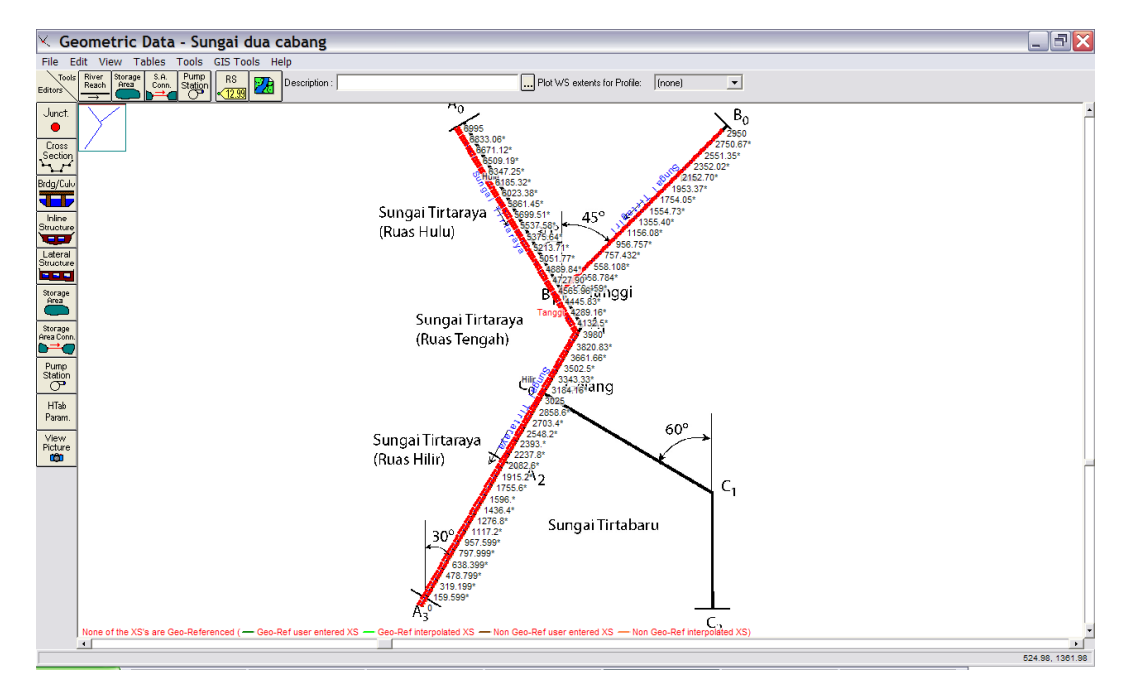

<span id="page-29-0"></span>**Gambar 31: Skema jaring alur sungai yang tidak berimpit dengan gambar latar belakang**

- d) Tampak bahwa posisi alur sungai di model tidak sesuai dengan gambar latar belakang yang baru. Posisi alur sungai ini perlu digeser sebelum menambahkan alur sungai yang baru (Sungai Tirtabaru). Untuk memudahkan pengeditan, hapus lebih dulu tampang lintang hasil interpolasi. Pilih menu **Tools | XS Interpolation | Within a Reach …** dan klik tombol **Delete Intepolated XS's**. Tutup layar interpolasi tampang lintang dengan mengklik tombol **Close**. Layar editor data geometri sungai akan kembali aktif.
- e) Sebelum memulai penggeseran alur, simpan file dengan mengklik menu **File | Save Geometry Data**. Hal ini untuk berjaga-jaga agar kalau terjadi kesalahan dalam pengeditan, kita dapat kembali ke file sebelum terjadi kesalahan. Perlu dicatat, editor data geometri tidak menyediakan fitur pembatalan perintah edit (*undo*).
- f) Mulailah menggeser alur sungai dengan mengaktifkan mode geser. Pilih menu **Edit | Move Object**. Mulailah dengan ujung hulu ruas Sungai Tirtaraya Hulu. Perbesar tampilan dengan memilih menu **View | Zoom In** untuk memudahkan penggeseran. Titik-titik warna merah yang menggambarkan batas bantaran dapat pula disembunyikan (tidak ditampilkan) agar tidak mengganggu pengeditan. Pilih menu **View | Display Bank Stations**.
- g) Alur sungai digeser dengan memindahkan titik-titik (points) yang mendefinisikan alur sungai (titik warna biru) atau junction (titik warna merah). Jangan sekali-kali memindahkan titik-titik yang mendefinisikan tampang lintang. Apabila hal ini terjadi, tidak ada fasilitas untuk membatalkan perintah. Sering kali, jalan keluar dari persoalan ini adalah dengan keluar dari layar editor data geometri tanpa menyimpan file dan kemudian membuka kembali file data yang sama. Oleh karena itu, pengguna disarankan untuk sering melakukan penyimpanan file setelah beberapa langkah pengeditan agar
- h) Geser setiap titik yang membentuk alur sungai, termasuk titik junction sehingga berimpit dengan alur pada gambar latar belakang. Setelah alur sungai berada pada posisi yang benar, de-aktif-kan mode geser dengan melalui menu **Edit | Move Object**.
- i) Tambahkan ruas Sungai Tirtabaru. Klik ikon River Reach dan klik kursor di titik-titik C<sub>0</sub>, C<sub>1</sub>, dan C2. Beri ruas baru ini "Sungai Tirtabaru" sebagai nama River dan "Kanal Banjir" sebagai nama Reach. Klik **Yes** untuk menyetujui pemisahan ruas Sungai Tirtaraya Hilir di bawah tampang lintang RS 3025 dan beri nama ruas baru di hilir pemisahan ini "Sungai Tirtaraya" sebagai nama River dan "Muara" sebagai nama Reach. Ketikkan "Gelang" sebagai nama *junction*.
- j) Pada reach "Sungai Tirtaraya", ubah nama reach "Hilir" menjadi "Tengah" dan reach "Muara" menjadi "Hilir". Pakailah fasilitas yang disediakan di menu **Edit | Change Name** untuk mengubah nama kedua *reach* tersebut.
- k) Masukkan data tampang lintang Sungai Tirtabaru sesuai data pada Tabel 4.
- l) Demikian pula, masukkan data titik cabang (*junction*) Gelang sesuai data pada Tabel 5.
- m) Lakukan interpolasi tampang lintang di semua ruas dengan jarak maksimum antar tampang lintang 50 m. Setelah langkah ini, seluruh data geometri sungai telah selesai ditirukan ke model (Gambar 32).

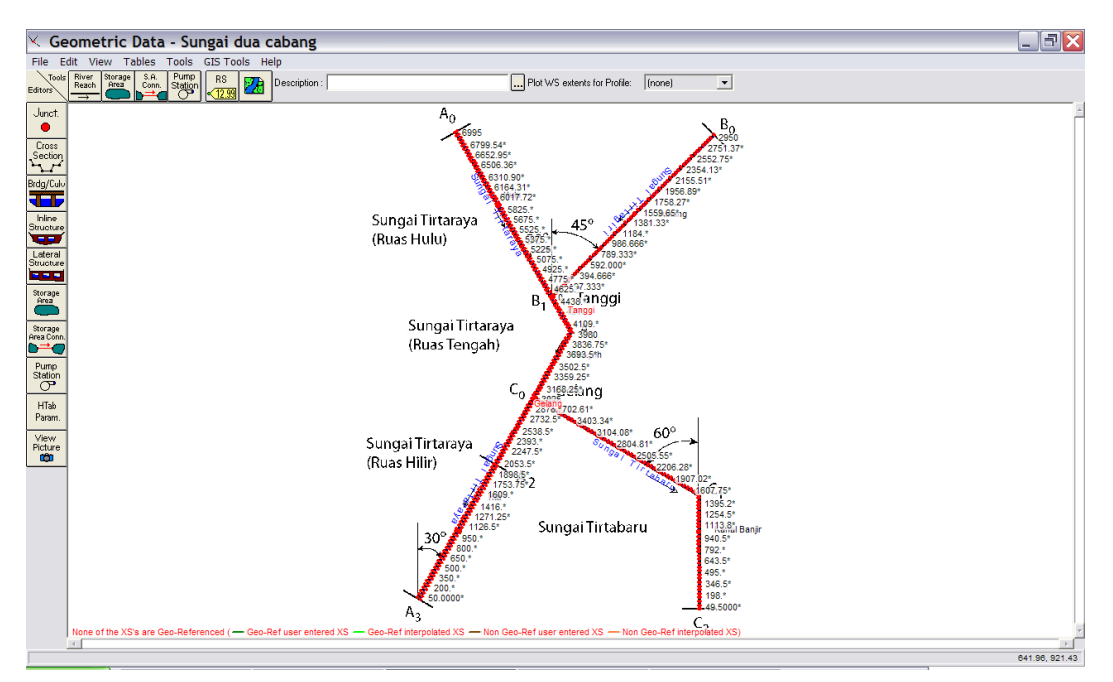

**Gambar 32: Skema jaring alur sungai "Sungai dua cabang" sesudah pengeditan selesai**

# 2.2.3 SYARAT BATAS DAN SYARAT AWAL

Syarat batas di Sungai Tirtaraya dan Sungai Tirtagiri tidak berbeda dengan syarat batas pada kasus "Sungai satu cabang". Oleh karena itu, file data aliran "Debit banjir satu cabang" dapat dipakai sebagai awal kerja peniruan hidraulika sungai.

a) Aktifkan layar editor data aliran tak permanen dengan memilih menu **Edit | Unsteady Flow Data …** atau mengklik tombol **Edit/Enter unsteady flow data** (ikon ke-6 dari kiri pada papan tombol). Simpan file data aliran "Debit banjir sungai satu cabang" ke dalam file "Debit banjir sungai dua cabang" melalui perintah **File | Save Unsteary Flow Data As …**.

 $24$ 

- b) Masukkan data kurva ukur debit (*rating curve*) di batas hilir Sungai Tirtabaru sesuai kurva ukur debit pada Gambar 29. Koordinat (Stage,Flow) kurva ukur debit ini disajikan pada Tabel 6. Data aliran yang lain (Rating Curve di batas hilir Tirtaraya Hilir, Flow Hydrograph di Tirtaraya Hulu dan di Tirtagiri Gunung) sama dengan data pada "Debit banjir sungai satu cabang".
- c) Aktifkan layar editor syarat awal dengan mengklik tombol **Initial Conditions** pada layar editor data aliran. Masukkan nilai debit 20 m<sup>3</sup>/s di ruas sebelum junction Tanggi, 40 m<sup>3</sup>/s di ruas setelah Junction Tanggi dan sebelum Junction Gelang, serta 16 m<sup>3</sup>/s di ruas Tirtabaru dan 24 m<sup>3</sup>/s di ruas Tirtaraya Hilir (nilai ini diperoleh dari hitungan awal, yang akan dipaparkan pada sub-bab setelah sub-bab ini). Data syarat awal hanya memuat nilai-nilai debit di lima tampang lintang (ruas) tersebut. Apabila ada data yang lain, hapuskan melalui pilihan menu **Options | Delete Initial Flow From Table**. Klik tombol **Apply Data**. Tampilan layar editor syarat awal disajikan pada Gambar 33.
- d) Simpan file data aliran dengan memilih menu **File | Save Unsteady Flow Data**.

## **Tabel 6: Kurva ukur debit di batas hilir Sungai Tirtabaru**

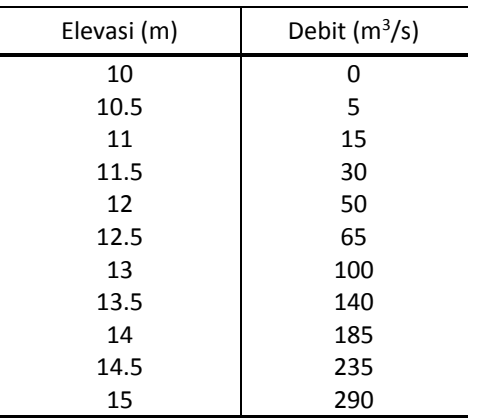

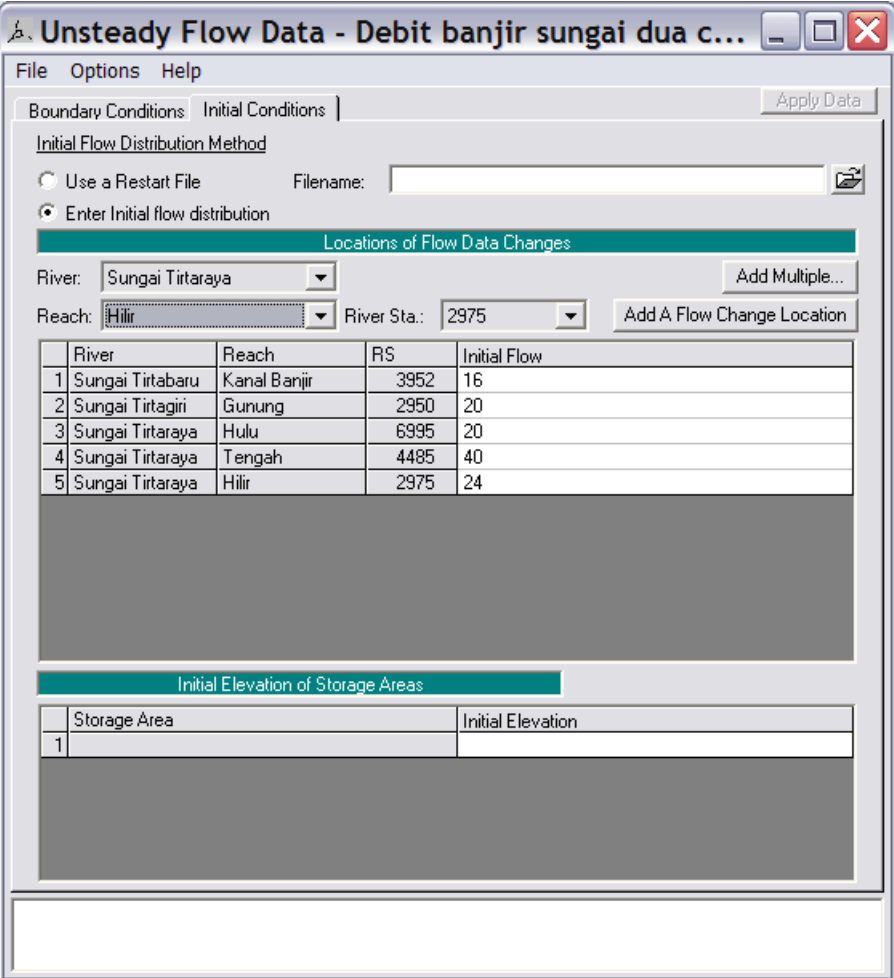

**Gambar 33: Syarat awal pada data debit aliran tak permanen "Debit banjir sungai dua cabang"**

#### 2.2.4 SYARAT AWAL DEBIT DI HILIR TITIK CABANG

Dalam setiap hitungan hidraulika aliran, dibutuhkan syarat awal yaitu nilai-nilai debit dan elevasi muka air di setiap titik hitung (*node*) pada awal hitungan simulasi (waktu *t* ke-nol). Ada dua cara untuk menetapkan syarat awal. Cara yang pertama, dan yang paling sering dilakukan, adalah dengan memberikan nilai debit di setiap ruas (*reach*) dan HEC-RAS akan menghitung elevasi muka air dengan metode hitungan aliran permanen (*steady flow backwater analysis*). Cara yang kedua adalah dengan memakai/membaca debit dan muka air hasil suatu hitungan (*run*) yang telah atau pernah dilakukan. Saat melakukan suatu run, dimungkinkan untuk menyimpan hasil hitungan ke dalam suatu file, yang disebut "Restart File". File ini dapat dibaca untuk mendefinisikan syarat awal suatu run yang dilakukan kemudian. Opsi pembuatan/penyimpanan Restart File ada di layar editor hitungan aliran tak permanen (layar **Unsteady Flow Analysis**). Pada layar ini, pilih menu **Options | Output Options …** yang akan memunculkan layar pilihan seperti tampak pada Gambar 34. Aktifkan pilihan **Write Initial Condition File** dan tuliskan jam sejak awal hitungan saat Restart File disimpan. Nama Restart File adalah nama project dengan ekstensi **.rst**.

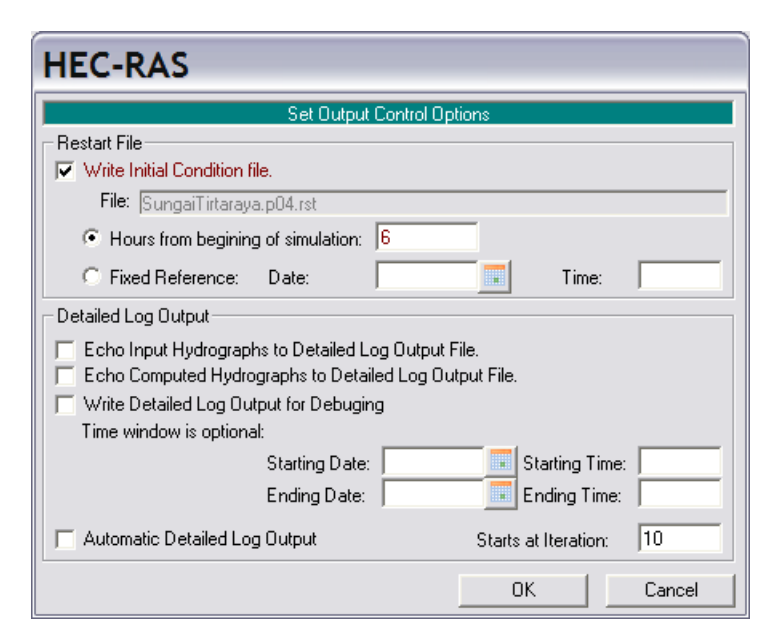

**Gambar 34: Layar editor untuk mengontrol opsi output suatu run hitungan aliran tak permanen**

Selain dengan membaca restart file, syarat awal dapat pula diperoleh dengan membaca profil hasil run hitungan aliran steady. Cara ini dilakukan melalui pilihan menu **File | Set Initial Conditions (flow and stage) from previous profile …** yang ada di layar editor hitungan aliran tak permanen (layar **Unsteady Flow Analysis**). Pengguna dapat memilih salah satu profil hasil hitungan aliran permanen. Layar editor penetapan syarat awal cara ini ditampilkan pada Gambar 35. Cara ini cocok dipakai untuk menetapkan syarat awal pada hitungan aliran tak permanen melalui titik cabang tempat aliran berpisah (*flow separating junction*).

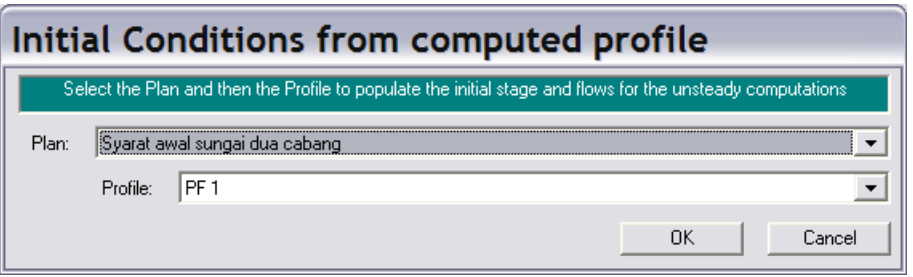

**Gambar 35 Layar editor untuk menetapkan suatu hasil hitungan aliran permanen sebagai syarat awal pada hitungan aliran tak permanen**

Di titik cabang Gelang, syarat awal debit di ruas Tirtaraya Hilir (RS 2975) dan ruas Tirtabaru Kanal Banjir (RS 3952) harus ditetapkan, namun nilainya tidak diketahui. Yang diketahui adalah bahwa jumlah debit di kedua ruas tersebut harus sama dengan debit awal 40 m<sup>3</sup>/s yang datang dari Tirtaraya Tengah (RS 3025). Nilai-nilai debit awal di Tirtaraya Hilir dan Tirtabaru ini paling baik ditetapkan melalui serangkaian *run* hitungan aliran permanen. Paragraf di bawah ini memaparkan cara penetapan nilai debit awal melalui hitungan aliran permanen.

a) Aktifkan layar editor data aliran permanen dan buat file data "Syarat awal sungai dua cabang". Syarat batas di kedua hilir ruas sungai adalah **Rating Curve** sesuai kurva ukur debit pada Tabel 3 dan Tabel 6. Nilai debit aliran di ruas Tirtaraya Hulu dan Tirtagiri Gunung, masing-masing adalah 20 m ${}^{3}/s$ , di ruas Tirtaraya Tengah adalah 40 m ${}^{3}/s$ . Debit di ruas Tirtaraya Hilir dan Tirtabaru Kanal Banjir dicoba dengan nilai 20 m<sup>3</sup>/s. Layar editor pengaturan data aliran permanen setelah langkah ini tampak seperti Gambar 36.

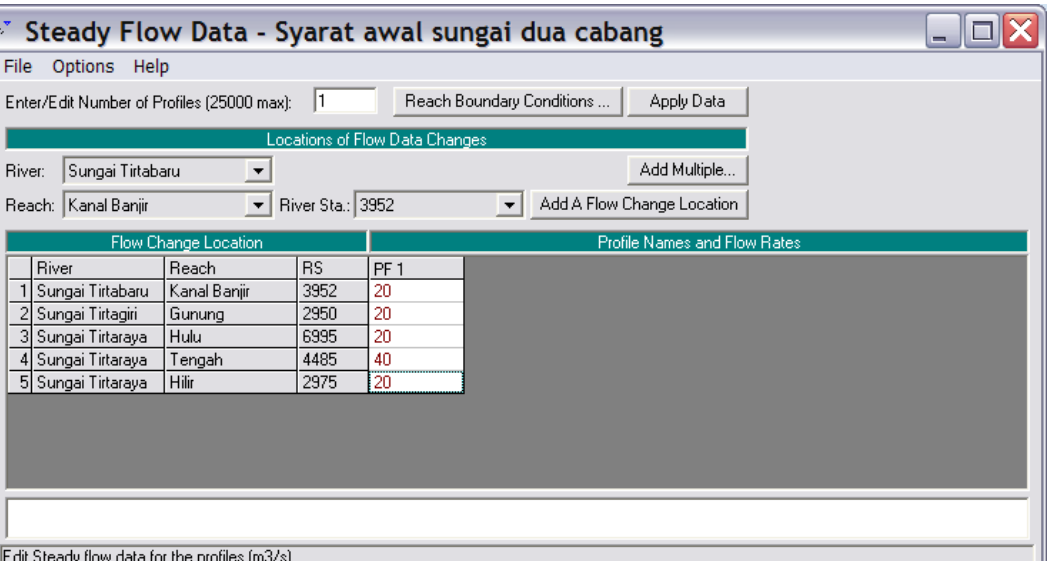

**Gambar 36: Layar editor pengaturan data aliran permanen untuk keperluan mencari nilai debit syarat awal pada hitungan aliran tak permanen**

- b) Aktifkan layar hitungan aliran permanen, buat plan dengan judul "Syarat awal sungai dua cabang". Plan ini memakai file geometri "Sungai dua cabang" dan data aliran permanen "Syarat awal sungai dua cabang". Tambahkan deskripsi plan "Run untuk mencari syarat awal yang akan dipakai pada simulasi Sungai Tirtaraya dua cabang". Aktifkan flow regime **Subcritical** (Gambar 37).
- c) Lakukan hitungan aliran permanen (run) dengan mengklik tombol **Compute**.

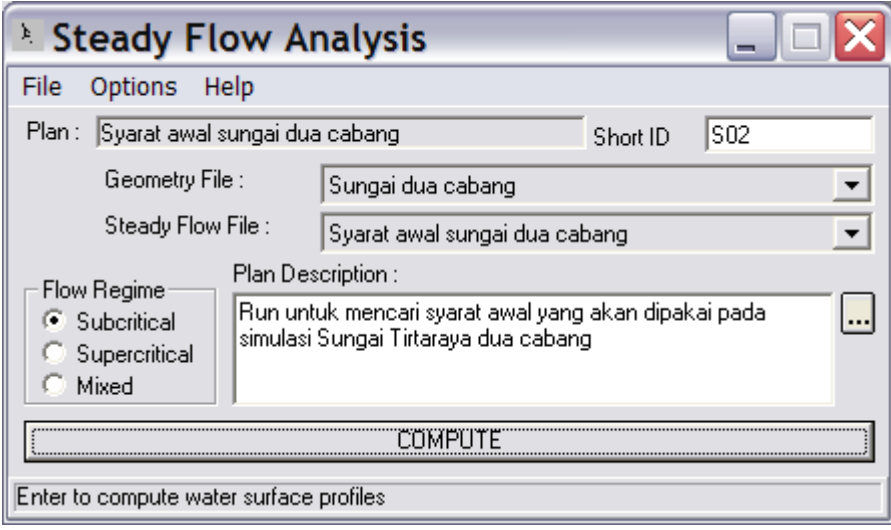

**Gambar 37: Layar hitungan aliran permanen untuk mencari syarat awal hitungan aliran tak permanen**

d) Tampilkan hasil hitungan di Junction Tanggi dan Junction Gelang dalam bentuk tabel dengan mengklik tombol **View Summary output tables by profile** (ikon ke-3 dari kanan pada papan tombol layar utama HEC-RAS). Pilih menu **Std. Tables | Junctions** untuk menampilkan tabel hasil hitungan di kedua junction (Gambar 38).

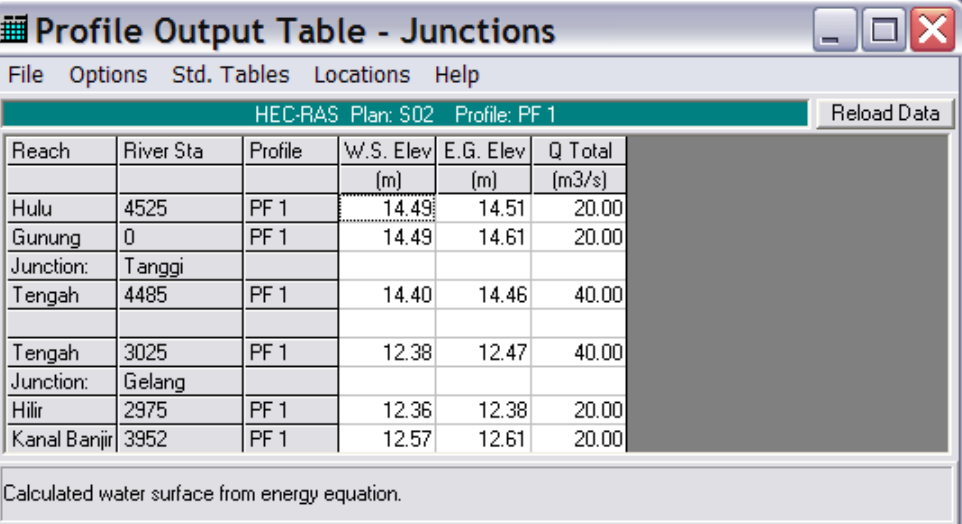

**Gambar 38: Hasil hitungan aliran permanen di Junction Tanggi dan Junction Gelang**

- e) Perhatikan tinggi (elevasi) energi di kedua tampang hilir Junction Gelang. Tinggi energi di RS 2975 adalah 12.38 m dan di RS 3952 adalah 12.61 m. Tinggi energi di kedua tampang lintang tersebut seharusnya sama atau mirip. Selisih 23 cm jelas merupakan selisih yang sangat signifikan.
- f) Aktifkan layar editor data aliran permanen dan buka file "Syarat awal sungai dua cabang". Ubah debit di tampang lintang RS 2975 dan di RS 3952. Besarkan debit di RS 2975 dan kecilkan debit di RS 3592 karena kehilangan energi sepanjang junction dari RS 3025 ke RS 2975 terlalu besar dibandingkan dengan kehilangan energi sepanjang junction dari RS 3025 ke RS 3592. Lakukan hitungan aliran permanen kembali dan kontrol tinggi energi di Junction Gelang.
- g) Ulangi langkah di atas sampai diperoleh hasil yang menunjukkan tinggi energi di RS 2975 dan di RS 3952 sama atau mirip (gambar atas pada Gambar 39). Ini dicapai oleh kombinasi debit 24 m<sup>3</sup>/s di RS 2975 dan 16 m<sup>3</sup>/s di RS 3952 (gambar bawah pada Gambar 39).

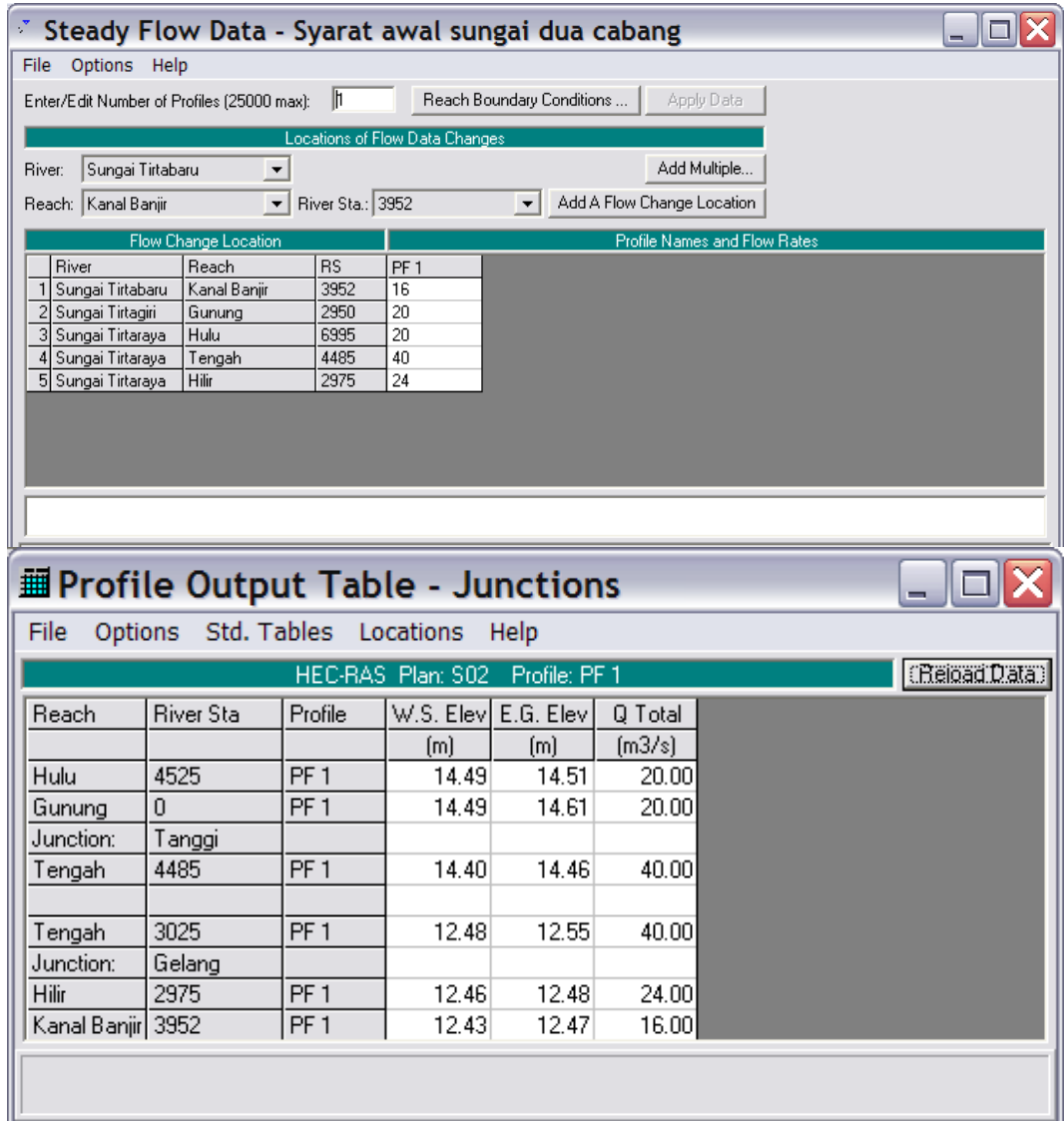

**Gambar 39: Distribusi debit di Junction Tanggi dan Junction Gelang (gambar atas) yang memberikan hasil tinggi energi yang hampir sama di setiap tampang lintang di ujung junction (gambar bawah)**

# 2.2.5 HITUNGAN HIDRAULIKA ALIRAN

Langkah-langkah untuk melakukan hitungan penelusuran aliran banjir (*hydraulic flood routing*) sepanjang Sungai Tirtaraya dan anak-anak sungainya dapat langsung dilakukan dengan pengaturan yang telah dilakukan. Di bawah ini dipaparkan alternatif pengaturan syarat awal dengan membaca hasil simulasi yang telah dilakukan dalam pencarian debit di ruas setelah Junction Gelang. Syarat awal yang ditetapkan dengan cara ini, sebenarnya, tidak berbeda dengan syarat awal yang telah ditetapkan pada sub-bab Peniruan Hidraulika Sungai.

- a) Aktifkan layar hitungan aliran tak permanen dan buat plan dengan judul "Simulasi banjir sungai dua cabang". Lakukan pengaturan seperti tampak pada Gambar 40.
- b) Aktifkan layar data aliran tak permanen, pilih menu **File | Set Initial Conditions (flow and stage) from previous output profile …**, pilih plan "Syarat awal sungai dua cabang", profile "PF1", klik tombol **OK**, kemudian klik tombol **Yes** pada layar konfirmasi yang muncul (Gambar 41).

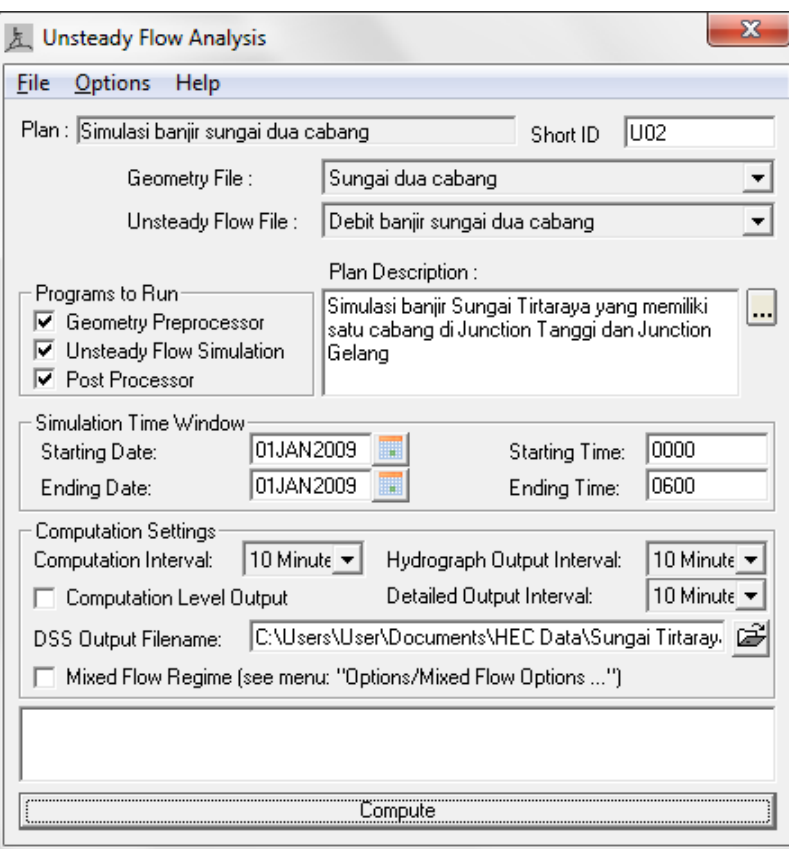

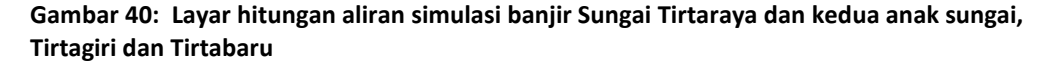

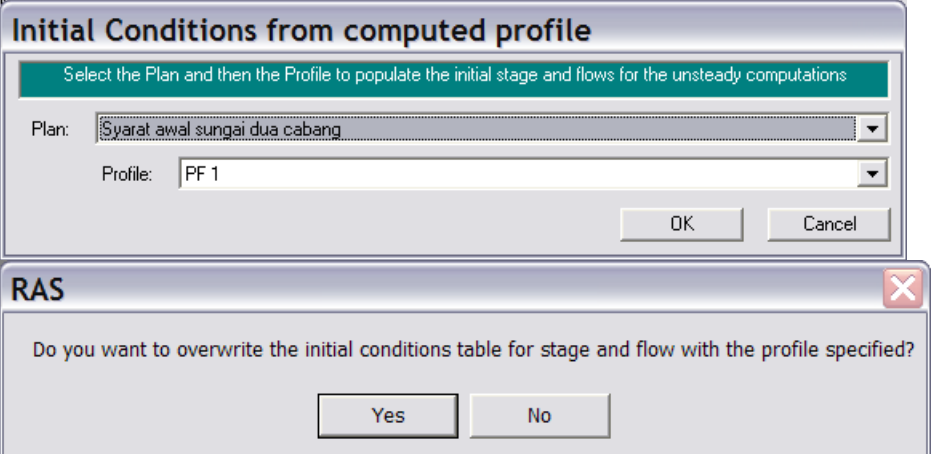

**Gambar 41: Layar penetapan hasil hitungan simulasi "Syarat awal sungai dua cabang" sebagai syarat awal hitungan simulasi banjir sungai dua cabang**

- c) Simpan file data aliran tak permanen dengan memilih menu **File | Save Unsteady Flow Data** pada layar editor data aliran tak permanen.
- d) Kembali ke layar hitungan aliran tak permanen dan lakukan hitungan aliran tak permanen dengan mengklik tombol **Compute**.
- e) Apabila hitungan (simulasi) aliran tak permanen U02 ("Simulasi banjir sungai dua cabang") ini berhasil, maka pada layar proses hitungan akan tampak baris-baris pita hitungan Geometry Processor, Unsteady Flow Simulation, dan Post Process berwarna biru semua (Gambar 42). Apabila ada baris pita yang berwarna merah, maka hitungan

tidak berhasil. Itu berarti ada kesalahan. Periksalah kembali data geometri sungai "Sungai dua cabang" atau data aliran "Debit banjir sungai dua cabang.

f) Sampai di sini, hitungan aliran tak permanen untuk kasus simulasi banjir sungai dua cabang telah selesai.

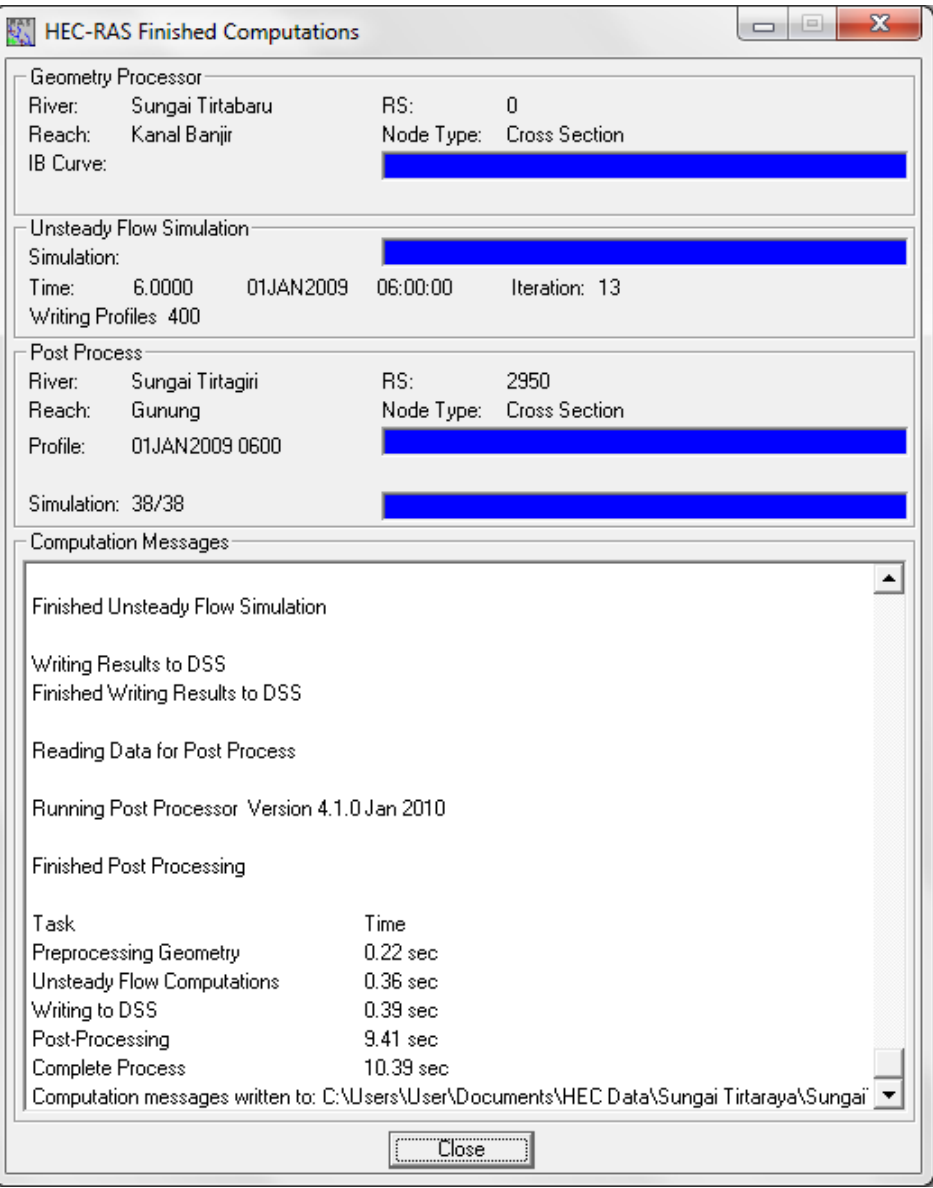

**Gambar 42: Layar hitungan aliran tak permanen setelah hitungan plan "SungaiTirtaraya.p02" selesai**

# 2.2.6 PRESENTASI HASIL HITUNGAN

Langkah pertama yang sebaiknya selalu dilakukan setelah selesai melakukan hitungan (run) adalah memeriksa ringkasan catatan kesalahan. Aktifkan layar **Summary of errors, warnings, and notes** (ikon kedua dari kanan pada papan tombol layar utama HEC-RAS). Tampilkan seluruh catatan di seluruh sungai dan seluruh profil untuk plan "Simulasi banjir sungai dua cabang" (Gambar 43). Tampak bahwa tidak ada kesalahan dalam hitungan, namun ada beberapa peringatan. Seluruh peringatan terjadi pada hitungan di tampang lintang yang ada di titik cabang.

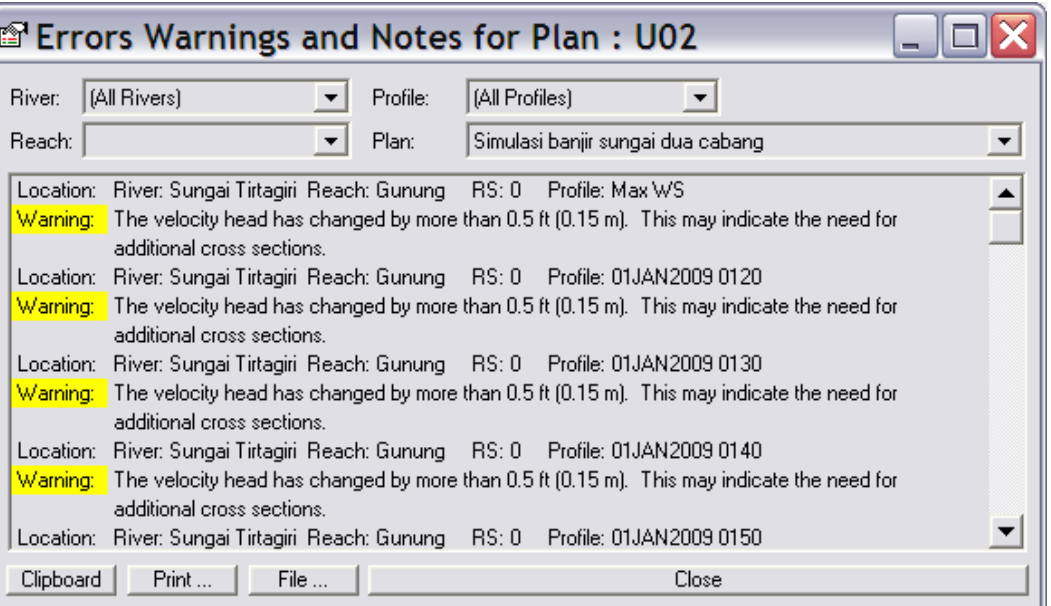

# **Gambar 43: Ringkasan catatan kesalahan dan peringatan untuk hitungan simulasi banjir sungai dua cabang**

Di tampang lintang RS 0 Tirtagiri, peringatan diberikan berkenaan dengan beda tinggi energi yang besar, lebih dari 0.15 m, antara RS 0 ini dengan tampang lintang di sisi hilirnya dan disarankan untuk menambahkan tampang lintang. Lokasi ini berada di pertemuan sungai (junction Tanggi), sehingga beda tinggi energi tersebut merupakan beda tinggi energi sepanjang junction. Dengan demikian, diperlukan tampang lintang di hulu dan hilir pertemuan yang berjarak lebih dekat. Namun, apabila dicermati situasi di junction Tanggi, jarak antara tampang lintang di Tirtagiri dan tampang lintang di Tirtaraya tidak dapat lebih dekat dari 50 m. Jarak yang lebih dekat akan menyebabkan tampang lintang di kedua ruas sungai akan saling tumpang tindih. Hal yang mirip terjadi di junction Gelang. Oleh karena itu, peringatan ini sulit untuk dihilangkan. Pengguna, dengan demikian, harus menyadari bahwa hitungan di kedua junction mengalami kesulitan dan kemungkinan hasil hitungannya memiliki tingkat kesalahan yang besar.

Pengguna disarankan untuk mencoba menampilkan hasil hitungan dalam berbagai bentuk, serta, yang tidak kalah penting, adalah mencermati dengan seksama seluruh hasil hitungan. Salah satu hasil hitungan yang menarik untuk ditampilkan adalah perbandingan antara hasil hitungan sebelum dan sesudah keberadaan kanal banjir Sungai Tirtabaru. Hal ini dapat dilakukan dengan menampilkan hasil hitungan Plan U01 dan U02 bersama-sama dalam satu plot. Gambar 44 menampilkan profil muka air di sepanjang Sungai Tirtaraya pada jam ke-3 hasil hitungan Plan U01 dan U02. Tampak perbedaan muka air di sepanjang Tirtaraya Hilir sebelum dan sesudah keberadaan kanal banjir Sungai Tirtabaru. Gambar 45 menampilkan muka air maksimum di RS 2975 yang berada di hilir junction Gelang. Tampak bahwa muka air maksimum berkurang 1.23 m, dari El. +16.94 m ke El. +15.71 m, akibat adanya kanal banjir Tirtabaru.

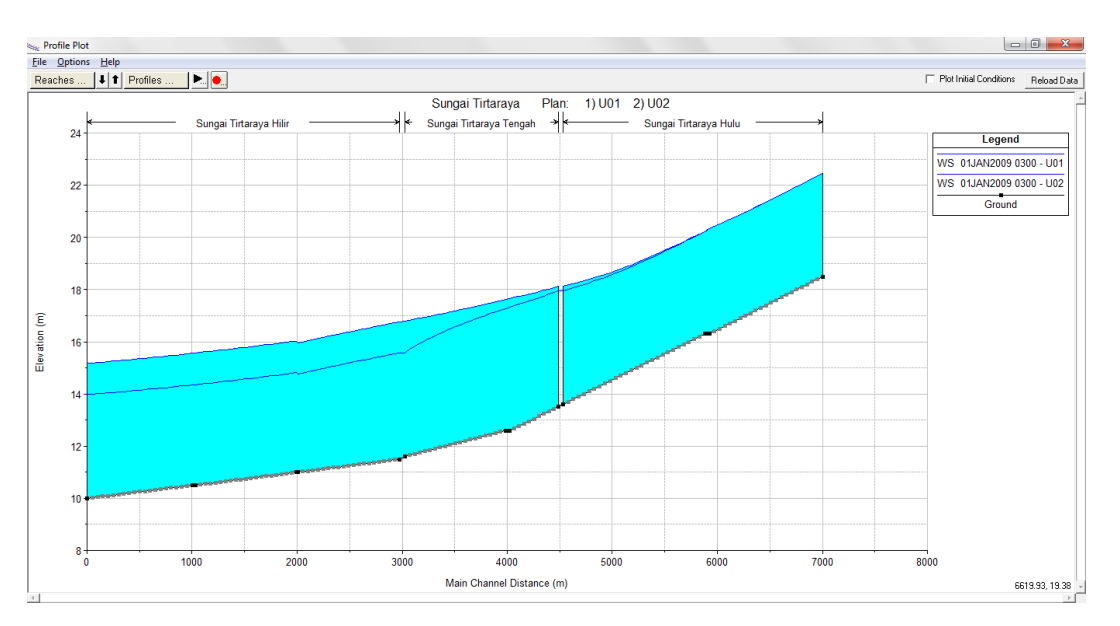

**Gambar 44: Profil muka air di sepanjang Sungai Tirtaraya sebelum (Plan U01) dan sesudah (Plan U02) adanya kanal banjir Sungai Tirtabaru**

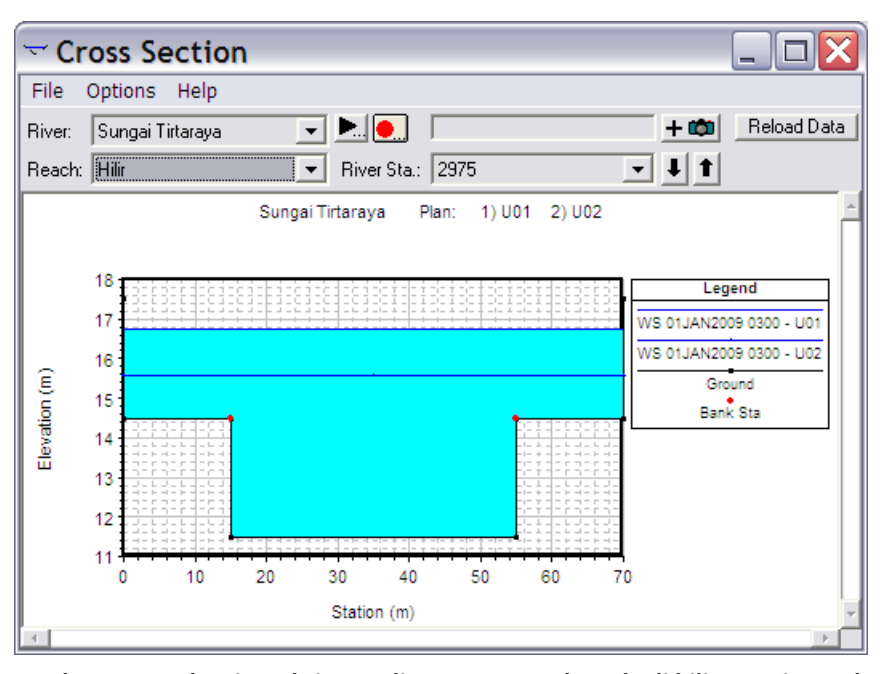

**Gambar 45: Muka air maksimum di RS 2975 yang berada di hilir Junction Gelang sebelum (Plan U01) dan sesudah (Plan 02) adanya kanal banjir Sungai Tirtabaru**

# 3 STRUKTUR MELINTANG SUNGAI

Bentuk struktur (hidraulik) melintang sungai yang dapat dimodelkan dalam HEC-RAS adalah jembatan, gorong-gorong, bendung tetap, dan bendung gerak (bendung berpintu). Keempat struktur hidraulik ini akan ditambahkan satu per satu pada jaringan Sungai Tirtaraya dan anakanak sungainya.

Pemodelan setiap struktur melintang sungai di dalam HEC-RAS memerlukan empat tampang lintang, dua di sisi hulu dan dua di sisi hilir struktur melintang sungai tersebut. Keempat tampang tersebut diperlukan untuk menghitung kehilangan energi di struktur melintang sungai. HEC-RAS secara automatis akan menambahkan dua tampang lintang di dalam struktur melintang sungai,

namun dua tampang lintang internal ini tidak akan tampak oleh pengguna HEC-RAS. Penempatan empat tampang lintang untuk memodelkan sebuah struktur melintang sungai tersebut disajikan pada [Gambar 46.](#page-41-0) Untuk keperluan paparan, keempat tampang lintang diberi nomor urut dari hilir, RS 1, 2, 3, dan 4.

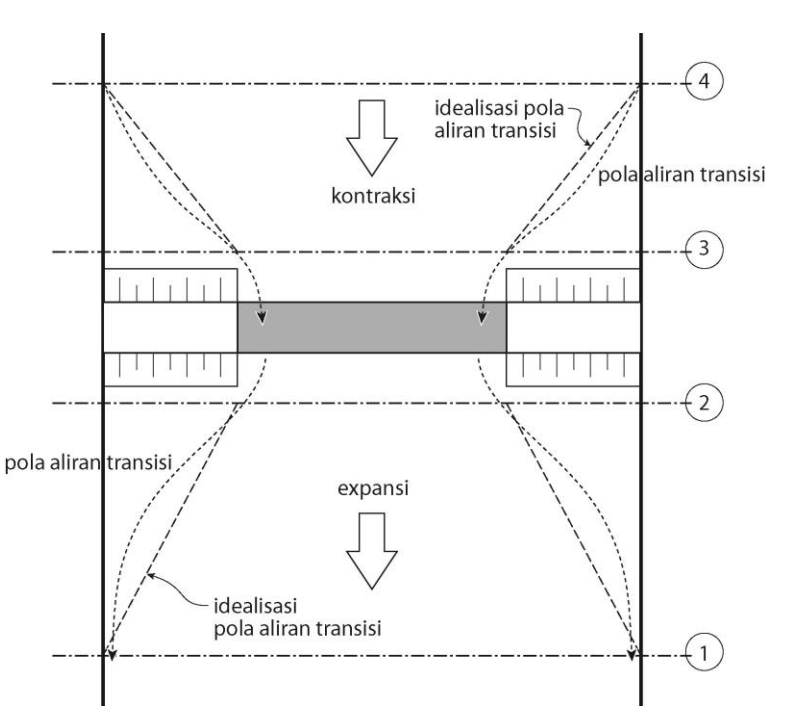

<span id="page-41-0"></span>**Gambar 46: Empat tampang lintang untuk memodelkan jembatan**

*Tampang lintang RS 1.* Tampang lintang ini ditempatkan cukup jauh dari struktur hidraulik melintang sungai sehinggga aliran di tampang ini tidak dipengaruhi oleh struktur tersebut (aliran di tempat ini telah *fully expanded*). Jarak tampang RS 1 dari struktur melintang sungai ditetapkan berdasarkan keadaaan di lapangan pada saat banjir. Jarak tersebut dipengaruhi oleh persempitan (kontraksi) alur, bentuk persempitan, besaran (debit) aliran, dan kecepatan aliran. HEC-RAS memberikan acuan jarak tampang RS 1 dari struktur melintang sungai untuk berbagai faktor tersebut (lihat HEC-RAS Reference Manual).

*Tampang lintang RS 2.* Tampang lintang ini ditempatkan dekat dengan struktur melintang sungai, di sisi hilir, umumnya tepat di kaki timbunan jalan (oprit). Tampang ini berada di bagian tampang asli sungai tepat di hilir struktur melintang sungai. Umumnya, tampang ini berada di dekat kaki timbunan (*embankment*) yang merupakan bagian struktur melintang sungai. Namun demikian, dalam kasus jembatan dan gorong-gorong, tampang ini **tidak boleh** ditempatkan mepet dengan lantai jembatan (*deck*) atau outlet gorong-gorong. Jika tidak ada timbunan badan jalan, tampang ini haruslah ditempatkan cukup jauh dari sisi hilir jembatan agar memberikan tempat yang cukup bagi ekspansi aliran di hilir pilar jembatan atau *pressurized flow* dari jembatan.

*Tampang lintang RS 3.* Tampang ini ditempatkan dekat dengan struktur melintang sungai di sisi hulu, umumnya di sisi hulu kaki timbunan. Tampang RS 3 merupakan tampang lintang asli sungai tepat di sisi hulu timbunan. Namun demikian, dalam kasus jembatan, tampang ini tidak boleh mepet dengan lantai jembatan. Routine dalam HEC-RAS yang menghitung aliran di antara RS 2 dan RS 3 telah mencakup kehilangan energi di sisi hulu jembatan (*entrance losses*). Oleh karena itu, tampang RS 3 haruslah ditempatkan tepat di hulu lokasi kontraksi (*abrupt contraction*) aliran saat masuk melewati jembatan atau struktur melintang sungai lainnya.

Sebagian tampang RS 2 dan RS 3 merupakan *ineffective flow area*, yaitu bagian tampang yang bukan merupakan bagian aliran. Bagian di hulu dan hilir sisi timbunan, di kedua sisi bukaan struktur melintang sungai, merupakan *ineffective flow area*.

*Tampang lintang RS 4.* Tampang ini ditempatkan di bagian yang alirannya sejajar alur dan seluruh tampang merupakan effective flow area. Jarak antara RS 4 dan RS 3 umumnya lebih dekat daripada jarak antara RS 2 dan RS 1.

Paparan mengenai langkah-langkah pemodelan empat struktur hidraulik melintang sungai, yaitu jembatan, gorong-gorong, bendung/groundsill, dan bendung gerak disajikan pada empat sub-bab di bawah ini.

# 3.1 JEMBATAN

Sebuah jembatan melintang Sungai Tirtaraya Hulu di tampang lintang (*river station*) 5900, di antara RS 5905 dan RS 5890. Geometri jembatan adalah sebagai berikut:

- jarak dari tampang lintang hulu (RS 5905) adalah 1 m, lebar jembatan 13 m,
- elevasi lantai jembatan: atas El. +23 m, bawah El. +22,
- koefisien aliran jika aliran melimpas melalui lantai jembatan (weir coefficient) 1.5,
- lebar pangkal jembatan (kiri dan kanan) 1 m di bagian atas dan 2 m di bagian bawah,
- dua buah pilar berada di 20 m dan 50 m dari tebing kiri, dan
- lebar pilar 1.5 m dari dasar s.d. El. 17 m dan 0.8 m dari El. +17 s.d. El. +22 m.

# 3.1.1 PENIRUAN GEOMETRI JEMBATAN

Mengingat geometri sungai pada kasus ini dapat dikatakan tidak berbeda dengan geometri sungai pada kasus sebelumnya, maka peniruan geometri sungai dan jembatan dapat didasarkan pada geometri sungai "Sungai dua cabang".

- a) Aktifkan layar editor data geometri dan simpan file data geometri "Sungai dua cabang" ke dalam file dengan judul dan nama yang berbeda. Dari layar editor data geometri, pilih menu **File | Save Geometry Data As …** dan tuliskan "Jembatan" sebagai judul file data geometri sungai yang baru (Gambar 47). File ini akan diberi nama "SungaiTirtaraya.g03" secara automatis oleh HEC-RAS.
- b) Aktifkan layar editor data jembatan dengan mengklik tombol **Edit and/or create bridges and culverts** (ikon ketiga pada papan tombol kiri). Pada layar editor data jembatan, aktifkan River: Sungai Tirtaraya dan Reach: Hulu (Gambar 48 kiri).
- c) Pilih menu **Options | Add a Bridge and/or Culvert …**, tuliskan "5900" dan klik tombol **OK** (Gambar 48 kanan).

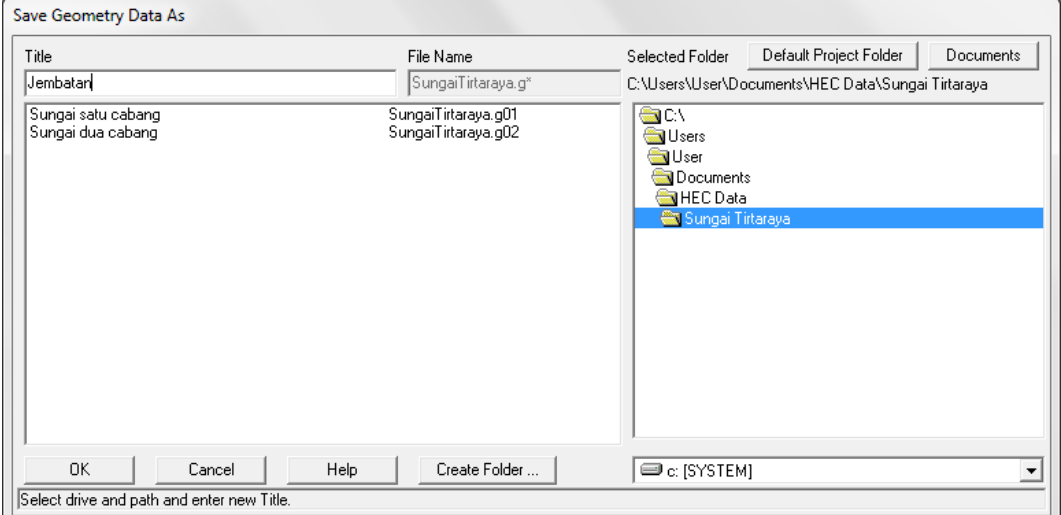

**Gambar 47: Layar penyimpanan file data geometri "Sungai dua cabang" menjadi "Jembatan"**

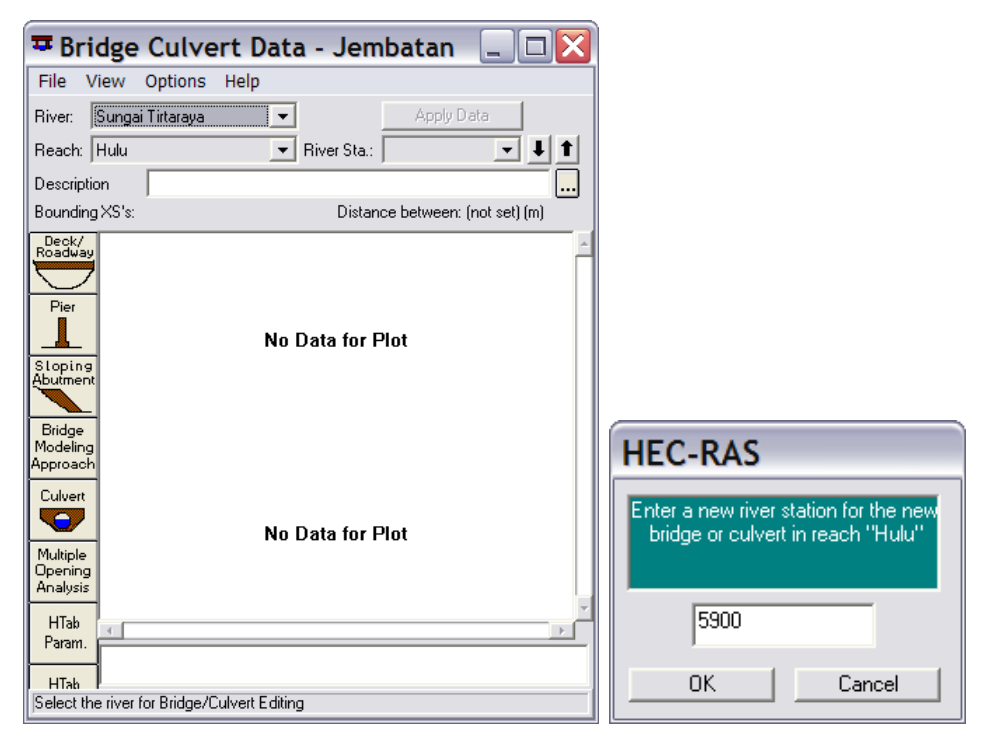

**Gambar 48: Layar editor data jembatan**

- d) Klik tombol **Deck/Roadway** (ikon paling atas pada papan tombol kiri) dan isikan data jarak lantai dari tampang lintang hulu (1 m), lebar lantai (13 m), dan koefisien limpasan melalui lantai (1.5). Koefisien ini mirip dengan koefisien limpasan melalui mercu bendung (*weir coefficient*). Nilai koefisien ini untuk mercu ambang tajam (*sharp-crested*) berkisar 1.77, untuk ambang lebar (*broad-crested*) berkisar antara 1.38 s.d. 1.71, dan untuk mercu ogee berkisar antara 1.71 s.d. 2.21 (dalam satuan US Customary, nilai koefisien untuk mercu ambang tajam adalah 3.2 s.d. 3.3, untuk mercu ambang lebar adalah 2.5 s.d. 3.1, dan untuk mercu ambang ogee adalah 3.1 s.d. 4).
- e) Isikan data elevasi lantai jembatan sisi atas dan bawah. Isikan pada kolom-kolom untuk sisi hulu terlebih dulu, kemudian klik tombol **Copy US to DS** untuk mengcopy data tersebut ke kolom-kolom untuk sisi hilir. Biarkan nilai-nilai untuk data yang lain sesuai dengan nilai bawaan (default). Sampai di sini, layar editor **Deck/Roadway** tampak seperti Gambar 49. Klik tombol **OK** untuk kembali ke layar editor data jembatan.
- f) Klik tombol **Pier** (ikon kedua pada papan tombol kiri layar editor data jembatan). Isikan data pilar jembatan pertama pada posisi 20 m (*centerline station upstream* dan *centerline station downstream*). Isikan tebal pilar, mulailah pada sisi hulu dan setelah itu klik tombol **Copy Up to Down** untuk merekam data sisi hulu ke sisi hilir (Gambar 50 kiri). Klik tombol **Copy** untuk merekam seluruh data pilar pertama ke data pilar kedua. Ganti angka posisi pilar kedua dari 20 m menjadi 50 m (Gambar 50 kanan). Klik tombol **OK** untuk kembali ke layar editor data jembatan.

| <b>Deck/Roadway Data Editor</b>                                                                      |                          |                         |                      |                                    |               |  |
|----------------------------------------------------------------------------------------------------|--------------------------|-------------------------|----------------------|------------------------------------|---------------|--|
| <b>Distance</b><br>1                                                                                 | 13                       | Width                   |                      | 1.5                                | Weir Coef     |  |
| Clear                                                                                                | Del Row                  | Ins Row                 |                      |                                    | Copy US to DS |  |
|                                                                                                    | Upstream<br>Downstream   |                         |                      |                                    |               |  |
| Station<br>1<br>0.<br>$\overline{2}$<br>70.<br>$\overline{\overline{3}}$<br>4<br>5<br>$\overline{6}$ | high chord<br>23.<br>23. | low chord<br>22.<br>22. | Station<br>Ω.<br>70. | high chord low chord<br>23.<br>23. | 22.<br>22.    |  |
| 7<br>g<br><b>ILS Embankment SS</b><br>'Weir Data<br>Max Submergence:                                 | O<br>0.98                |                         | Min Weir Flow El:    | D.S. Embankment SS                 | 0             |  |
| Weir Crest Shape<br>◉ Broad Crested<br>Ogee<br>Enter elevation to start checking for weir flow.      |                          |                         |                      | OK                                 | Cancel        |  |

**Gambar 49: Layar editor data deck/roadway**

| <b>Pier Data Editor</b>                  |                |                                    |                          |    | <b>Pier Data Editor</b> |                             |                                    |                          |               |
|------------------------------------------|----------------|------------------------------------|--------------------------|----|-------------------------|-----------------------------|------------------------------------|--------------------------|---------------|
| Add<br>Delete<br>Copy                    | Pier #         | $\boxed{1}$                        | 11                       |    | Add<br>Copy             | Delete                      | Pier #<br>12                       | $\overline{\phantom{a}}$ | $\frac{1}{2}$ |
| Centerline Station Upstream<br>Del Row   |                | 20                                 |                          |    | Del Row                 | Centerline Station Upstream |                                    | 50                       |               |
| Centerline Station Downstream<br>Ins Row |                | 20                                 |                          |    | Ins Row                 |                             | Centerline Station Downstream      | 50                       |               |
| Floating Pier Debris:                    |                |                                    |                          |    | Floating Pier Debris:   |                             |                                    |                          |               |
| All Off<br>All $0n$                      |                | Apply floating debris to this pier |                          |    | All On                  | All Off                     | Apply floating debris to this pier |                          |               |
| Set Wd/Ht for all                        | Debris Width:  |                                    |                          |    | Set Wd/Ht for all       |                             | Debris Width:                      |                          |               |
|                                          | Debris Height: |                                    |                          |    |                         |                             | Debris Height:                     |                          |               |
|                                          |                |                                    |                          |    |                         |                             |                                    |                          |               |
| Upstream                                 |                | Downstream                         |                          |    | Upstream                |                             |                                    | Downstream               |               |
| Pier Width<br><b>Elevation</b>           | Pier Width     | Elevation                          |                          |    | Pier Width              | Elevation                   | Pier Width                         | Elevation                |               |
| 1.5<br>16.                               | 1.5            | 16.                                |                          |    | 1.5                     | 16.                         | 1.5                                | 16.                      |               |
| $\overline{c}$<br>.5<br>17.              | 1.5            | 17.                                |                          | 2  | 1.5                     | 17.                         | 1.5                                | 17.                      |               |
| 3<br>0.8<br>17.                          | 0.8            | 17.                                |                          | 31 | 0.8                     | 17.                         | 0.8                                | 17.                      |               |
| 0.8<br>4<br>22.                          | 0.8            | 22.                                |                          |    | 0.8                     | 22.                         | 0.8                                | 22.                      |               |
| 5                                        |                |                                    |                          | 5  |                         |                             |                                    |                          |               |
|                                          |                |                                    | $\overline{\phantom{a}}$ |    |                         |                             |                                    |                          |               |
| ᇹ                                        |                |                                    |                          |    |                         |                             |                                    |                          |               |
| 0K<br>Cancel                             | Help           | Copy Up to Down                    |                          |    | 0K                      | Cancel                      | Help                               | Copy Up to Down          |               |

**Gambar 50: Layar editor data pilar jembatan**

g) Klik tombol **Sloping Abutment** (ikon ketiga pada papan tombol kiri layar editor data jembatan). Isikan data pangkal jembatan di ujung kiri (Gambar 51 kiri). Klik tombol **Add** dan isikan data pangkal jembatan di ujung kanan (Gambar 51 kanan). Klik tombol **OK** untuk kembali ke layar editor data jembatan.

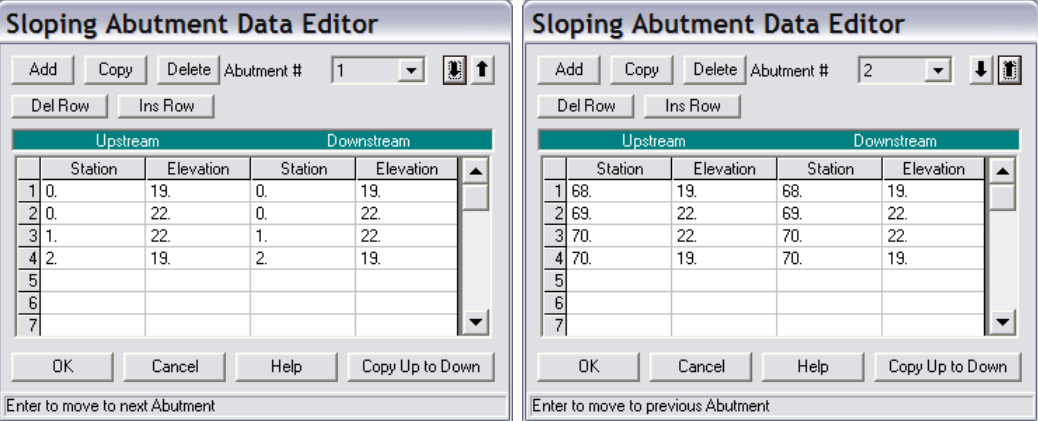

#### **Gambar 51: Layar editor data pangkal jembatan**

- h) Klik tombol **HTab Param** (ikon ketujuh pada papan tombol kiri layar editor data jembatan). Isikan parameter hidraulik yang akan dipakai oleh HEC-RAS untuk menyusun tabel sifat-sifat hidraulik jembatan. Tabel ini mirip seperti tabel kurva ukur debit. Isikan 22.3 m sebagai "Head water maximum elevation". Ini merupakan elevasi muka air tertinggi di sisi hulu jembatan pada *hydraulic property table*. Biarkan isian yang lain sesuai nilai *default* (Gambar 52). Klik tombol **OK** untuk kembali ke layar editor data jembatan.
- i) Setelah langkah ini, layar editor data jembatan tampak seperti Gambar 53. Tutup layar editor data jembatan dan kembali ke layar editor data geometri. Simpan data geometri dengan memilih menu **File | Save Geometry Data**.

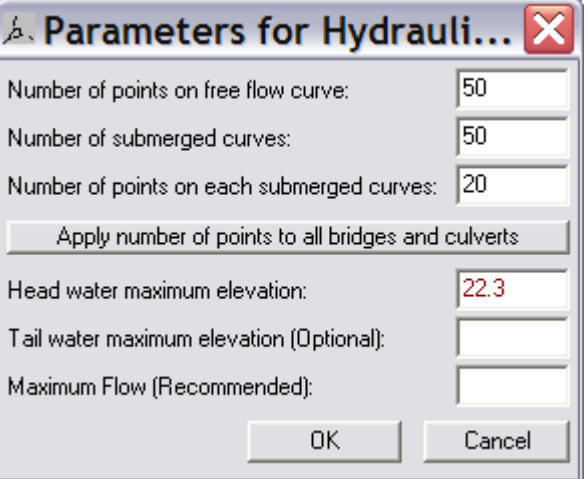

**Gambar 52: Layar editor parameter hidraulik jembatan**

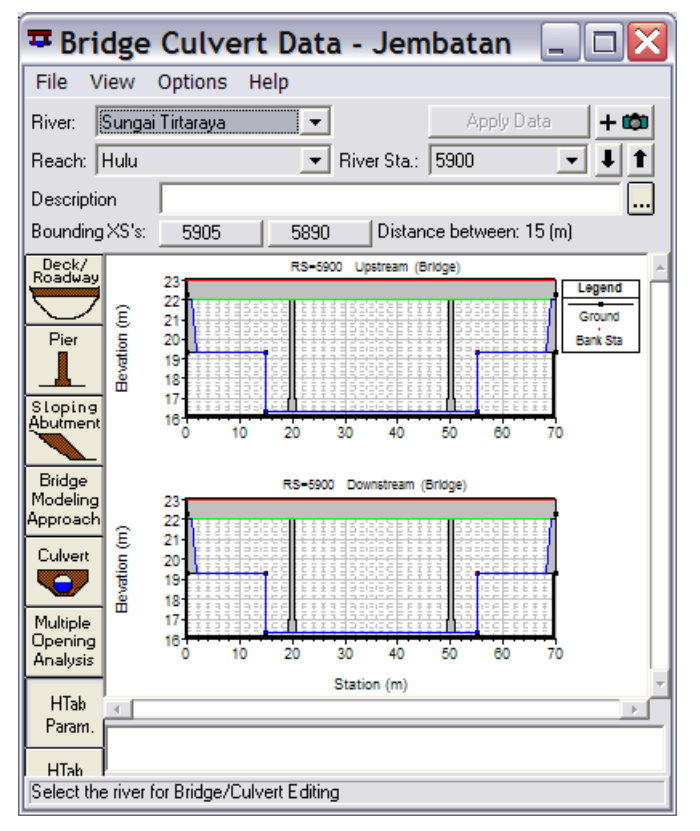

**Gambar 53: Layar editor data jembatan setelah seluruh data geometri jembatan selesai dituliskan**

Setelah geometri jembatan dimodelkan, geometri dua tampang lintang terdekat dengan jembatan di hulu dan hilir jembatan perlu disesuaikan untuk mengakomodasi bagian tampang yang merupakan *ineffective flow area*. Langkah pendefinisian *ineffective flow area* dipaparkan pada paragraf-paragrafi di bawah ini.

- a) Aktifkan layar editor data tampang lintang dan pilih RS 5890 pada River Tirtaraya, Reach Hulu.
- b) Pada layar editor data tampang lintang, pilih menu **Options | Ineffective Flow Areas …** dan isikan jarak *ineffective flow area* di sisi kiri dan kanan tampang RS 5890 seperti tampak pada [Gambar 54.](#page-47-0) *Ineffective flow area* pada tampang ini bersifat permanen; walaupun muka air melewati El. +23 m, bagian di kiri Sta. 2 dan di kanan Sta. 68 tetap merupakan *ineffective flow area*.
- c) Klik tombol OK pada layar editor ineffective flow areas untuk kembali ke layar editor data tampang lintang. Klik tombol **Apply Data** untuk mengkonfirmasi perubahan data geometri tampang lintang. Setelah langkah ini, pada gambar tampang lintang RS 5890 akan tampak dua garis vertikal yang menandakan *ineffective flow area*.
- d) Ulangi langkah di atas untuk mendefinisikan *ineffective flow area* pada tampang RS 5905.
- e) Kembali ke layar editor data geometri dan simpan file data geometri "Jembatan" ke dalam disk.

# stiarto ● JTSL FT UGM ● weblog: http://istiarto.staff.ugm.ac.id ● email: istiarto@ugm.ac.id *Istiarto ● JTSL FT UGM ● weblog[: http://istiarto.staff.ugm.ac.id](http://istiarto.staff.ugm.ac.id/) ● email: [istiarto@ugm.ac.id](mailto:istiarto@ugm.ac.id)*

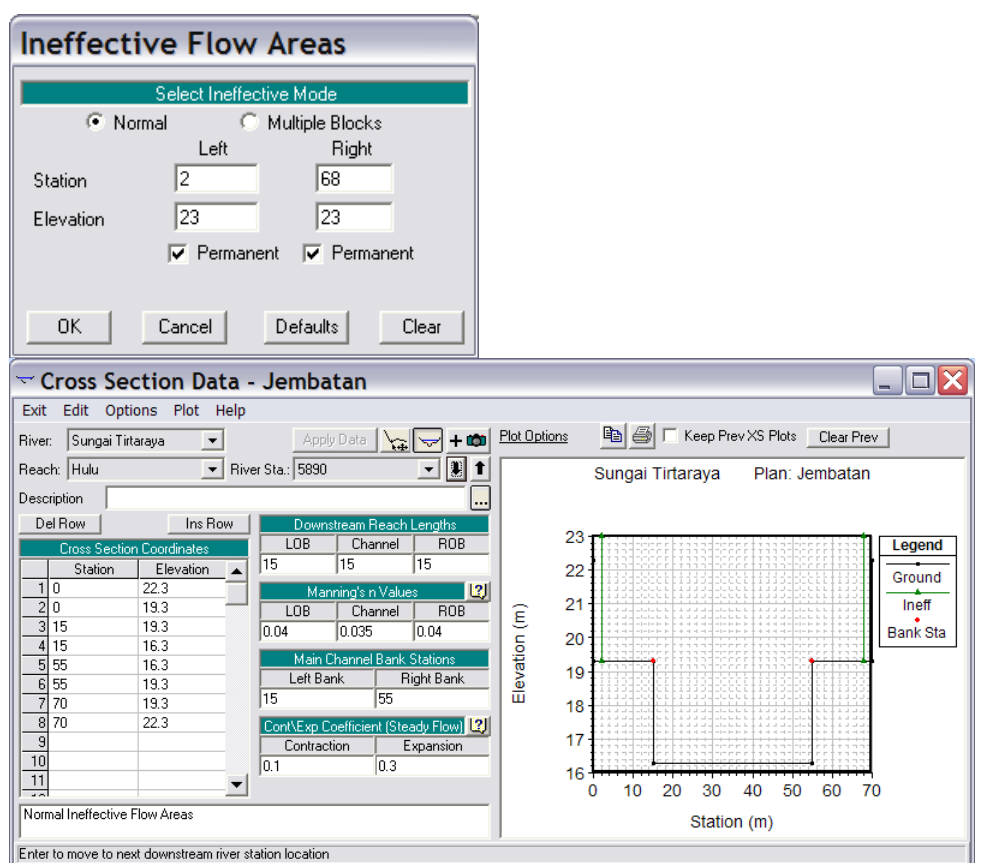

<span id="page-47-0"></span>**Gambar 54:** *Ineffective flow areas* **di tampang lintang terdekat dengan jembatan pada sisi hilir**

# 3.1.2 SYARAT BATAS DAN SYARAT AWAL

Data hidraulika aliran sungai pada kasus ini sama dengan data pada kasus sebelumnya. Oleh karena itu, data aliran "Debit banjir sungai dua cabang" dipakai pada kasus ini.

# 3.1.3 HITUNGAN HIDRAULIKA ALIRAN

Parameter dalam hitungan hidraulika aliran dikontrol melalui layar Unsteady Flow Analysis dan disimpan dalam file Plan.

- a) Aktifkan layar hitungan hidraulika (Unsteady Flow Analysis) dengan mengklik tombol **Perform an unsteady flow simulation** dari layar utama HEC-RAS.
- b) Buat file plan baru dengan judul "Jembatan" dan short identifier "U03" yang memiliki Geometry File "Jembatan" dan Unsteady Flow File "Debit banjir sungai dua cabang". Tuliskan Plan Description dan atur parameter yang lain seperti tampak pada Gambar 55.
- c) Lakukan hitungan aliran dengan mengklik tombol **Compute**. Setelah selesai dengan sukses (semua baris pita pada layar hitungan aliran tak permanen berwarna biru), tutup layar hitungan aliran tak permanen. Periksa catatan peringatan dan kesalahan dengan mengklik tombol **Summary of errors, warnings, and notes …** dari menu utama HEC-RAS. Tidak ada kesalahan yang dijumpai dalam hitungan, namun beberapa peringatan dijumpai berkenaan dengan hitungan pada *junction*. Peringatan ini sama dengan peringatan pada kasus sebelumnya.

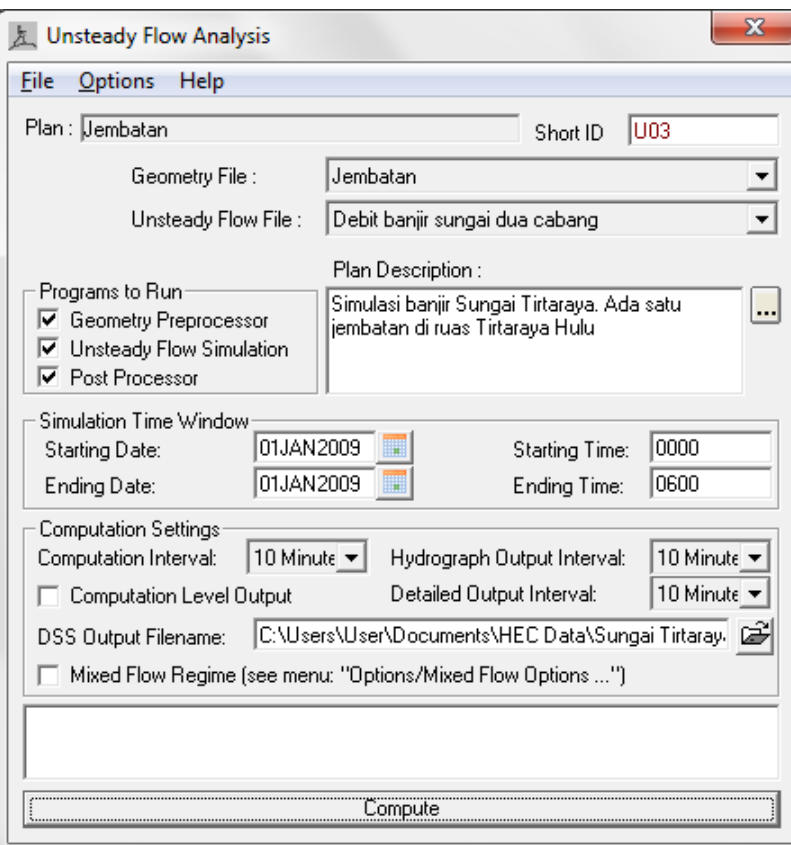

**Gambar 55: Layar editor hitungan aliran pada kasus Sungai Tirtaraya yang memiliki jembatan di ruas Hulu**

# 3.1.4 PRESENTASI HASIL HITUNGAN

Presentasi yang menarik dalam kasus jembatan ini adalah presentasi hasil hitungan di lokasi jembatan.

- a) Dari layar utama HEC-RAS, klik tombol **View detailed output at XS, Culverts, Bridges, Weirs, etc …**. Pada tabel hasil rinci tersebut, pilih menu **Type | Bridges**. Tampilkan hasil pada jam ke-3 seperti tampak pada Gambar 56.
- b) Dari layar utama HEC-RAS, klik tombol **View cross sections** untuk menampilkan tampang lintang di jembatan (Gambar 57).

| <b>El Bridge Output</b>    |                  |                            |                         |                      |
|----------------------------|------------------|----------------------------|-------------------------|----------------------|
| File<br>Type<br>Options    | Help             |                            |                         |                      |
|                            |                  |                            |                         |                      |
| Sungai Tirtaraya<br>River: |                  | Profile: 01JAN2009 0300    |                         |                      |
| Hulu<br>Reach              | RS:              | 5900                       | <b>U03</b><br>Plan:     | $\blacktriangledown$ |
| Plan: U03                  | Sungai Tirtaraya | Hulu RS: 5900              | Profile: 01JAN2009 0300 |                      |
| E.G. US. (m)               | 20.74            | Element                    | Inside BR US            | Inside BR DS         |
| $W.S.$ US. $[m]$           | 20.37            | E.G. Elev [m]              | 20.71                   | 20.67                |
| Q Total (m3/s)             | 485.37           | W.S. Elev (m)              | 20.30                   | 20.23                |
| Q Bridge (m3/s)            | 485.37           | Crit W.S. (m)              | 18.86                   | 18.86                |
| Q Weir (m3/s)              |                  | Max Chl Dpth [m]           | 4.00                    | 3.93                 |
| Weir Sta Lft (m)           |                  | Vel Total (m/s)            | 2.72                    | 2.78                 |
| Weir Sta Rgt [m]           |                  | Flow Area (m2)             | 178.43                  | 174.29               |
| Weir Submerg               |                  | Froude # Chl               | 0.47                    | 0.49                 |
| Weir Max Depth (m)         |                  | Specif Force (m3)          | 456.11                  | 448.24               |
| Min El Weir Flow [m]       | 23.00            | Hydr Depth [m]             | 2.77                    | 2.71                 |
| Min El Prs [m]             | 22.00            | W.P. Total [m]             | 86.39                   | 86.13                |
| Delta EG [m]               | 0.06             | Conv. Total (m3/s)         | 8727.7                  | 8465.1               |
| Delta WS [m]               | 0.08             | Top Width [m]              | 65.26                   | 65.22                |
| BR Open Area (m2)          | 288.09           | Freth Loss (m)             | 0.04                    | 0.00                 |
| BR Open Vel (m/s)          | 2.78             | C & E Loss [m]             | 0.00                    | 0.01                 |
| Coef of Q                  |                  | Shear Total (N/m2)         | 62.65                   | 65.24                |
| Br Sel Method              | Energy only      | Power Total (N/m s)        | 170.41                  | 181.68               |
|                            |                  | Errors, Warnings and Notes |                         |                      |
|                            |                  |                            |                         |                      |
|                            |                  |                            |                         |                      |
|                            |                  |                            |                         |                      |
|                            |                  |                            |                         |                      |
|                            |                  |                            |                         |                      |
|                            |                  |                            |                         |                      |
|                            |                  |                            |                         |                      |
| Select Profile             |                  |                            |                         |                      |

**Gambar 56: Tampilan rinci hasil hitungan hidraulika aliran di jembatan RS 5900**

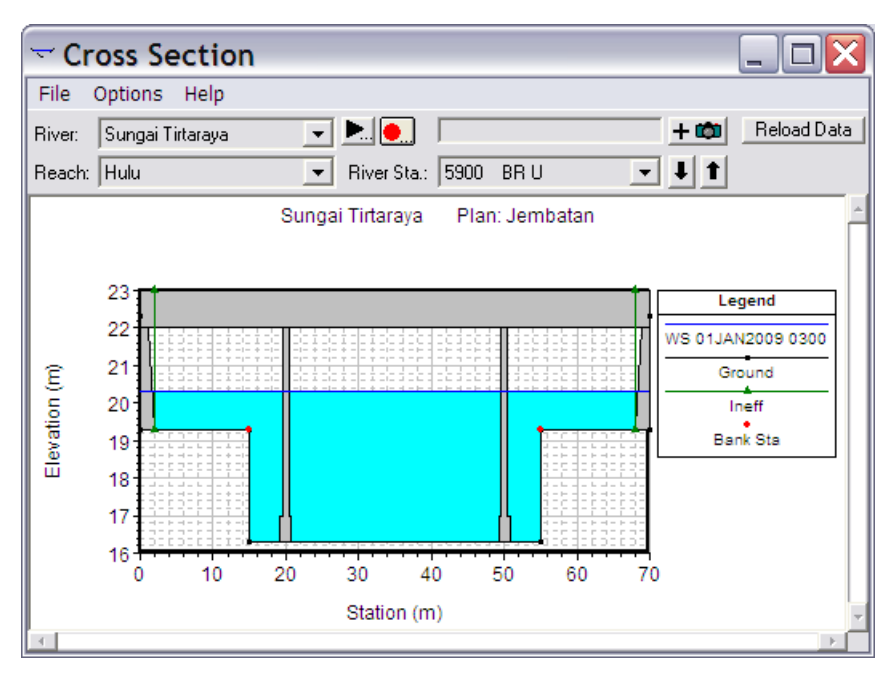

**Gambar 57: Muka air pada jam ke-3 di sisi hulu jembatan RS 5900**

# 3.2 GORONG-GORONG (CULVERTS)

Sebuah gorong-gorong (*culvert*) melintang Sungai Tirtagiri di tampang lintang (*river station*) 1495, di antara RS 1500 dan RS 1490. Gorong-gorong tersebut merupakan persilangan antara Sungai Tirtagiri dengan jalan raya. Geometri gorong-gorong adalah sebagai berikut:

- jarak dari tampang lintang hulu (RS 1500) adalah 1 m, panjang gorong-gorong 8 m,
- elevasi jalan raya: dari El. +22 m naik ke El. +22.5 m sepanjang 5 m pertama, kemudian horizontal sepanjang 17 m, dan akhirnya turun kembali ke El. +22 m sepanjang 5 m,
- koefisien aliran jika aliran melimpas menyeberang jalan raya (*weir coefficient*) 1.5,
- gorong-gorong terdiri dari tiga buah gorong-gorong tampang persegi, masing-masing memiliki lebar 4 m dan tinggi 3 m, dan
- ketiga gorong-gorong berada di tengah alur utama sungai dengan jarak antar goronggorong 1 m.

# 3.2.1 PENIRUAN GEOMETRI GORONG-GORONG

Geometri sungai pada kasus ini sama dengan geometri sungai pada kasus sebelumnya (jembatan), kecuali adanya gorong-gorong di Sungai Tirtagiri. Oleh karena itu, peniruan geometri gorong-gorong dilakukan dengan menambahkan gorong-gorong pada geometri sungai "Jembatan".

a) Aktifkan layar editor data geometri dan simpan file data geometri "Jembatan" ke dalam file dengan judul dan nama yang berbeda. Dari layar editor data geometri, pilih menu **File | Save Geometry Data As …** dan tuliskan "Gorong-gorong" sebagai judul file data geometri sungai yang baru (Gambar 58). File ini akan diberi nama "SungaiTirtaraya.g04" secara automatis oleh HEC-RAS.

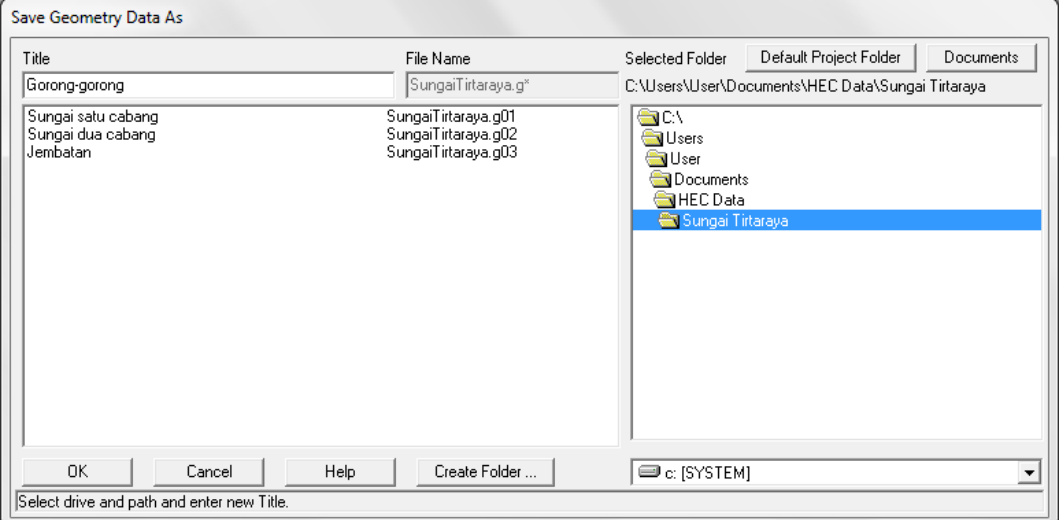

#### **Gambar 58: Layar penyimpanan file data geometri "Jembatan" menjadi "Gorong-gorong"**

- b) Aktifkan layar editor data gorong-gorong dengan mengklik tombol **Edit and/or create bridges and culverts** (ikon ketiga pada papan tombol kiri). Pada layar editor data goronggorong, aktifkan River: Sungai Tirtagiri dan Reach: Gunung.
- c) Tambahkan gorong-gorong dengan memilih menu **Options | Add a Bridge and/or Culvert …**, tuliskan "1495" dan klik tombol **OK** untuk kembali ke layar editor culverts.
- d) Klik tombol **Deck/Roadway** (ikon paling atas pada papan tombol kiri layar editor culverts) dan isikan data geometri gorong-gorong (Gambar 59), yaitu jarak dari tampang lintang hulu (1 m), panjang (8 m), dan koefisien limpasan melalui jalan raya di atas goronggorong (1.5). Koefisien ini mirip dengan koefisien limpasan melalui mercu bendung

(*weir coefficient*). Nilai koefisien ini untuk mercu ambang tajam (*sharp-crested*) berkisar 1.77, untuk ambang lebar (*broad-crested*) berkisar antara 1.38 s.d. 1.71, dan untuk mercu ogee berkisar antara 1.71 s.d. 2.21 (dalam satuan US Customary, nilai koefisien untuk mercu ambang tajam adalah 3.2 s.d. 3.3, untuk mercu ambang lebar adalah 2.5 s.d. 3.1, dan untuk mercu ambang ogee adalah 3.1 s.d. 4).

e) Isikan data elevasi jalan raya di atas gorong-gorong pada kolom **Station** dan **high chord**, sedangkan kolom **low chord** dapat dibiarkan kosong atau diisi dengan elevasi dasar sungai. Isikan data di bagian **Upstream** terlebih dulu dan klik tombol **Copy US to DS** untuk merekam seluruh data di kolom **Upstream** ke kolom **Downstream**. Biarkan isian yang lain sesuai dengan nilai default. Setelah langkah ini, layar editor data deck/roadway tampak seperti Gambar 59. Tutup layar editor deck/roadway dengan mengklik tombol **OK** untuk kembali ke layar editor data culverts.

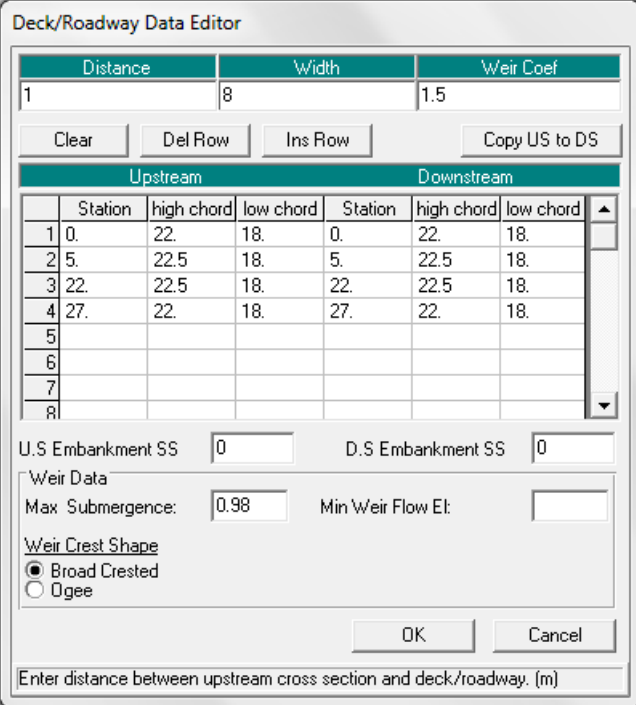

**Gambar 59: Layar editor data geometri jalan di atas gorong-gorong**

- f) Aktifkan layar editor gorong-gorong dengan mengklik tombol **Culvert** (ikon kelima pada papan tombol kiri layar editor culverts) dan isikan data geometri gorong-gorong. Ketiga gorong-gorong dikelompokkan menjadi satu grup, "Culvert #1", karena jenis dan dimensi ketiganya sama. Pada baris kedua, pilih "Highest US EG" sebagai **Solution Criteria**. Pada baris ketiga, pilih "Box" pada **Shape**, isikan lebar gorong-gorong "4" pada **Span**, tinggi gorong-gorong "3" pada **Rise**. Pilihan-pilihan dan isian-isian selanjutnya dilakukan seperti ditampilkan pada Gambar 60. Beberapa catatan tentang isian data tersebut, antara lain:
	- i) Distance to Upstream XS, "1", adalah jarak gorong-gorong ke tampang lintang terdekat di hulu gorong-gorong.
	- ii) Culvert Length, "8", adalah panjang gorong-gorong.
	- iii) Upstream dan Downstream Invert Elev, "18", adalah elevasi dasar gorong-gorong di ujung hulu dan hilir.
	- iv) Centerline Stations Upstream dan Downstream adalah absis atau jarak titik tengah gorong-gorong di ujung hulu dan hilir.

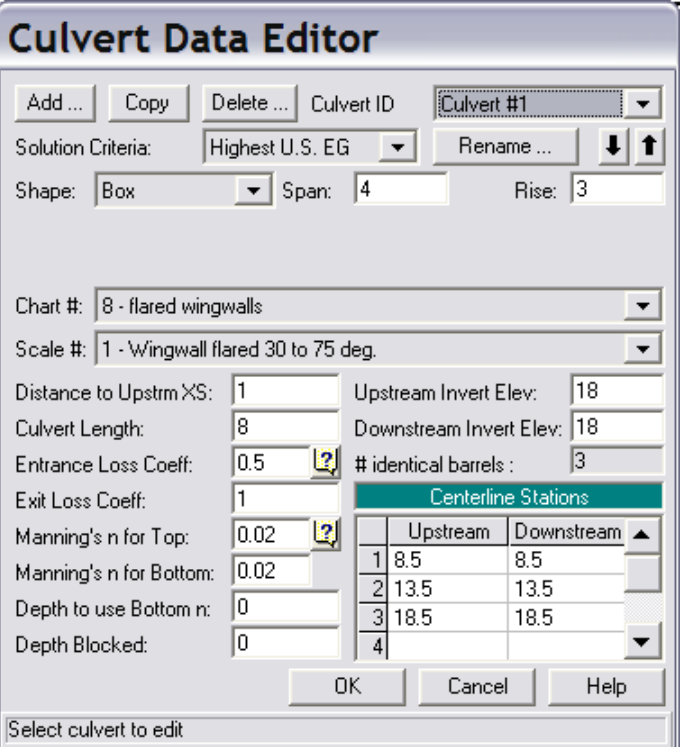

**Gambar 60: Layar editor data geometri gorong-gorong**

- g) Tutup layar editor data gorong-gorong dengan mengklik tombol **OK**. Setelah langkah ini, layar editor data geometri gorong-gorong tampak seperti Gambar 61.
- h) Aktifkan layar editor **Parameters for Hydraulic Property Table** dengan mengklik tombol **HTab Param** (ikon paling bawah pada papan tombol kiri layar editor culverts). Editor ini (lihat Gambar 62) dipakai untuk menetapkan parameter yang akan dipakai oleh HEC-RAS untuk membuat kurva ukur debit. Pakailah parameter default untuk isian jumlah titik pada kurva ukur aliran terbuka, jumlah kurva untuk aliran dalam pipa (*submerged flow*), dan jumlah titik pada kurva ukur aliran dalam pipa. Isikan "21.5" untuk isian muka air hulu maksimum (headwater maximum elevation). Biarkan dua isian terakhir kosong. Tutup layar editor ini dengan mengklik tombol **OK**.

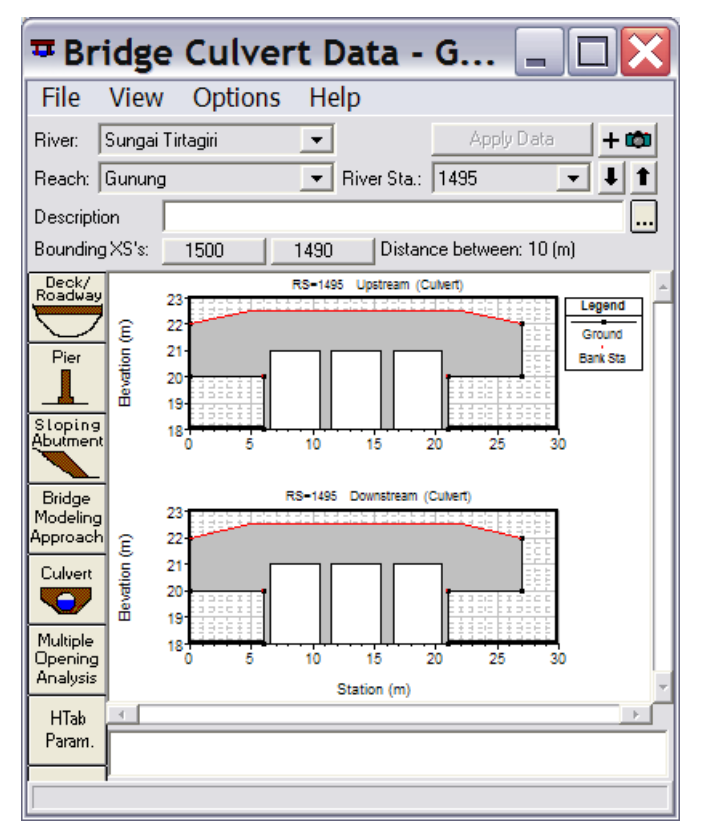

**Gambar 61: Layar editor data geometri gorong-gorong setelah semua data geometri goronggorong selesai dituliskan**

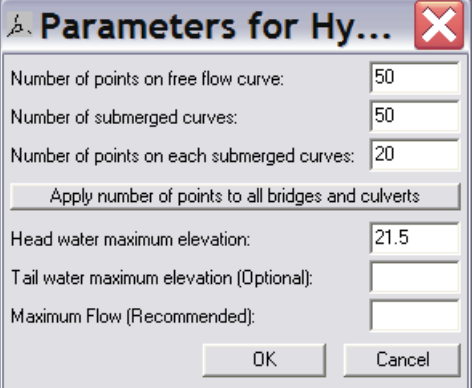

**Gambar 62: Layar editor untuk penetapan parameter tabel sifat-sifat hidraulika gorong-gorong**

Tampang lintang tepat di sisi hulu dan hilir gorong-gorong, yaitu RS 1500 dan RS 1490, memiliki bagian yang merupakan *ineffective flow area*. Sebagian luas tampang di sisi kiri dan kanan tampang lintang RS 1500 dan RS 1490 merupakan bagian tampang yang tidak mengalirkan air.

- a) Aktifkan layar editor data geometri tampang lintang. Pilih tampang lintang RS 1500 pada River: Sungai Tirtagiri, Reach: Gunung.
- b) Pilih menu **Options | Ineffective Flow Areas …** dan isikan jarak *ineffective flow area* di sisi kiri dan kanan tampang RS 1500 seperti tampak pada Gambar 63. *Ineffective flow area* pada tampang ini bersifat permanen; walaupun muka air melewati El. +22.5 m, bagian di kiri Sta. 6.5 dan di kanan Sta. 20.5 tetap merupakan *ineffective flow area*.
- c) Klik tombol **OK** pada layar editor *ineffective flow areas* untuk kembali ke layar editor data tampang lintang. Klik tombol **Apply Data** untuk mengonfirmasi perubahan data

geometri tampang lintang. Setelah langkah ini, pada gambar tampang lintang RS 1500 akan tampak dua garis vertikal yang menandakan *ineffective flow area*.

- d) Ulangi langkah di atas untuk mendefinisikan *ineffective flow area* pada tampang RS 1490.
- e) Pada layar editor data geometri gorong-gorong, *ineffective flow area* di kedua tampang lintang di sisi hulu dan hilirnya akan ditunjukkan dengan garis vertikal (lihat Gambar 64).
- f) Kembali ke layar editor data geometri dan simpan file data geometri "Gorong-gorong" ke dalam disk.

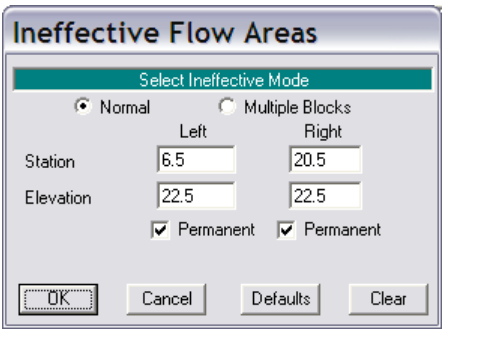

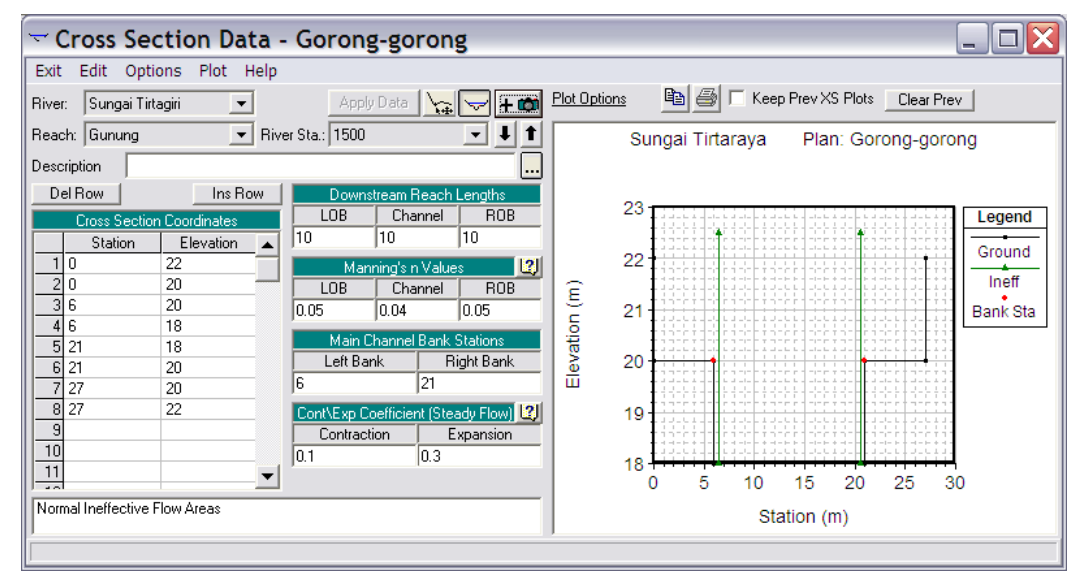

**Gambar 63:** *Ineffective flow areas* **di tampang lintang terdekat dengan gorong-gorong di sisi hulu**

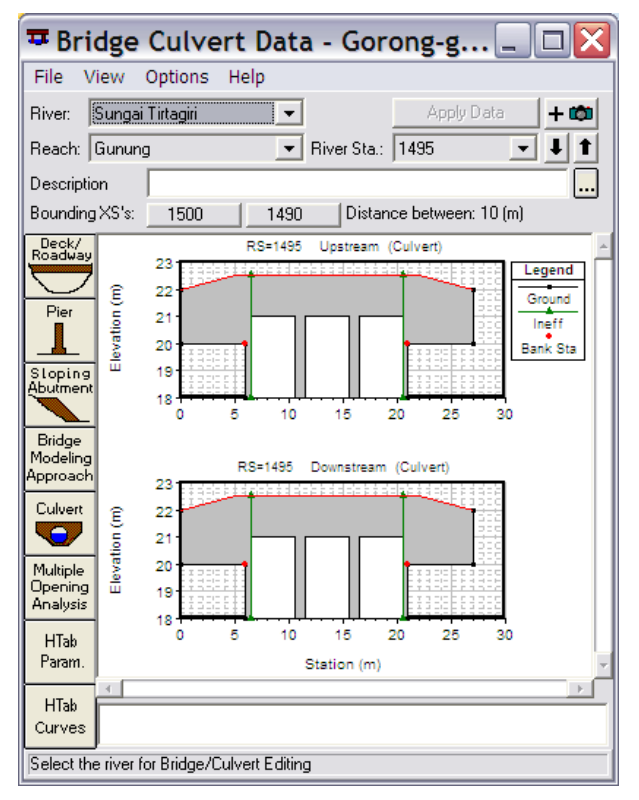

#### **Gambar 64: Layar editor data geometri gorong-gorong yang menunjukkan** *ineffective flow area* **di kedua sisi hulu dan hilirnya**

#### 3.2.2 SYARAT BATAS DAN SYARAT AWAL

Syarat batas dan syarat awal pada kasus ini sama dengan syarat batas dan syarat awal pada kasus sebelumnya. Oleh karena itu, data aliran "Debit banjir sungai dua cabang" dipakai pada kasus ini.

#### 3.2.3 HITUNGAN HIDRAULIKA ALIRAN

Sebagai langkah baku, kontrol hitungan hidraulika aliran dilakukan melalui file Plan pada layar hitungan hidraulika.

- a) Aktifkan layar hitungan hidraulika (Unsteady Flow Analysis) dengan mengklik tombol **Perform an unsteady flow simulation** dari layar utama HEC-RAS.
- b) Buat file plan baru dengan judul "Gorong-gorong" dan short identifier "U04" yang memiliki Geometry File "Gorong-gorong" dan Unsteady Flow File "Debit banjir sungai dua cabang". Tuliskan Plan Description dan atur parameter yang lain seperti tampak pada Gambar 65.
- c) Lakukan hitungan aliran dengan mengklik tombol **Compute**. Setelah selesai dengan sukses (semua baris pita pada layar hitungan aliran tak permanen berwarna biru), tutup layar hitungan aliran tak permanen. Periksa catatan peringatan dan kesalahan dengan mengklik tombol **Summary of errors, warnings, and notes …** dari menu utama HEC-RAS. Tidak ada kesalahan yang dijumpai dalam hitungan, namun beberapa peringatan dijumpai berkenaan dengan hitungan pada *junction*.

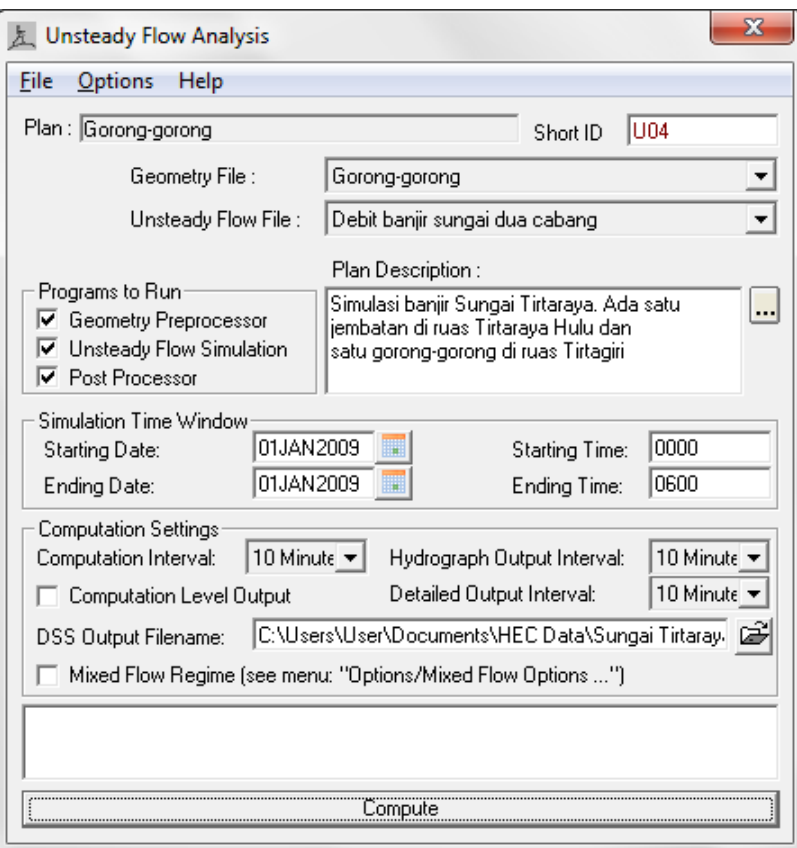

**Gambar 65: Layar editor hitungan aliran pada kasus Sungai Tirtaraya yang memiliki jembatan di ruas Tirtaraya Hulu dan gorong-gorong di Tirtagiri**

# 3.2.4 PRESENTASI HASIL HITUNGAN

Hasil hitungan di lokasi gorong-gorong merupakan hasil hitungan yang menarik untuk ditampilkan.

- a) Dari layar utama HEC-RAS, klik tombol **View detailed output at XS, Culverts, Bridges, Weirs, etc …**. Pada tabel hasil rinci tersebut, pilih menu **Type | Culverts**. Tampilkan hasil pada jam ke-3 seperti tampak pada Gambar 66.
- b) Dari layar utama HEC-RAS, klik tombol **View cross sections** untuk menampilkan tampang lintang di gorong-gorong (Gambar 67).

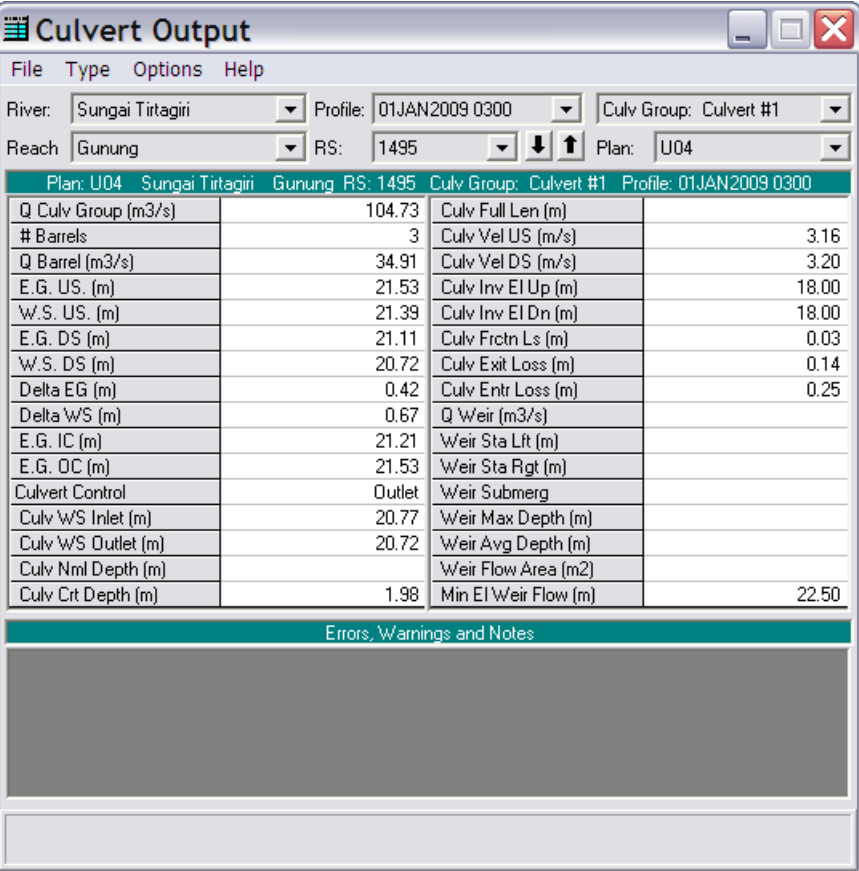

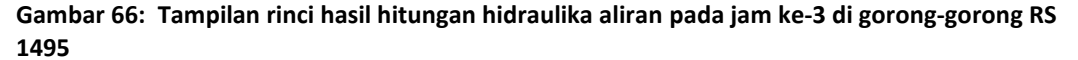

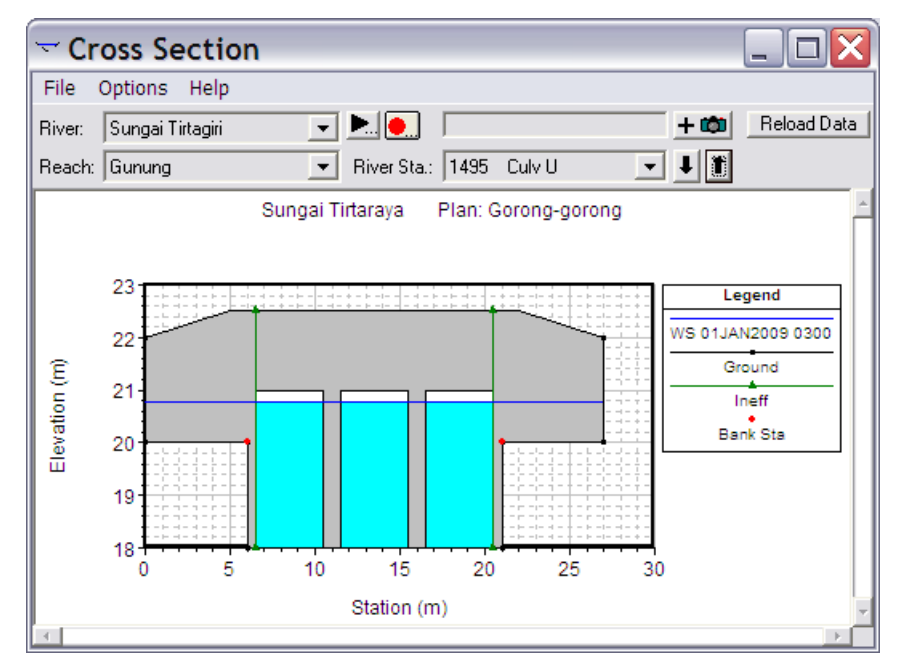

**Gambar 67: Muka air pada jam ke-3 di tampang lintang di sebelah hulu gorong-gorong RS 1495**

# 3.3 BENDUNG/GROUNDSILL

Sebuah bendung melintang Sungai Tirtaraya Hilir di tampang lintang (*river station*) 1015, di antara RS 1012 dan RS 1017. Bendung tersebut difungsikan sebagai stabilisator dasar sungai, sehingga lebih tepat disebut *groundsill*. Geometri *groundsill* tersebut adalah sebagai berikut:

- jarak dari tampang lintang hulu (RS 1017) adalah 2 m,
- tinggi bendung 0.8 m dari dasar sungai asli,
- lebar mercu 0.9 m (ambang lebar),
- koefisien aliran melalui mercu bendung 1.5, dan
- talud hulu V:H 1:0.5, talud hilir tegak.

# 3.3.1 PENIRUAN GEOMETRI GROUNDSILL

Geometri sungai pada kasus ini sama dengan geometri sungai pada kasus sebelumnya, kecuali adanya *groundsill* di Tirtaraya Hilir. Oleh karena itu, peniruan geometri *groundsill* dilakukan dengan menambahkan *groundsill* pada geometri sungai "Gorong-gorong".

a) Aktifkan layar editor data geometri dan simpan file data geometri "Gorong-gorong" ke dalam file dengan judul dan nama yang berbeda. Dari layar editor data geometri, pilih menu **File | Save Geometry Data As …** dan tuliskan "Groundsill" sebagai judul file data geometri sungai yang baru (lihat Gambar 68). File ini akan diberi nama "SungaiTirtaraya.g05" secara automatis oleh HEC-RAS.

![](_page_58_Picture_255.jpeg)

**Gambar 68: Layar penyimpanan data geometri "Gorong-gorong" menjadi "Groundsill"**

- b) Aktifkan layar editor data inline structure dengan mengklik tombol **Edit and/or create inline structures** (ikon keempat pada papan tombol kiri). Pada layar editor data *inline structure*, aktifkan River: Sungai Tirtaraya dan Reach: Hilir.
- c) Pilih menu **Options | Add an Inline Structure …**, tuliskan nomor tampang lintang baru "1015" dan klik tombol **OK**. Sebuah tampang lintang baru, RS 1015, akan muncul pada layar editor data *inline structure* (Gambar 69 sebelah kiri, namun *groundsill* belum tampak).
- d) Klik tombol **Weir/Embankment** pada papan tombol kiri. Isikan data geometri *groundsill* seperti disajikan pada Gambar 69 sebelah kanan. Klik tombol **OK**. Gambar *groundsill* akan tampak pada layar editor *inline structure* (Gambar 69 sebelah kiri).

![](_page_59_Figure_1.jpeg)

**Gambar 69: Layar editor inline structure (gambar kiri) dan layar editor groundsill (gambar kanan)**

Pada tampang lintang yang terdekat dengan *groundsill* di sisi hulu dan hilir, RS 1017 dan RS 1012, tidak ada bagian tampang yang merupakan *ineffective flow area*. Kontraksi di RS 1017 dan ekspansi di RS 1012 tidak terjadi karena *groundsill* membentang selebar bentang tampang lintang RS 1015, yang juga sama lebar dengan lebar tampang RS 1017 dan RS 1012.

# 3.3.2 SYARAT BATAS DAN SYARAT AWAL

Syarat batas dan syarat awal pada kasus ini sama dengan syarat batas dan syarat awal pada kasus sebelumnya. Oleh karena itu, data aliran "Debit banjir sungai dua cabang" dipakai pada kasus ini.

# 3.3.3 HITUNGAN HIDRAULIKA ALIRAN

Sebagai langkah standar, kontrol hitungan dilakukan melalui layar hitungan hidraulika (Unsteady Flow Analysis).

- a) Aktifkan layar hitungan hidraulika (Unsteady Flow Analysis) dengan mengklik tombol **Perform an unsteady flow simulation** dari layar utama HEC-RAS.
- b) Buat file plan baru dengan judul "Groundsill" dan short identifier "U05" yang memiliki Geometry File "Groundsill" dan Unsteady Flow File "Debit banjir sungai dua cabang". Tuliskan Plan Description dan atur parameter yang lain seperti tampak pada Gambar 70.
- c) Lakukan hitungan aliran dengan mengklik tombol **Compute**. Setelah selesai dengan sukses (semua baris pita pada layar hitungan aliran tak permanen berwarna biru), tutup layar hitungan aliran tak permanen. Periksa catatan peringatan dan kesalahan dengan mengklik tombol **Summary of errors, warnings, and notes …** dari menu utama HEC-RAS. Tidak ada kesalahan yang dijumpai dalam hitungan, namun beberapa peringatan dijumpai berkenaan dengan hitungan pada *junction*.

![](_page_60_Picture_94.jpeg)

**Gambar 70: Layar editor hitungan aliran pada kasus Sungai Tirtaraya yang memiliki jembatan di ruas Tirtaraya Hulu, gorong-gorong di Tirtagiri, dan groundsill di Tirtaraya Hilir**

# 3.3.4 PRESENTASI HASIL HITUNGAN

Hasil hitungan di lokasi *groundsill* merupakan hasil hitungan yang menarik untuk ditampilkan.

- a) Dari layar utama HEC-RAS, klik tombol **View detailed output at XS, Culverts, Bridges, Weirs, etc …**. Pada tabel hasil rinci tersebut, pilih River Tirtaraya, Reach Hilir, kemudian pilih menu **Type | Inline Structures**. Tampilkan hasil pada jam ke-3 seperti tampak pada Gambar 71.
- b) Dari layar utama HEC-RAS, klik tombol **View cross sections** untuk menampilkan tampang lintang di bendung/groundsill (Gambar 72).

| Inline Structure Output      |                            |                                                                     | $\mathbf{x}$<br>$\vert$ a)<br>o |
|------------------------------|----------------------------|---------------------------------------------------------------------|---------------------------------|
| Type Options<br>File<br>Help |                            |                                                                     |                                 |
| Sungai Tirtaraya<br>River:   | 01JAN2009 0300<br>Profile: | Inl Struct:                                                         | $\blacktriangledown$            |
| Hilir<br>Reach               | 1015<br>RS:                | $-1$<br>Plan:                                                       | U05<br>$\overline{\phantom{a}}$ |
| Plan: U05                    |                            | Sungai Tirtaraya Hilir RS: 1015 Inl Struct: Profile: 01JAN2009 0300 |                                 |
| E.G. Elev [m]                | 14.47                      | Q Gates (m3/s)                                                      |                                 |
| W.S. Elev [m]                | 14.39                      | Q Gate Group (m3/s)                                                 | 0.03                            |
| Q Total (m3/s)               | 275.53                     | Gate Open Ht (m)                                                    | 0.02                            |
| Q Weir (m3/s)                | 275.53                     | Gate #Open                                                          |                                 |
| Weir Flow Area (m2)          | 193.86                     | Gate Area (m2)                                                      |                                 |
| Weir Sta Lft [m]             | 0.00                       | Gate Submerg                                                        |                                 |
| Weir Sta Rgt [m]             | 86.00                      | Gate Invert [m]                                                     | 0.00                            |
| Weir Max Depth [m]           | 3.18                       | Gate Weir Coef                                                      | 2.000                           |
| Weir Avg Depth [m]           | 2.25                       |                                                                     |                                 |
| Weir Coef (m^1/2)            | 1.502                      | Q Breach (m3/s)                                                     |                                 |
| Weir Submerg                 | 0.96                       | Breach Avg Velocity (m/s)                                           |                                 |
| Min El Weir Flow (m)         | 11.30                      | Breach Flow Area [m2]                                               |                                 |
| Wr Top Wdth (m)              | 86.00                      |                                                                     |                                 |
|                              |                            | Errors, Warnings and Notes                                          |                                 |
|                              |                            |                                                                     |                                 |
|                              |                            |                                                                     |                                 |
|                              |                            |                                                                     |                                 |
|                              |                            |                                                                     |                                 |
|                              |                            |                                                                     |                                 |
|                              |                            |                                                                     |                                 |
|                              |                            |                                                                     |                                 |
|                              |                            |                                                                     |                                 |
|                              |                            |                                                                     |                                 |

**Gambar 71: Tampilan rinci hasil hitungan hidraulika aliran pada jam ke-3 di Groundsill RS 1015**

![](_page_61_Figure_3.jpeg)

**Gambar 72: Muka air pada jam ke-3 di Groundsill RS 1015**

# 3.4 BENDUNG GERAK

Sebuah bendung (*weir*) dikatakan sebagai bendung gerak apabila ada sebagian atau seluruh struktur yang membendung aliran dapat digerakkan (dibuka). Bagian bendung yang dapat dibuka dapat berupa pintu (pintu geser, pintu radial, peluap) atau struktur bendung yang dapat dibukatutup (bendung karet).

Di ruas Tirtabaru Kanal Banjir, telah dibangun sebuah bendung karet. Lokasi bendung berada di RS 1005, di antara RS 1000 and RS 1010. Geometri bendung karet tersebut adalah sebagai berikut:

- $\blacksquare$  iarak dari tampang lintang hulu (RS 1010) adalah 2 m,
- bendung karet diletakkan di atas dasar beton 0.3 m dari dasar sungai,
- panjang bentang bendung 20 m,
- lebar mercu bendung 5 m,
- tinggi bendung saat mengembang penuh 1 m,
- tinggi energi rancangan (*design head*) 0.3 m,
- koefisien aliran melalui mercu bendung 2.1, dan
- **EXECTE:** koefisien aliran saat bendung mengempis 1.5.

# 3.4.1 PENIRUAN GEOMETRI BENDUNG GERAK

Geometri sungai pada kasus ini sama dengan geometri sungai pada kasus sebelumnya, kecuali adanya bendung gerak di Tirtabaru. Oleh karena itu, peniruan geometri bendung gerak dilakukan dengan menambahkan bendung gerak pada geometri sungai "Groundsill".

- a) Aktifkan layar editor data geometri dan simpan file data geometri "Groundsill" ke dalam file dengan judul dan nama yang berbeda. Dari layar editor data geometri, pilih menu **File | Save Geometry Data As …** dan tuliskan "Bendung gerak" sebagai judul file data geometri sungai yang baru [\(Gambar 73\)](#page-62-0). File ini akan diberi nama "SungaiTirtaraya.g06" secara automatis oleh HEC-RAS.
- b) Aktifkan layar editor data inline structure dengan mengklik tombol **Edit and/or create inline structures** (ikon keempat pada papan tombol kiri). Pada layar editor data inline structure, aktifkan River: Sungai Tirtabaru dan Reach: Kanal Banjir.

![](_page_62_Picture_247.jpeg)

#### <span id="page-62-0"></span>**Gambar 73: Layar penyimpanan data geometri "Groundsill" menjadi "Bendung gerak"**

- c) Pilih menu **Options | Add an Inline Structure …**, tuliskan nomor tampang lintang baru "1005" dan klik tombol **OK**. Sebuah tampang lintang baru, RS 1005, akan muncul pada layar editor data inline structure (Gambar 74, namun gambar bendung belum tampak).
- d) Klik tombol **Weir/Embankment** pada papan tombol kiri. Isikan data geometri lantai dasar tempat bendung karet diletakkan. Dalam hal ini, data geometri lantai diisikan ke dalam editor data weir karena lantai akan berfungsi sebagai bendung pada saat bendung karet mengempis. Elevasi mercu lantai adalah 0.3 m di atas dasar sungai, jadi pada elevasi +10.8 m, membentang 20 m dari station 9 m sampai 29 m (Gambar 75). Klik tombol **OK** untuk menutup layar editor bendung dan kembali ke layar editor data inline structure.
- e) Klik tombol **Gate** pada papan tombol kiri untuk mengaktifkan layar editor pintu. Isikan data geometri bendung karet (Gambar 76). Dalam hal ini, bendung karet berfungsi sebagai peluap atas (*overflow*) yang tidak memiliki penghalang di atas (*open air*). Bentuk mercu bendung karet adalah ogee, tinggi 1 m, panjang bentang 20 m, tengah bentang pada station 19 m.
- f) Koefisien peluap melalui mercu bendung karet dapat dihitung berdasarkan tinggi bendung, 1 m, dan tinggi energi rancangan, 0.3 m. Klik tombol **Cd**. Klik tombol **Yes** pada layar pemberitahuan yang muncul untuk menyetujui nilai koefisien peluap bendung "2.18" sebagai ganti nilai "2.1" yang semula dimasukkan. Setelah langkah ini, layar editor pintu tampak seperti Gambar 76. Klik tombol **OK** untuk menutup layar editor pintu.
- g) Setelah langkah di atas, layar editor inline structure tampak seperti Gambar 74 yang kini telah menampakkan bendung dan pintu. Tutup layar editor inline structure dengan memilih menu **File | Exit**.
- h) Seperti halnya pada kasus groundsill sebelumnya, pada kasus bendung gerak ini tidak dijumpai *ineffective flow area* di kedua tampang lintang yang paling dekat dengan bendung gerak, RS 1000 dan RS 1010. Bentang bendung gerak sama dengan lebar sungai di RS 1005, sehingga tidak ada kontraksi pada RS 1010 dan tidak ada ekspansi pada RS 1000.

![](_page_63_Figure_5.jpeg)

**Gambar 74: Layar editor inline structure yang menunjukkan sebuah bendung gerak (bendung karet) di Sungai Tirtabaru RS 1005**

![](_page_64_Picture_48.jpeg)

**Gambar 75: Layar editor bendung**

![](_page_64_Picture_49.jpeg)

**Gambar 76: Layar editor pintu (bendung gerak)**

# 3.4.2 SYARAT BATAS DAN SYARAT AWAL

Sebagian besar syarat batas kasus ini sama dengan syarat batas pada kasus "Debit banjir sungai dua cabang". Oleh karena itu, file data aliran "Debit banjir sungai dua cabang" dipakai sebagai modal awal pembuatan file data aliran pada kasus ini.

- a) Aktifkan layar editor data aliran tak permanen (Unsteady Flow Data) dengan memilih menu **Edit | Unsteady Flow Data …** atau dengan mengklik tombol **Edit/Enter unsteady flow data** dari layar utama HEC-RAS.
- b) Buka file data aliran "Debit banjir sungai dua cabang" dan simpan ke dalam file yang bernama lain. Pilih menu **File | Save Unsteady Flow Data As …**, beri judul file data aliran "Debit banjir sungai bendung gerak", klik tombol **OK** (lihat Gambar 77).
- c) Apabila pada file data aliran belum ada syarat batas untuk bendung gerak di Sungai Tirtabaru Kanal Banjir RS 1005 (lihat Gambar 78), maka aktifkanlah/bukalah terlebih dulu file data geometri "Bendung gerak" dari layar editor data geometri. Dengan membuka file data geometri ini, maka file data aliran akan berubah menjadi seperti tampak pada Gambar 78.

![](_page_65_Picture_190.jpeg)

# **Gambar 77: Penyimpanan file data aliran "Debit banjir sungai bendung gerak"**

- d) Dengan kursor berada pada posisi di Boundary Condition Type untuk RS 1005, klik tombol **Elev Controlled Gates** dan isikan data seperti tampak pada Gambar 79. Dengan isian tersebut, maka bendung karet akan mengempis apabila elevasi muka air di hulu mencapai +12.5 m (kedalaman aliran maksimum di atas mercu bendung 0.7 m). Kecepatan pengempisan adalah 0.01 m/s. Angka ini jauh lebih kecil daripada kecepatan pengempisan bendung karet umumnya. Angka ini dipilih untuk tujuan demonstrasi saja, agar gerak pengempisan bendung karet (pembukaan bendung gerak) dapat dilihat pada saat tampilan animasi gerak muka air hasil hitungan (lihat sub-bab Presentasi Hasil Hitungan).
- e) Syarat awal kasus bendung karet ini tidak berbeda dengan syarat awal kasus sungai dua cabang, sehingga isian pada data syarat awal tidak perlu diubah.
- f) Simpan file data aliran dengan memilih menu **File | Save Unsteady Flow Data**.

| Options<br>Help<br><b>Boundary Condition Types</b><br>Stage Hydrograph<br>Stage/Flow Hydr.<br>Rating Curve<br>Flow Hydrograph<br>Normal Depth<br>Lateral Inflow Hydr.<br>Uniform Lateral Inflow<br>Elev Controlled Gates<br>IB Stage/Flow<br>T.S. Gate Openings<br>Navigation Dams<br><b>Rules</b><br>Add Boundary Condition Location<br>Add RS<br>Add Storage Area<br>Add SA Connection<br>Select Location in table then select Boundary Condition Type<br><b>Boundary Condition</b><br>River<br>Reach<br><b>RS</b><br>Sungai Tirtabaru<br>1005<br>IS<br>Kanal Banjir<br>0<br>Sungai Tirtabaru<br>Kanal Banjir<br>Rating Curve<br>Sungai Tirtagiri<br>2950<br>Flow Hydrograph<br>Gunung<br>6995<br>Hulu<br>Flow Hydrograph<br>Hilir<br>0<br>Rating Curve | File<br>Apply Data<br>[ Boundary Conditions.] Initial Conditions  <br>Groundwater Interflow<br>Add Pump Station<br>1<br>$\overline{\mathbf{c}}$<br>$\overline{3}$<br>4 Sungai Tirtaraya<br>5 Sungai Tirtaraya |  |  | 左 Unsteady Flow Data - Debit banjir sungai dua cabang |  |
|----------------------------------------------------------------------------------------------------|----------------------------------------------------------------------------------------------------|--|--|-------------------------------------------------------|--|
|                                                                                                    |                                                                                                    |  |  |                                                       |  |
|                                                                                                    |                                                                                                    |  |  |                                                       |  |
|                                                                                                    |                                                                                                    |  |  |                                                       |  |
|                                                                                                    |                                                                                                    |  |  |                                                       |  |
|                                                                                                    |                                                                                                    |  |  |                                                       |  |
|                                                                                                    |                                                                                                    |  |  |                                                       |  |
|                                                                                                    |                                                                                                    |  |  |                                                       |  |
|                                                                                                    |                                                                                                    |  |  |                                                       |  |
|                                                                                                    |                                                                                                    |  |  |                                                       |  |
|                                                                                                    |                                                                                                    |  |  |                                                       |  |
|                                                                                                    |                                                                                                    |  |  |                                                       |  |
|                                                                                                    |                                                                                                    |  |  |                                                       |  |
|                                                                                                    |                                                                                                    |  |  |                                                       |  |
|                                                                                                    |                                                                                                    |  |  |                                                       |  |
|                                                                                                    |                                                                                                    |  |  |                                                       |  |
|                                                                                                    |                                                                                                    |  |  |                                                       |  |
|                                                                                                    |                                                                                                    |  |  |                                                       |  |
|                                                                                                    |                                                                                                    |  |  |                                                       |  |
|                                                                                                    |                                                                                                    |  |  |                                                       |  |
|                                                                                                    |                                                                                                    |  |  |                                                       |  |
|                                                                                                    |                                                                                                    |  |  |                                                       |  |
|                                                                                                    |                                                                                                    |  |  |                                                       |  |
|                                                                                                    |                                                                                                    |  |  |                                                       |  |
|                                                                                                    |                                                                                                    |  |  |                                                       |  |
|                                                                                                    |                                                                                                    |  |  |                                                       |  |
|                                                                                                    |                                                                                                    |  |  |                                                       |  |
|                                                                                                    |                                                                                                    |  |  |                                                       |  |
|                                                                                                    |                                                                                                    |  |  |                                                       |  |
|                                                                                                    |                                                                                                    |  |  |                                                       |  |
|                                                                                                    |                                                                                                    |  |  |                                                       |  |
|                                                                                                    |                                                                                                    |  |  |                                                       |  |

**Gambar 78: Layar editor data aliran tak permanen "Debit banjir sungai bendung gerak"**

| <b>Elevation Controlled Gates</b>                                                      |          |
|----------------------------------------------------------------------------------------|----------|
| River: Sungai Tirtabaru: Reach: Kanal Banjir: RS: 1005                                 |          |
| Gate #1<br>Gate Group:                                                                 |          |
| Reference:<br>Based on upstream WS                                                     |          |
| Upstream WS Elevation Reference<br>Upstream WS elevation at which gate begins to open: | 12.5     |
| Upstream WS elevation at which gate begins to close:                                   | 11       |
| Gate Opening Rate:(m/min):                                                             | $0.01\,$ |
| Gate Closing Rate:[m/min]:                                                             | 0.01     |
| Maximum Gate Opening:                                                                  |          |
| Minimum Gate Opening:                                                                  | 0        |
| Initial Gate Opening:                                                                  | Ω        |
| OΚ                                                                                     | Cancel   |

**Gambar 79: Layar editor syarat batas bendung gerak**

# 3.4.3 HITUNGAN HIDRAULIKA ALIRAN

Seperti pada kasus bendung/groundsill, kontrol hitungan hidraulika aliran dilakukan melalui file Plan pada layar Unsteady Flow Analysis.

a) Aktifkan layar hitungan aliran tak permanen dengan memilih menu **Run | Unsteady Flow Analysis …** dari menu utama HEC-RAS. Buat file plan baru. Pilih Geometry File "Bendung gerak", Unsteady Flow File "Debit banjir sungai bendung gerak", serta isian lainnya sama seperti pada kasus "Bendung/groundsill". Simpan file plan dengan judul "Bendung gerak" serta "U06" sebagai Short ID. File plan ini tampak seperti pada Gambar 80.

![](_page_67_Picture_202.jpeg)

**Gambar 80: Layar hitungan aliran tak permanen "Bendung gerak"**

- b) Lakukan hitungan aliran tak permanen dengan mengklik tombol **Compute** pada layar hitungan aliran tak permanen "Bendung gerak". Setelah selesai dengan sukses (semua baris pita pada layar hitungan aliran tak permanen berwarna biru), tutup layar hitungan aliran tak permanen dengan mengklik tombol **Close**. Tutup layar Unsteady Flow Analysis dengan memilih menu **File | Exit**.
- c) Cek catatan peringatan dan kesalahan dengan mengklik tombol **Summary of errors, warnings, and notes …** dari menu utama HEC-RAS. Tidak ada kesalahan yang dijumpai dalam hitungan, namun beberapa peringatan dijumpai berkenaan dengan hitungan pada *junction*.

# 3.4.4 PRESENTASI HASIL HITUNGAN

Tampilan hasil hitungan di bendung gerak disajikan di bawah ini.

- a) Dari menu utama HEC-RAS, pilih menu **View | Cross Sections …** dan pilih River Tirtabaru, Reach Kanal Banjir, RS 1005 IS. Kode IS ditambahkan pada RS 1005 oleh HEC-RAS, yang menandai bahwa tampang lintang tersebut merupakan lokasi inline structure.
- b) Pilih menu **Options | Profiles …** dan pilih profil pada 1 Jan 09 pukul 00:30 (pada posisi bendung karet mengembang penuh) seperti ditampilkan pada Gambar 81 dan pukul 02:00 (pada posisi bendung karet sedang mengempis) seperti ditampilkan pada Gambar 82.

![](_page_68_Figure_1.jpeg)

![](_page_68_Figure_2.jpeg)

![](_page_68_Figure_3.jpeg)

**Gambar 82: Muka air di bendung gerak (bendung karet) dalam posisi bendung sedang mengempis**

# PUSTAKA ACUAN

Hydrologic Engineering Center, 2010, *HEC-RAS River Analysis System, Applications Guide, Version 4.1, January 2010*, U. S. Army Cormps of Engineers, Davis, CA.

Hydrologic Engineering Center, 2010, *HEC-RAS River Analysis System, Hydraulic Reference Manual, Version 4.1, January 2010*, U. S. Army Cormps of Engineers, Davis, CA.

Hydrologic Engineering Center, 2010, *HEC-RAS River Analysis System, User's Manual, Version 4.1, January 2010*, U. S. Army Cormps of Engineers, Davis, CA.

-o0o-